# **BASIC CONTENT MANAGEMENT IN PLONE**

Wim Hugo

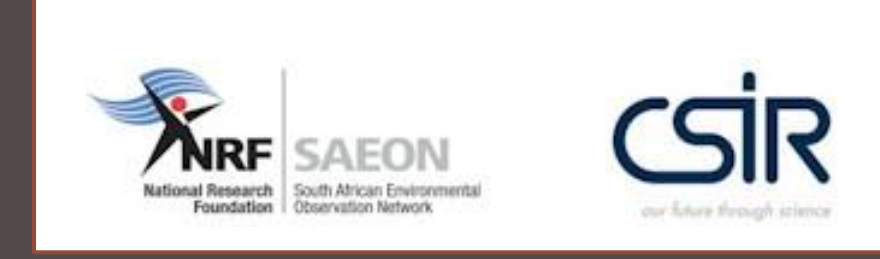

## MORNING SESSIONS

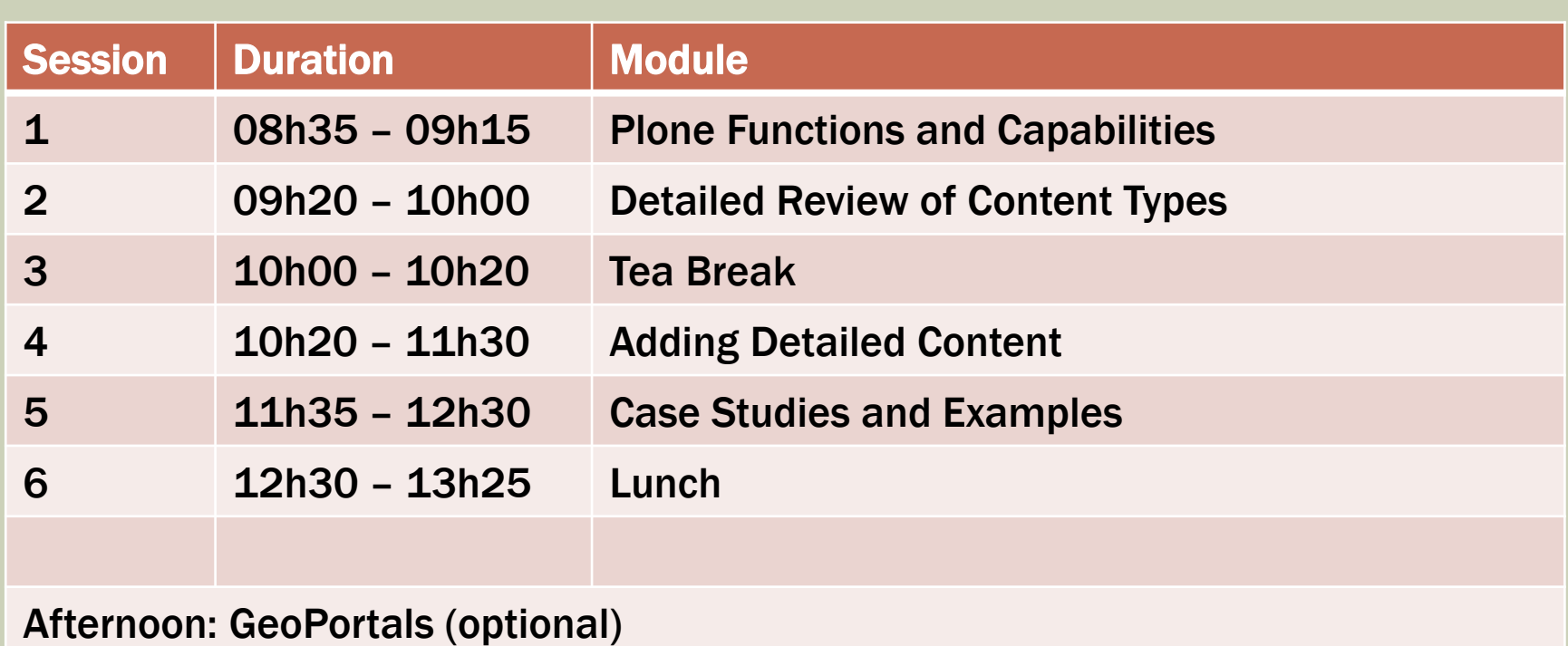

## WORKSHOP SESSION 1

- **Screen Layout and Organisation**
- Content Management
- **Publication Life Cycles**
- **Security and Permissions**
- **Search Capabilities**

#### SCREEN LAYOUT AND ORGANISATION

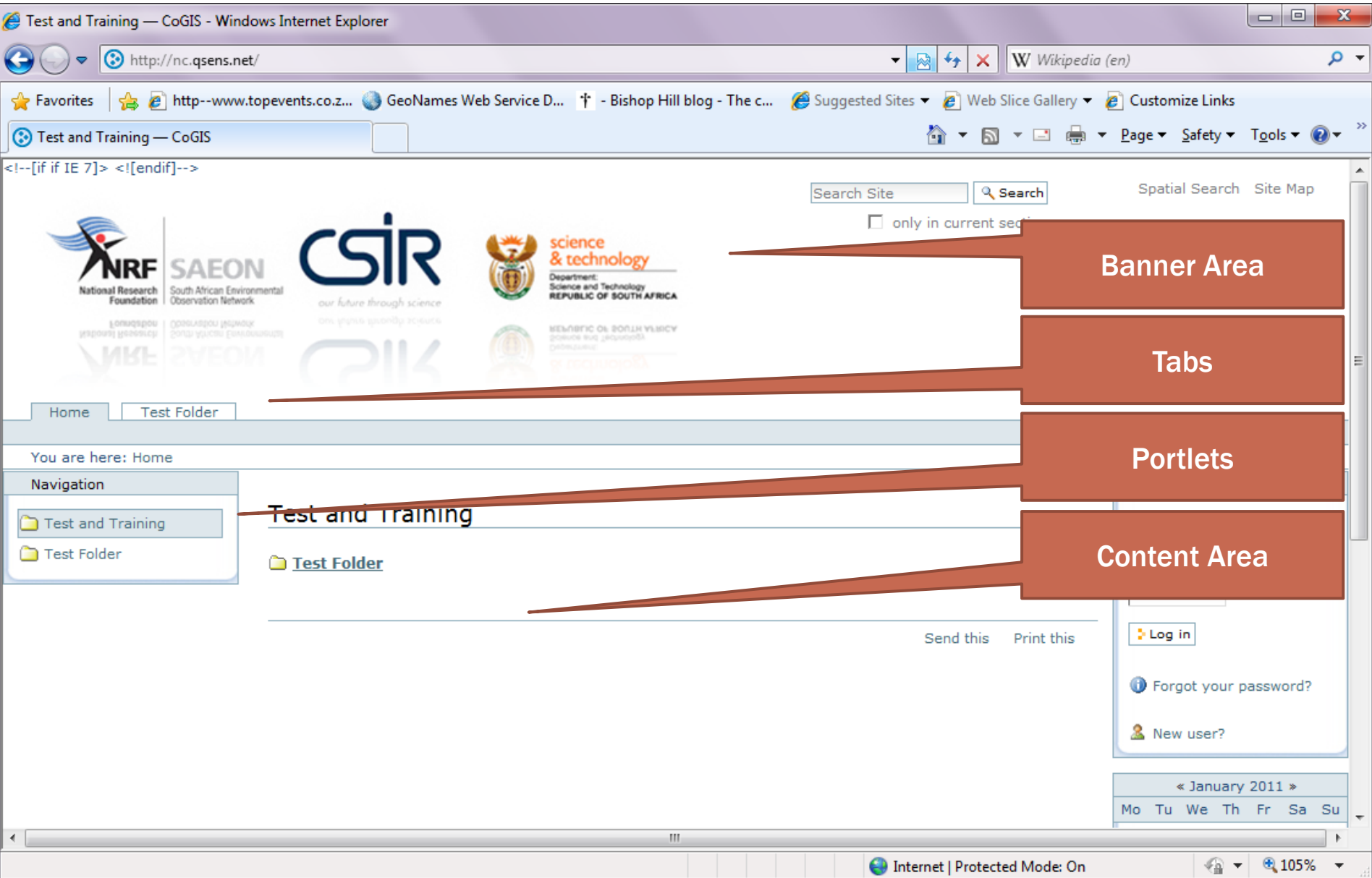

#### SCREEN LAYOUT AND ORGANISATION

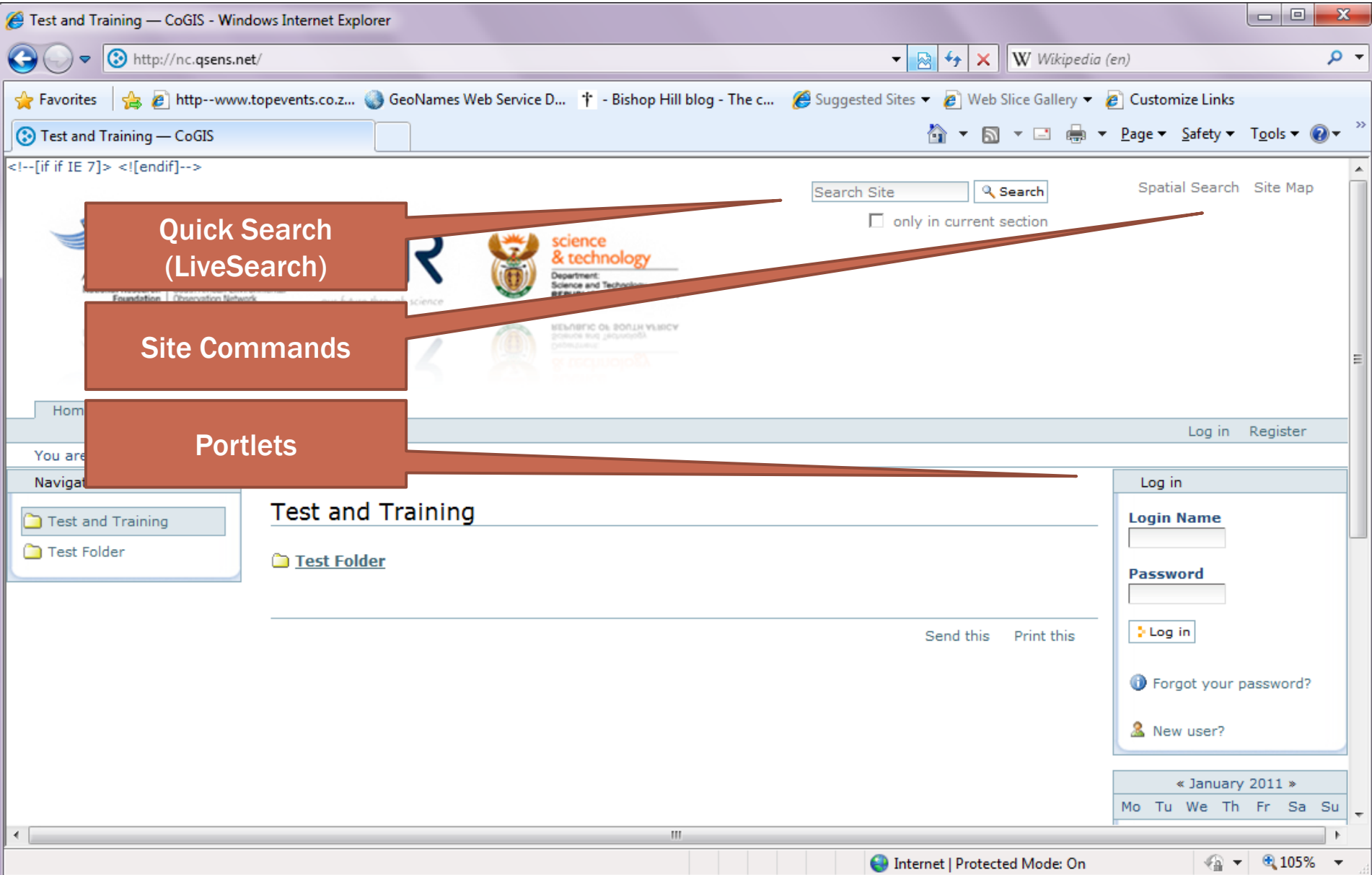

## CONTENT MANAGEMENT

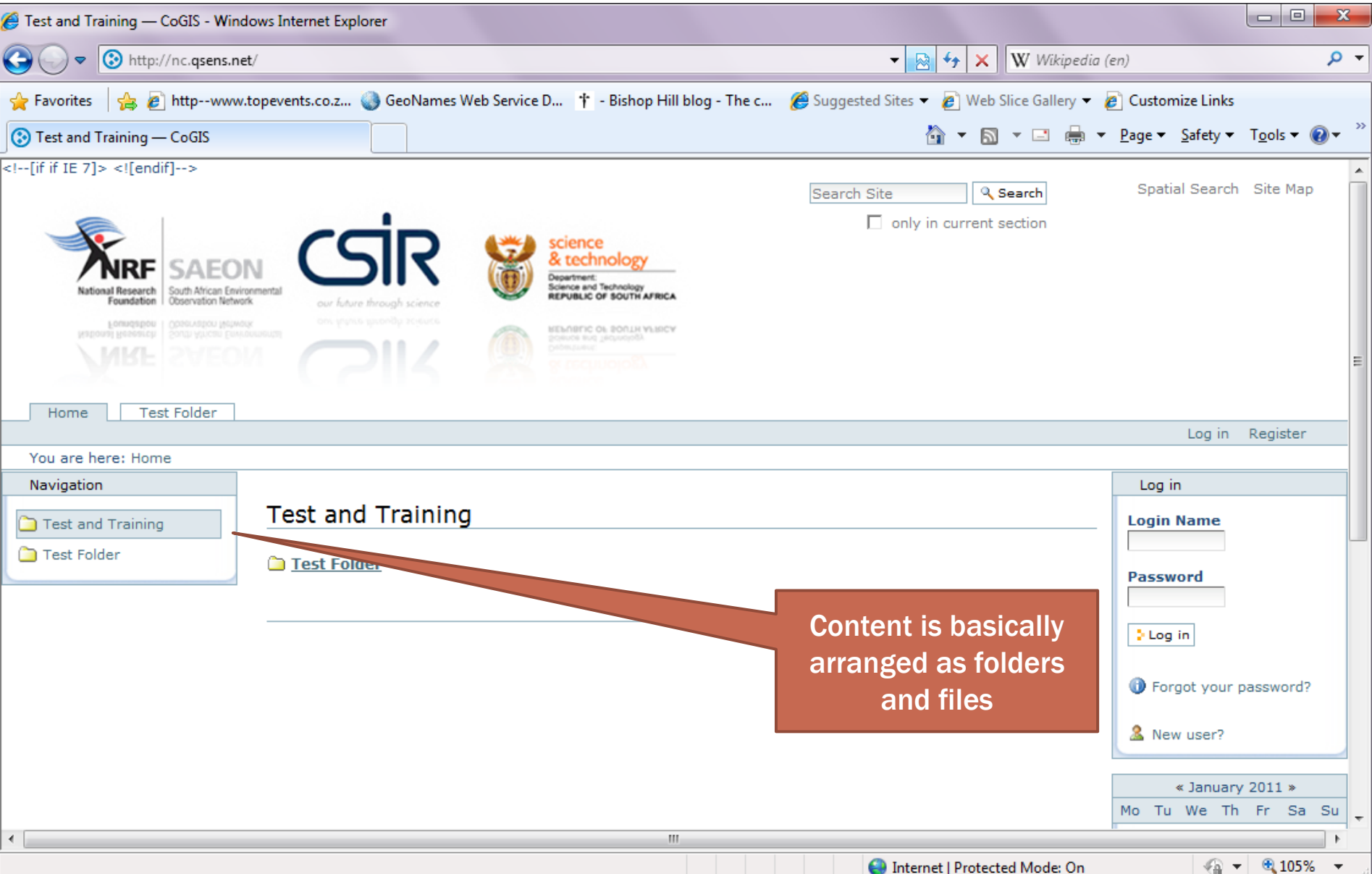

### LOGGING IN

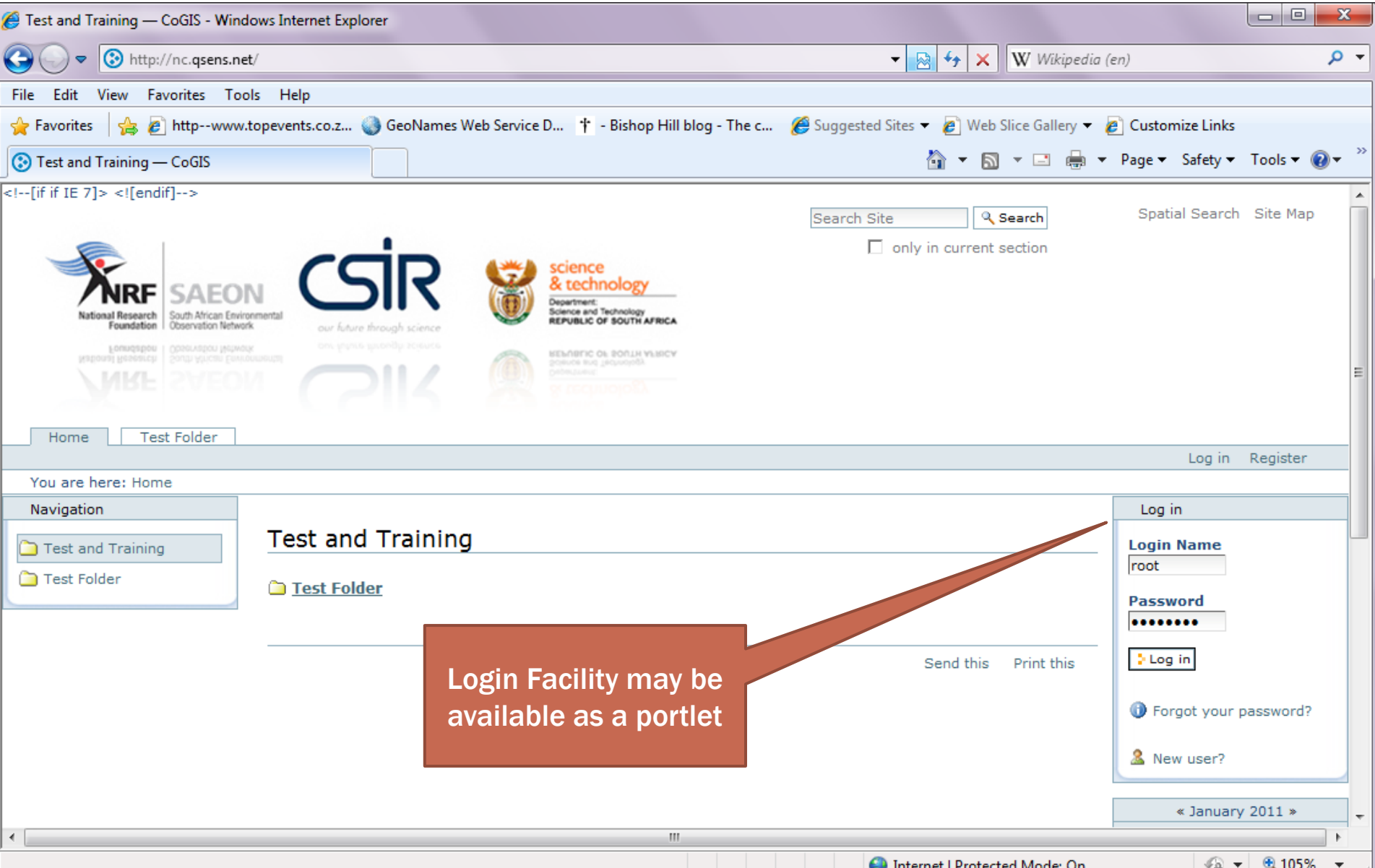

#### **SCREEN CONTENT - LOGGED IN**

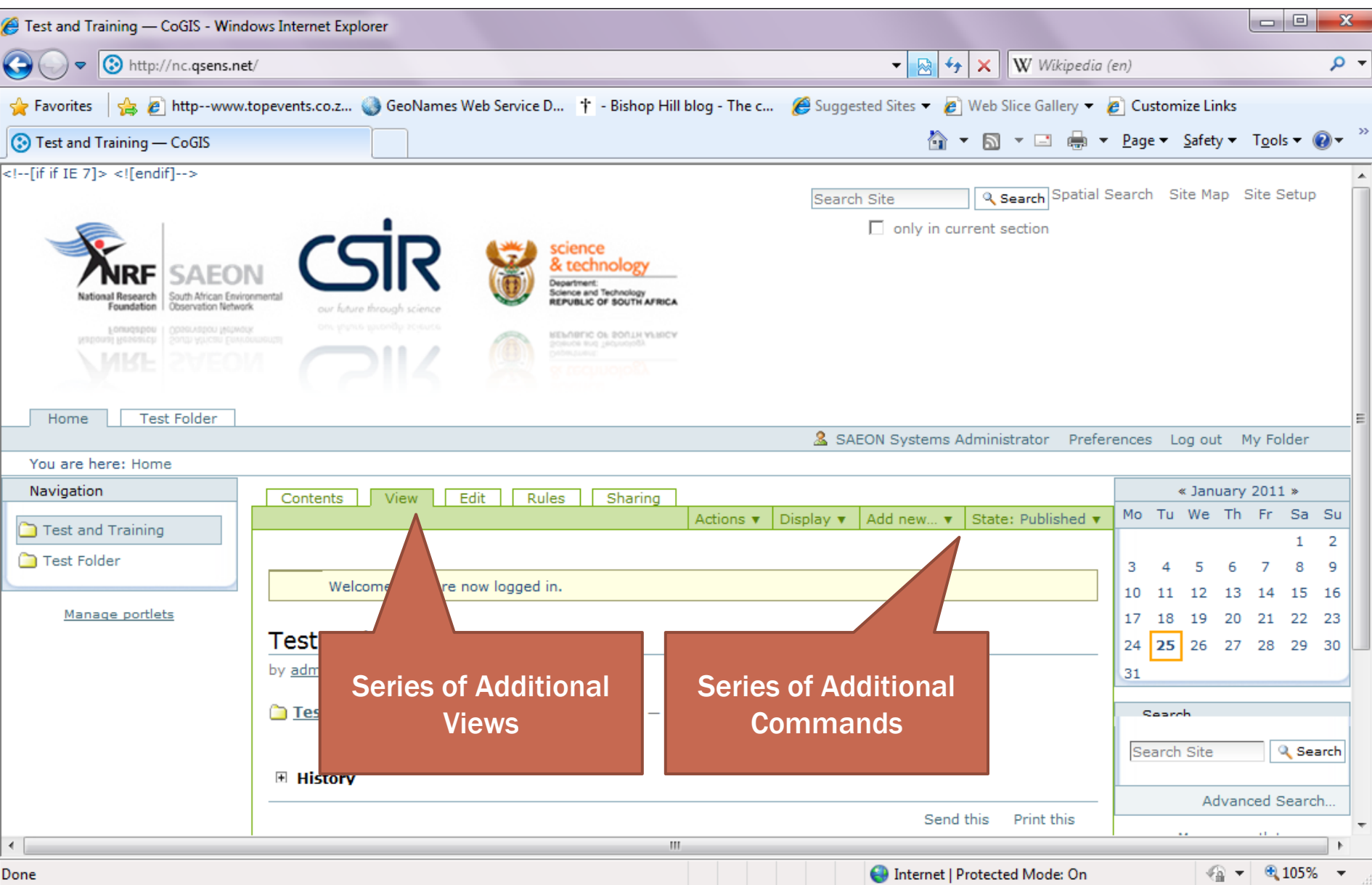

## **CONTENT TYPES**

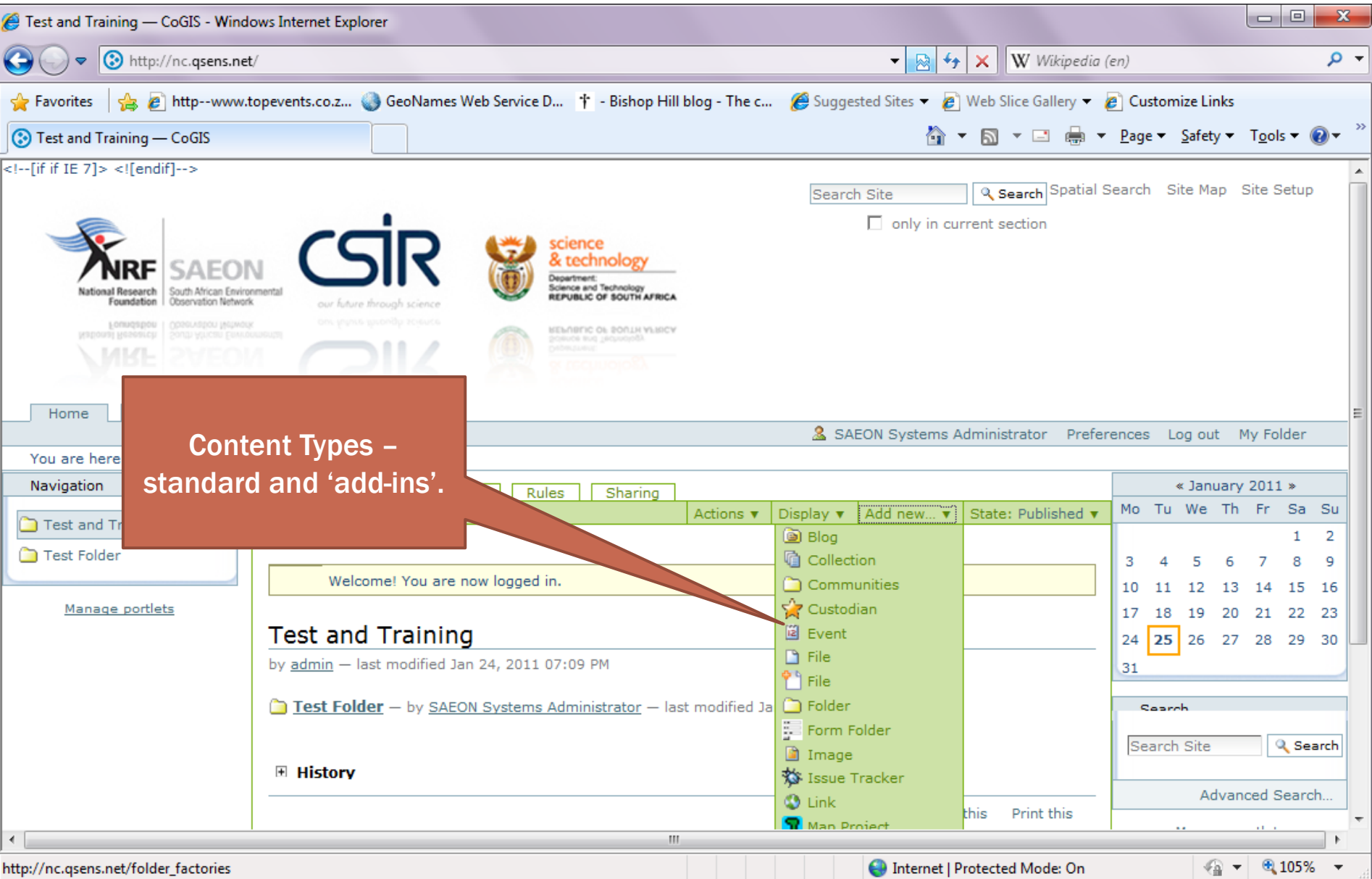

## ADDING CONTENT TYPES - PAGE

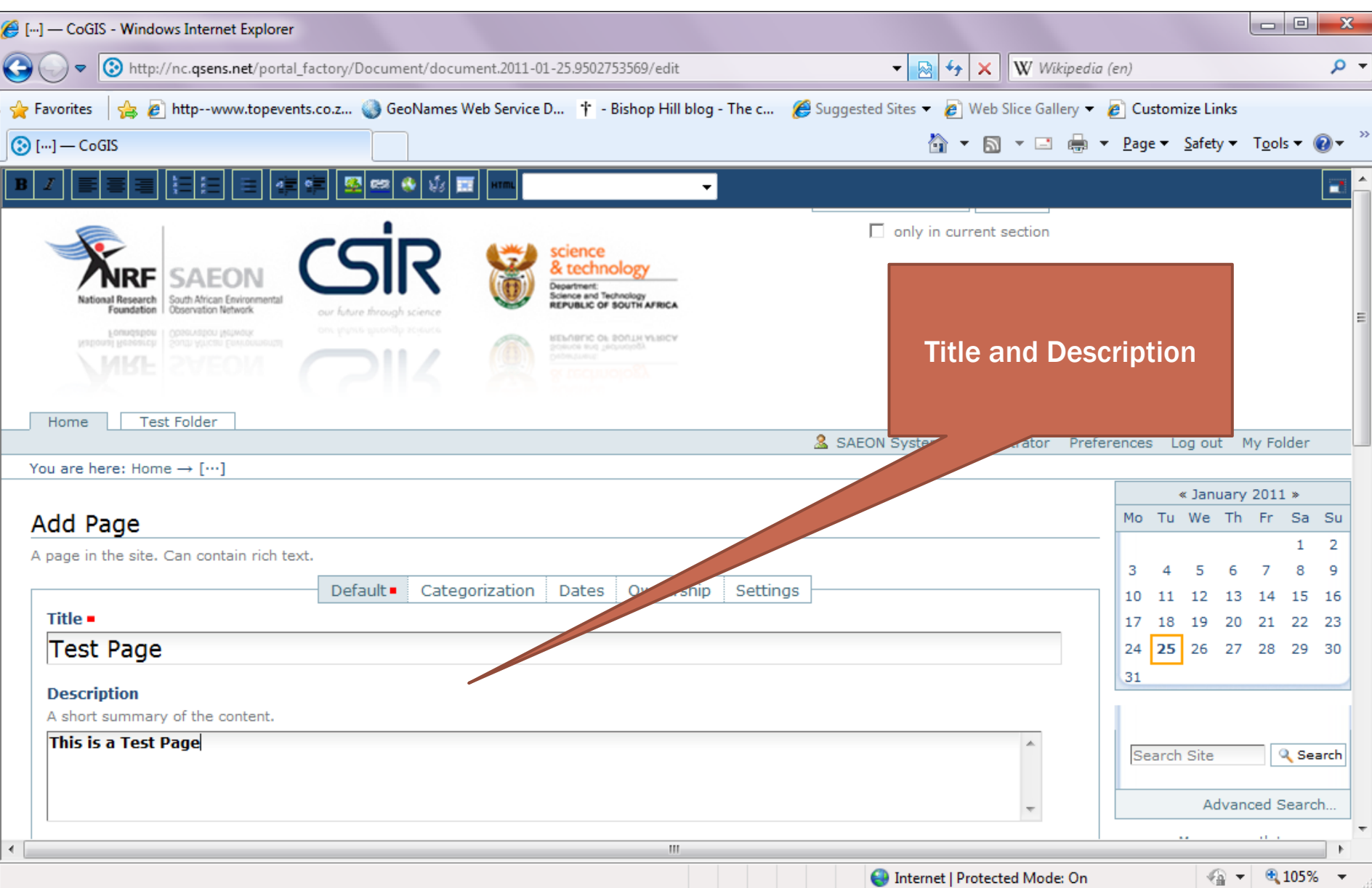

#### **SAVED PAGE - PUBLICATION STATE**

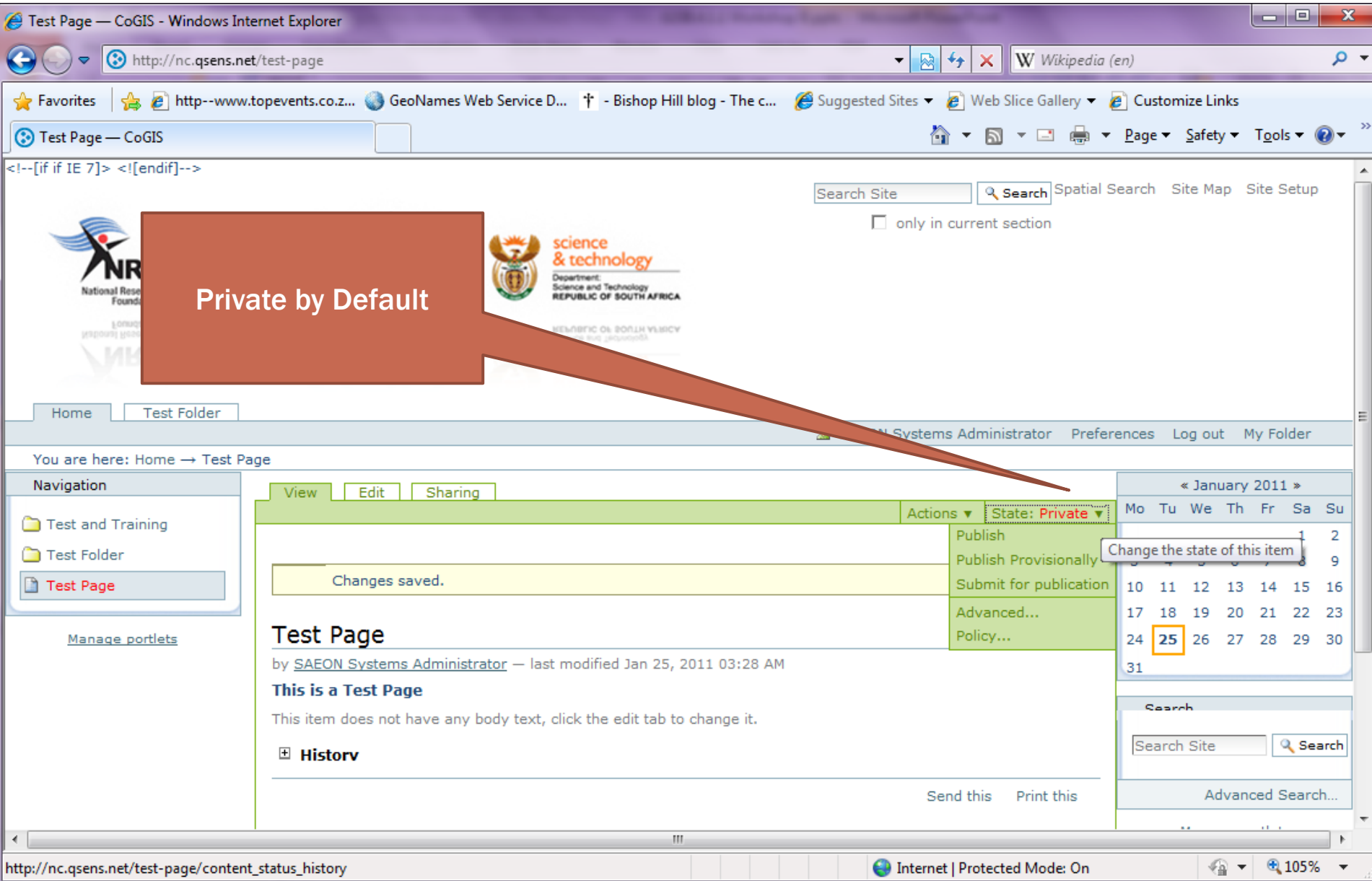

#### PUBLICATION STATES AND ACTIONS

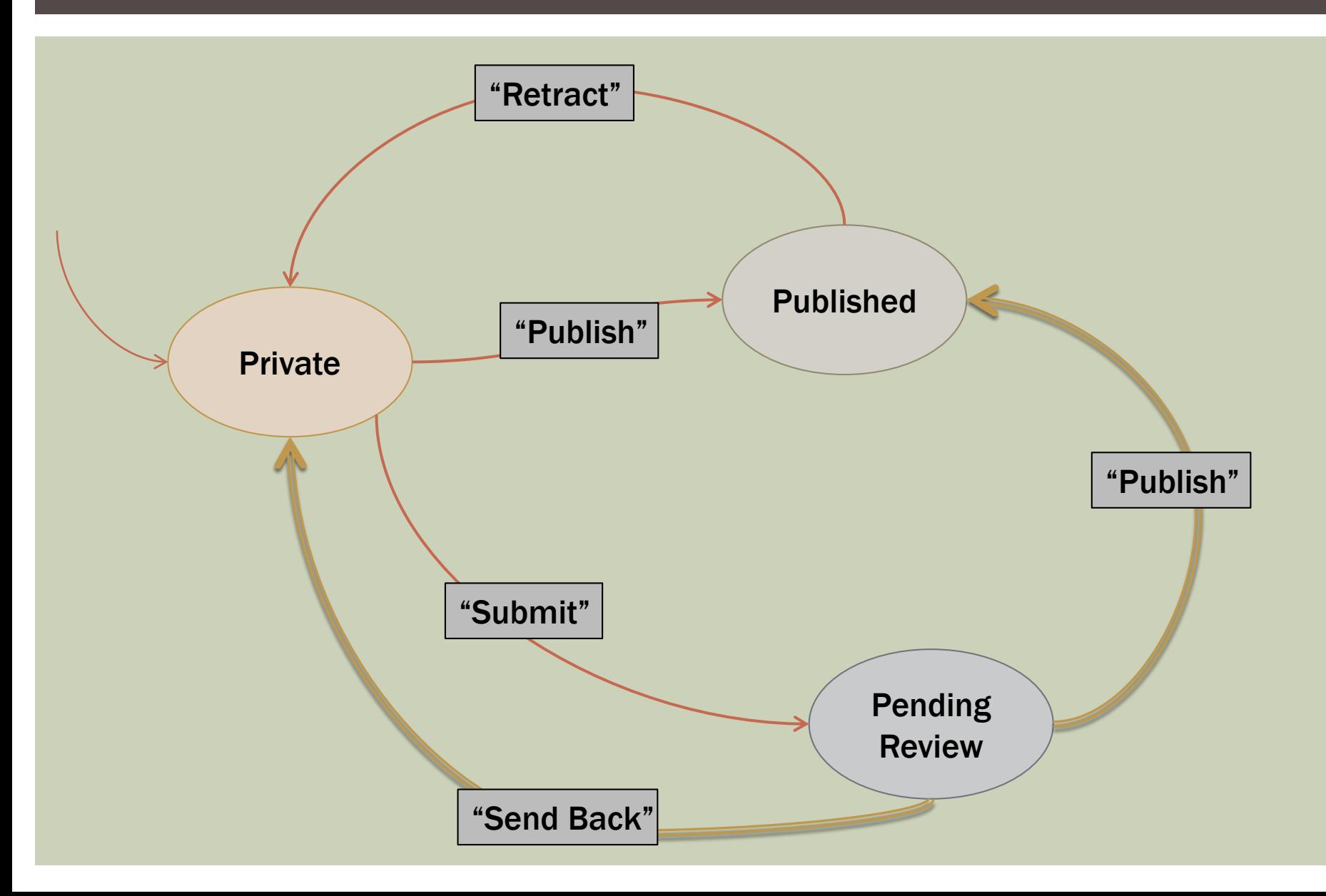

## ADVANCED PUBLICATION OPTIONS

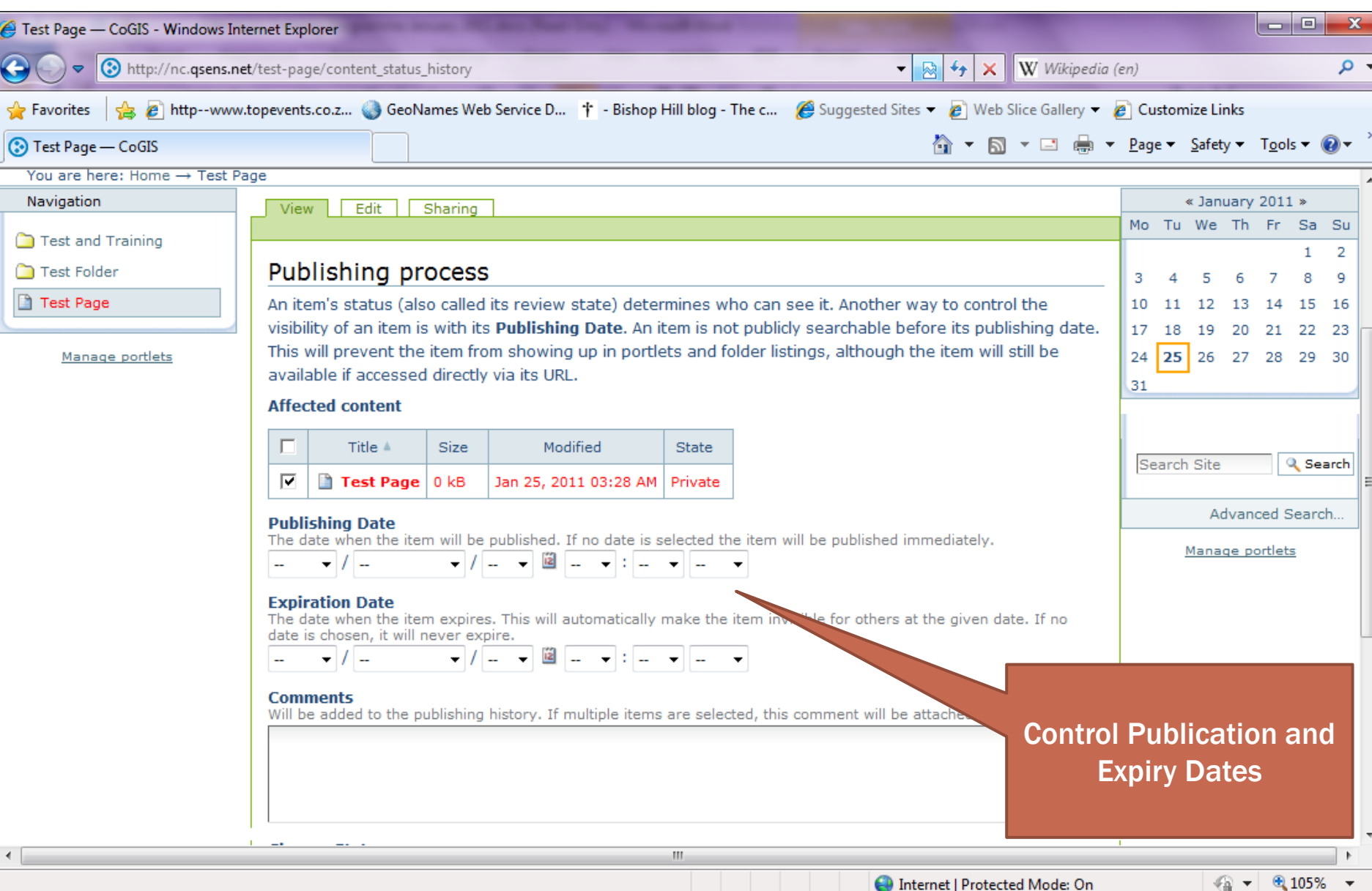

**C** Internet | Protected Mode: On

 $\overline{\phantom{a}}$ 

## **DISPLAY OPTIONS**

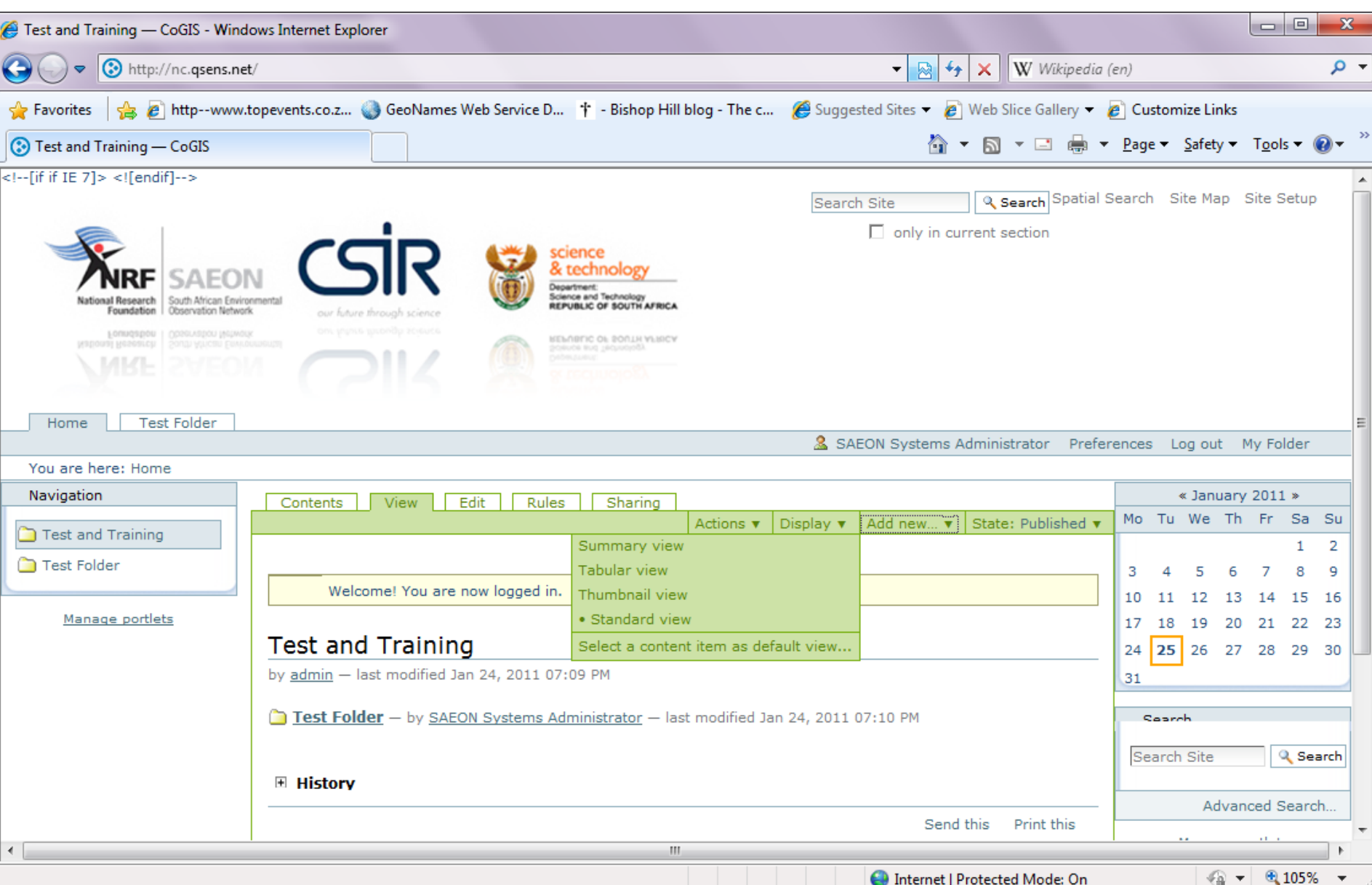

## **SUMMARY VIEW**

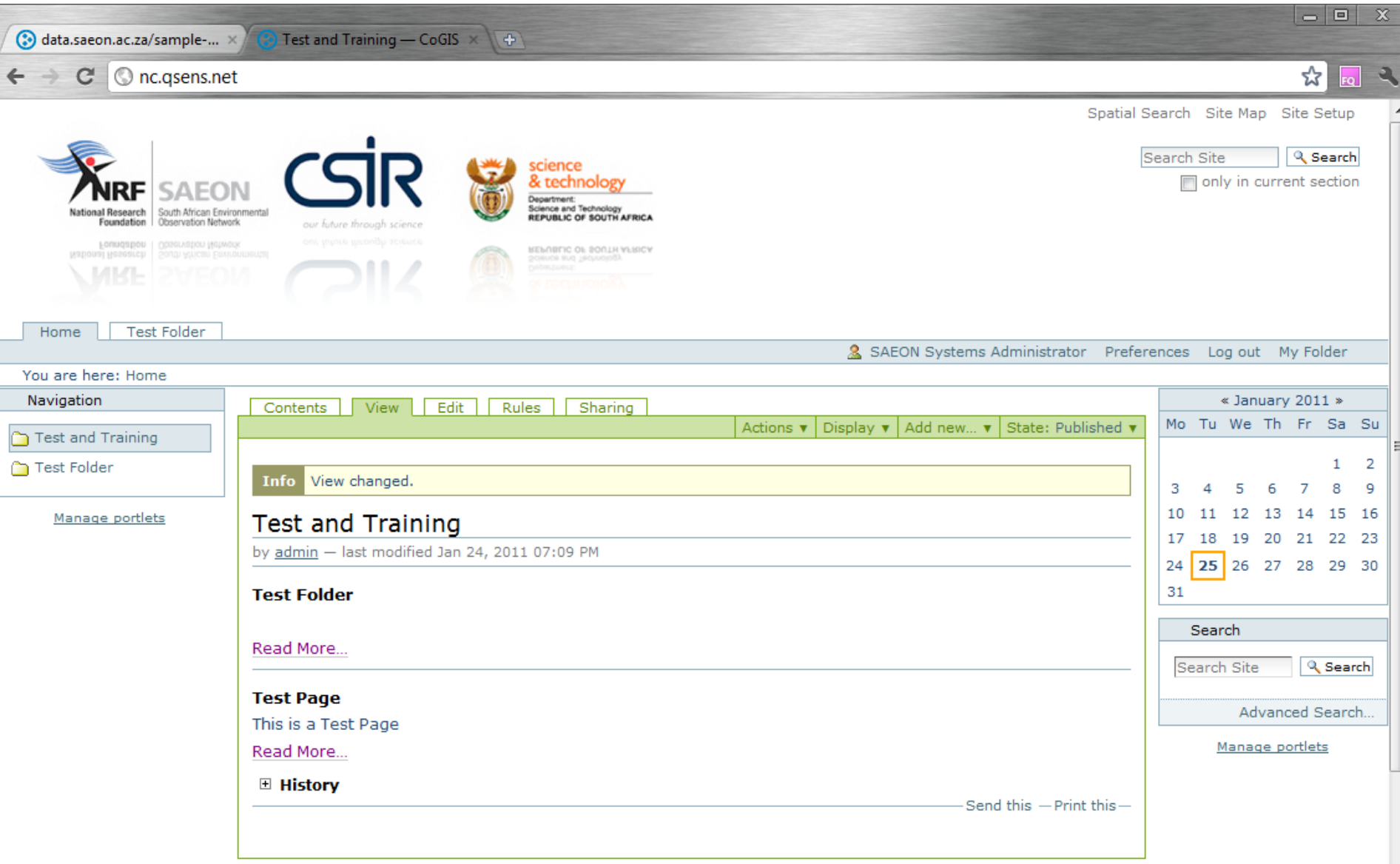

#### **TABULAR VIEW**

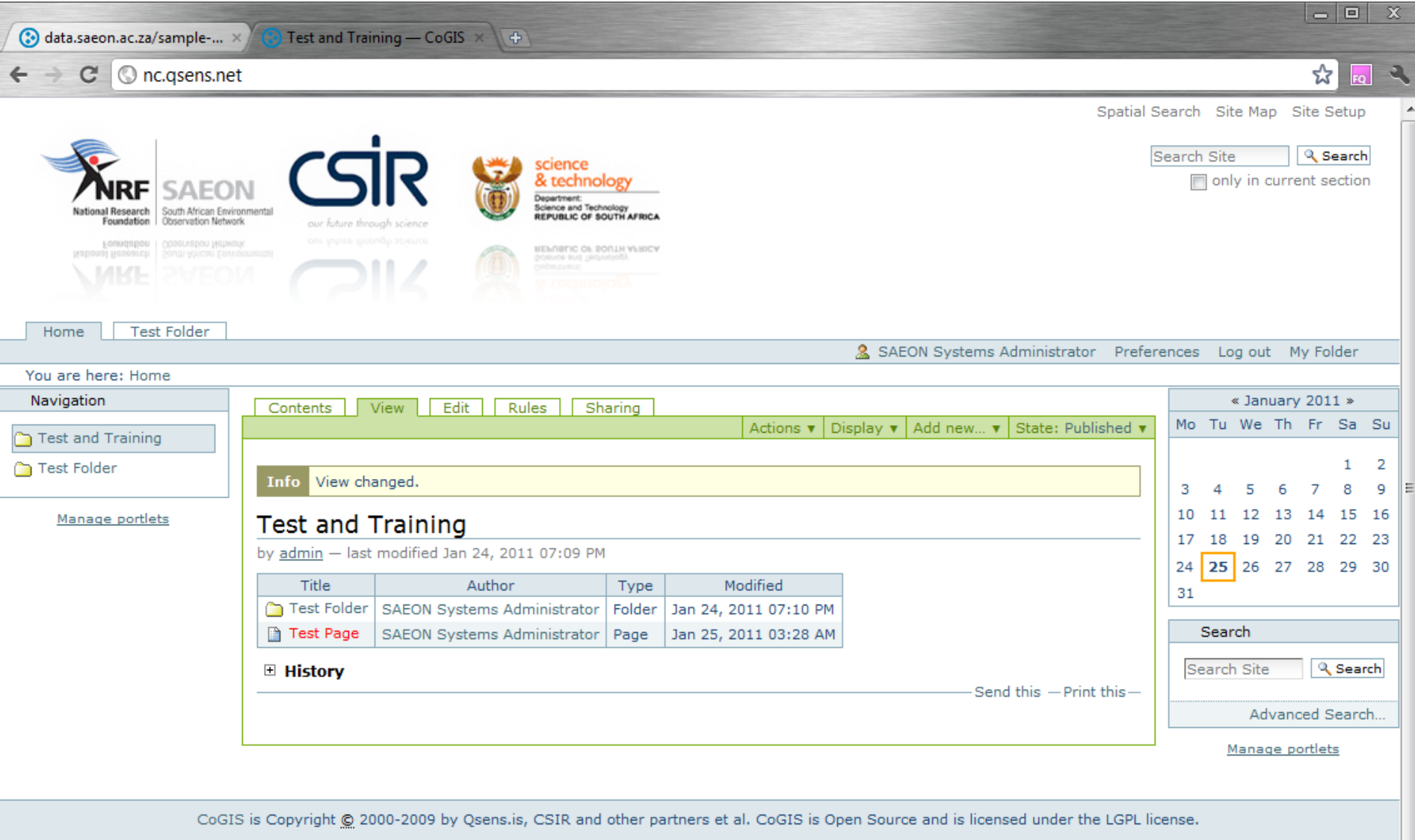

 $\overline{\phantom{a}}$ 

#### REGISTER AS A USER

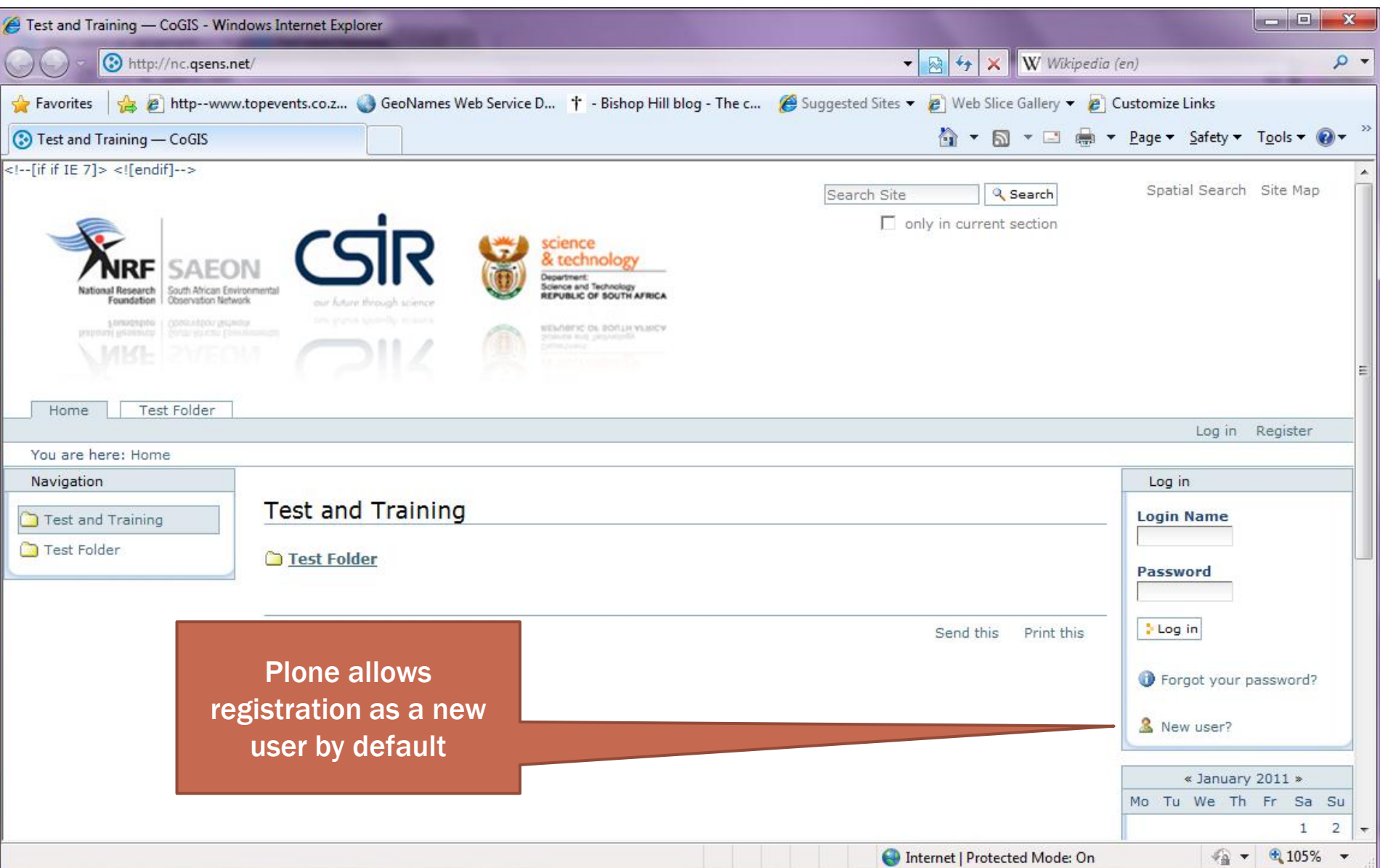

#### FILL IN DETAILS AND PASSWORDS

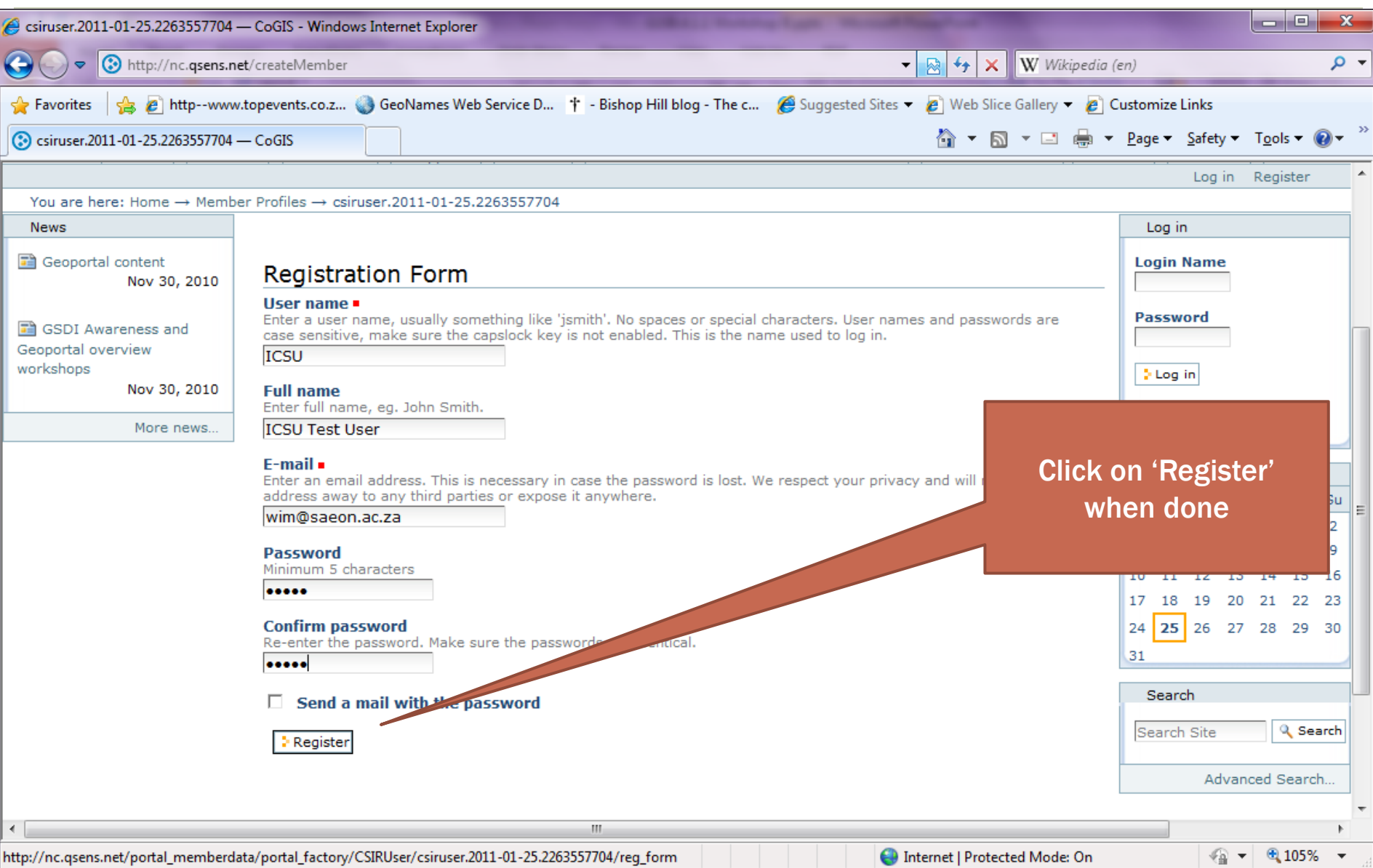

## LOG IN WITH NEW CREDENTIALS

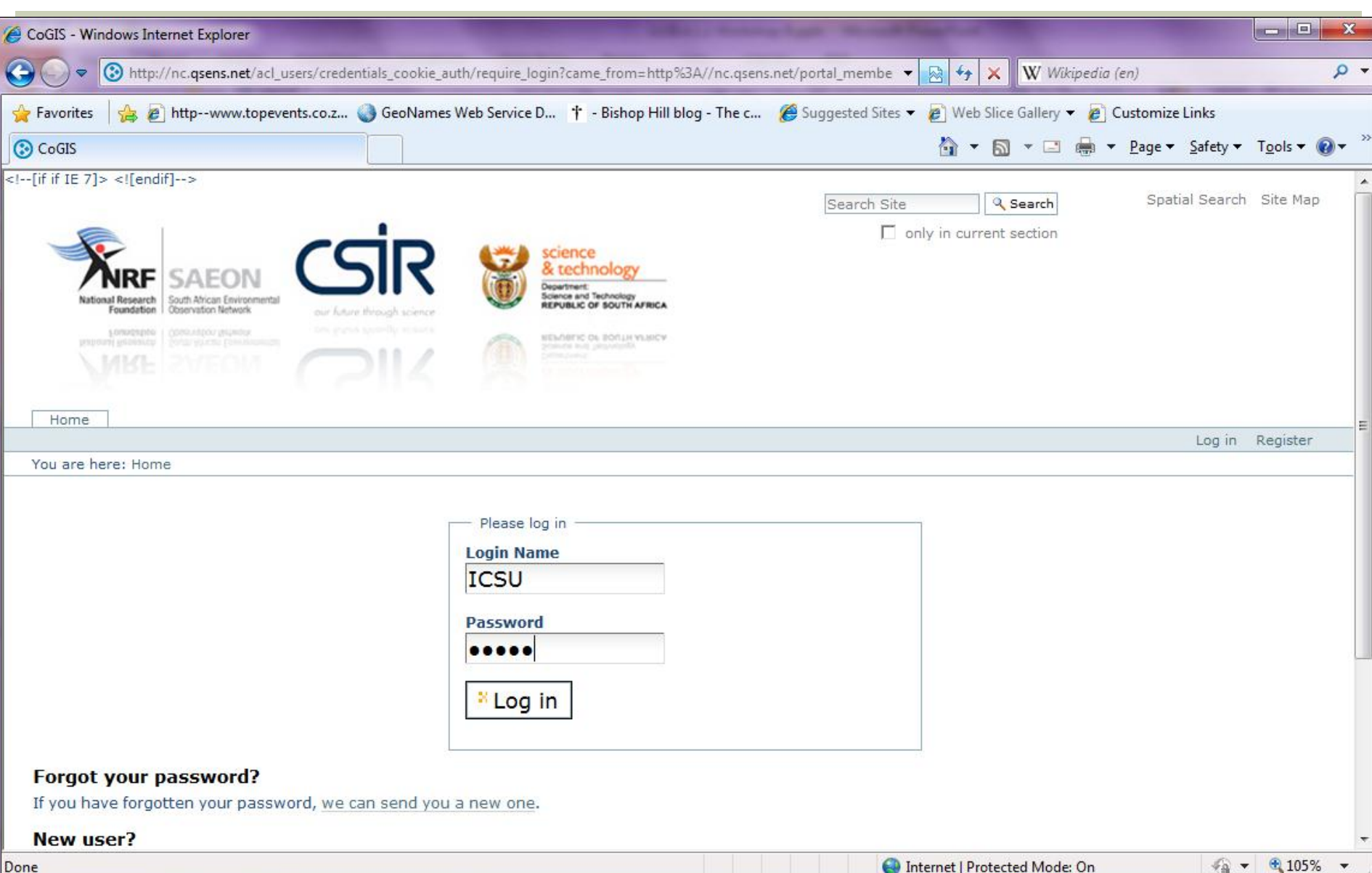

## LIVESEARCH

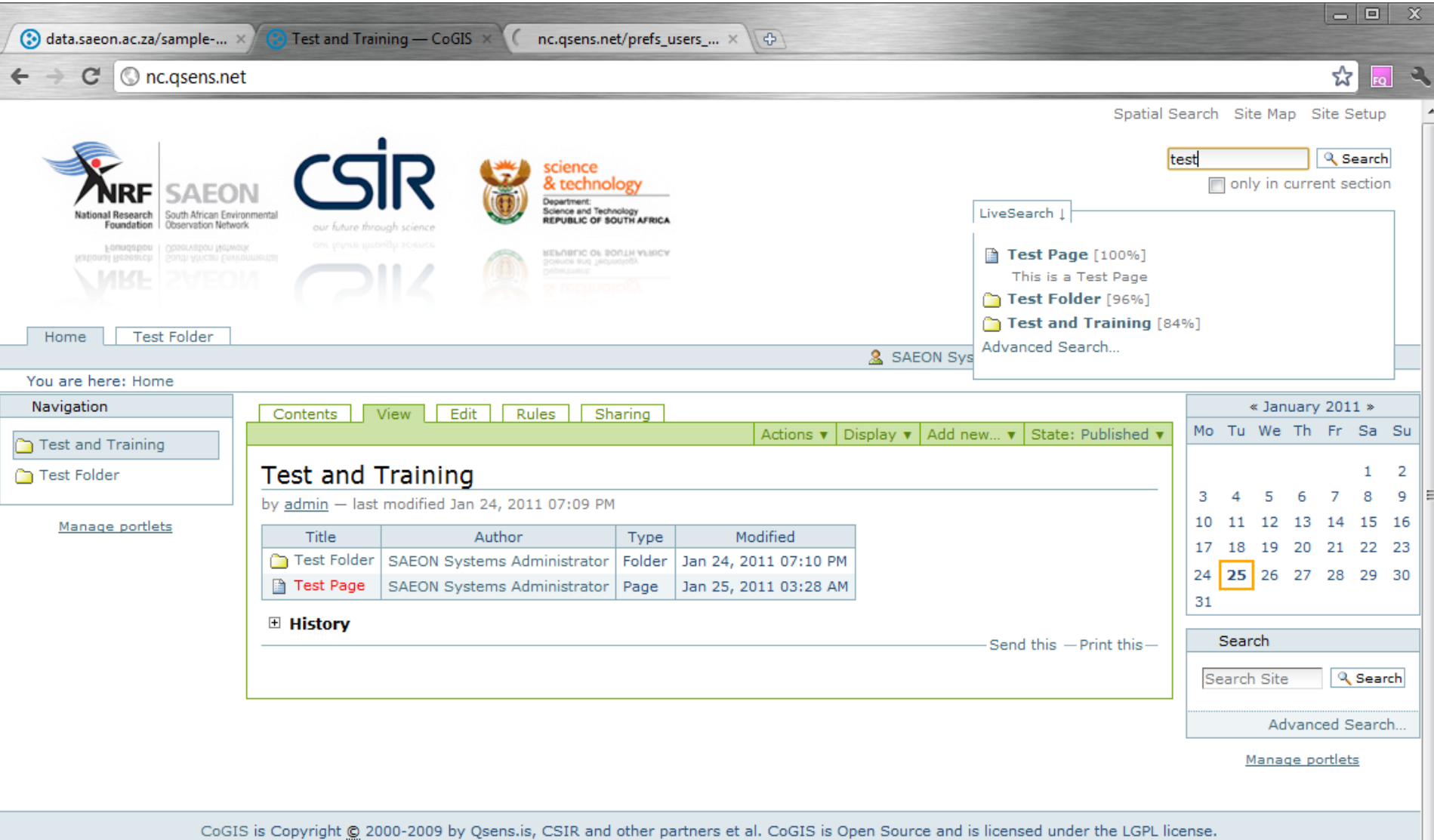

#### **ADVANCED SEARCH**

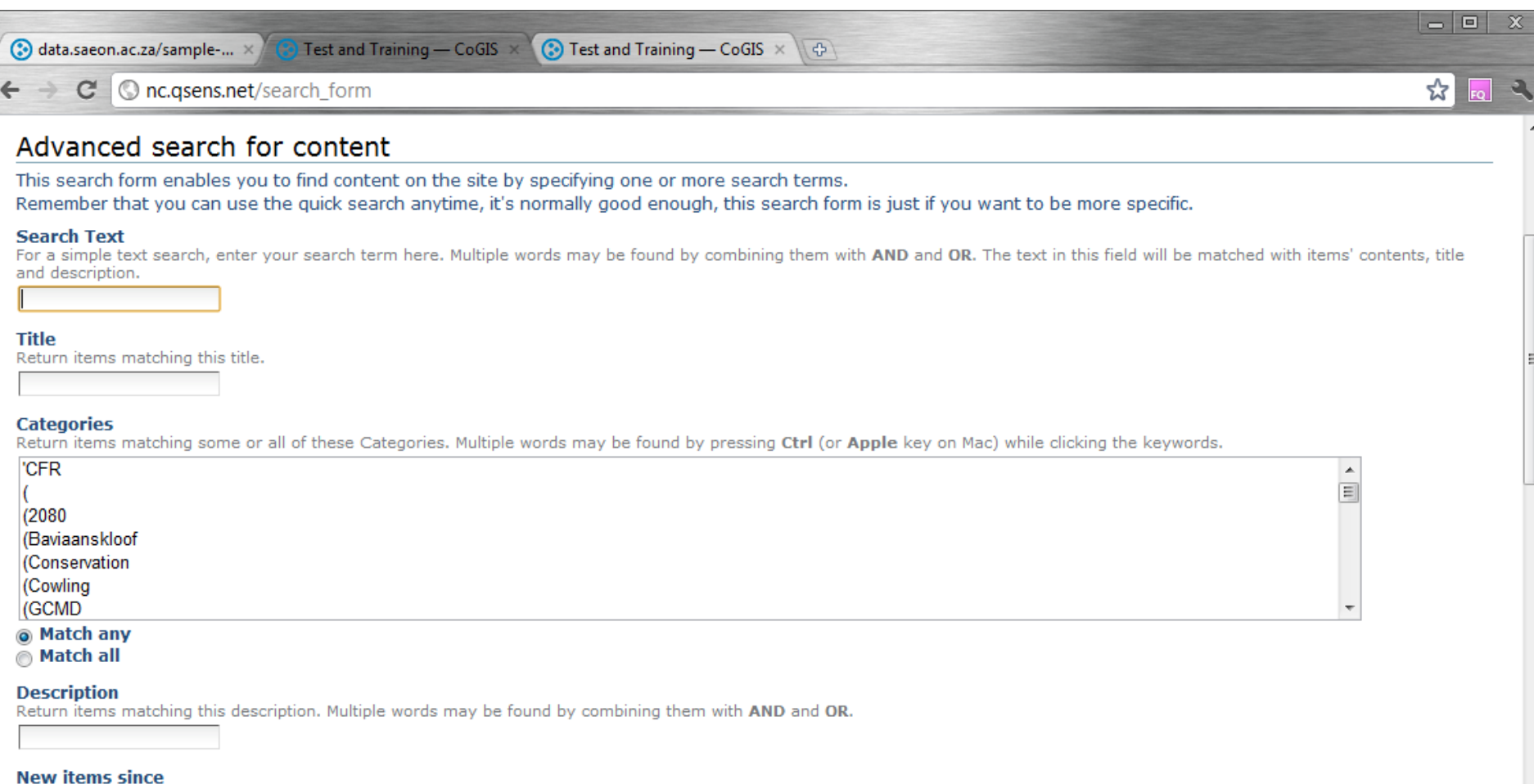

 $\overline{\phantom{a}}$ 

Return items added since you were last logged on, the last week, etc.

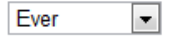

**Item type** 

Return items of a specific type.

Select All/None  $\sqrt{ }$  Archive  $\nabla$  Link  $\overline{v}$  Blog  $\overline{v}$  Log **V** LogContainer  $\overline{v}$  Blog Entry **Ellon Folder**  $\overline{m}$  Long

## WORKSHOP SESSION 2

- **Folders**
- **External Files**
- Pages
- **News Items**
- **Links**
- **Events**
- **External Content**

#### PREREQUISITES FOR UPLOADING CONTENT

- **Registered user**
- **Must be logged in**
- Must be a "contributor"
- Confirm a work area
- **This will usually be a folder**

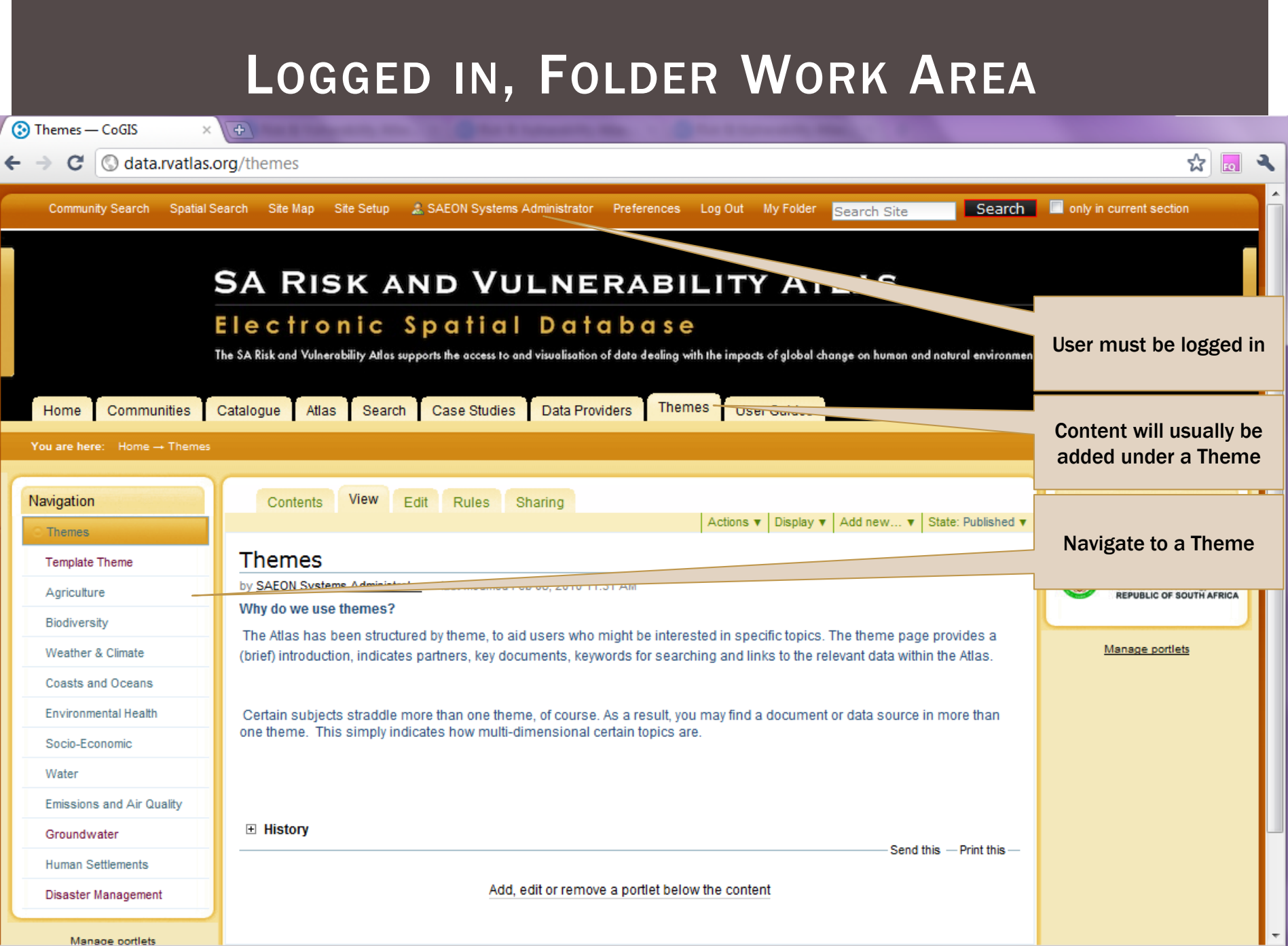

Manage portlets

T

# WORK DIRECTLY IN THE 'CONTENTS' TAB

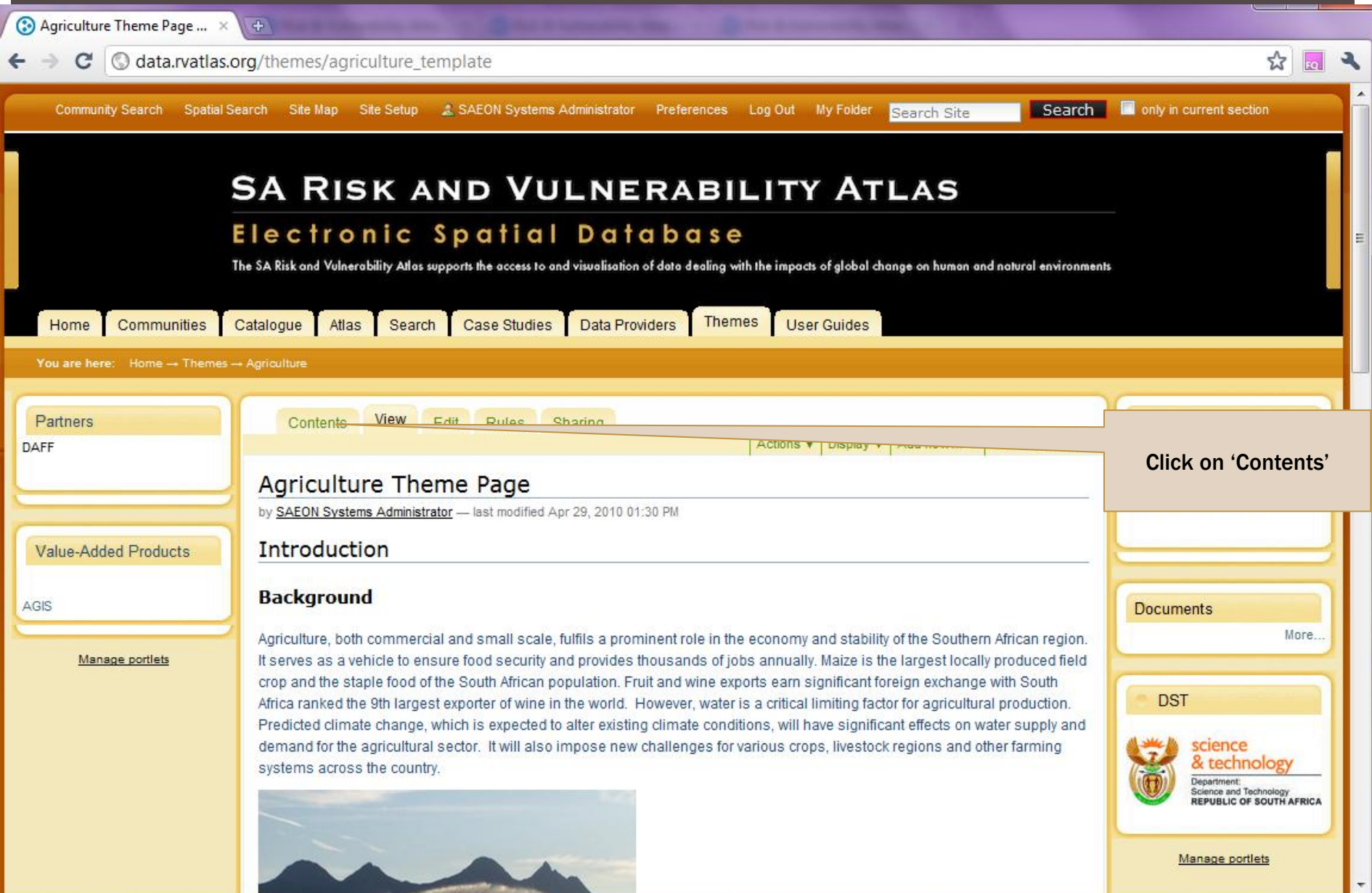

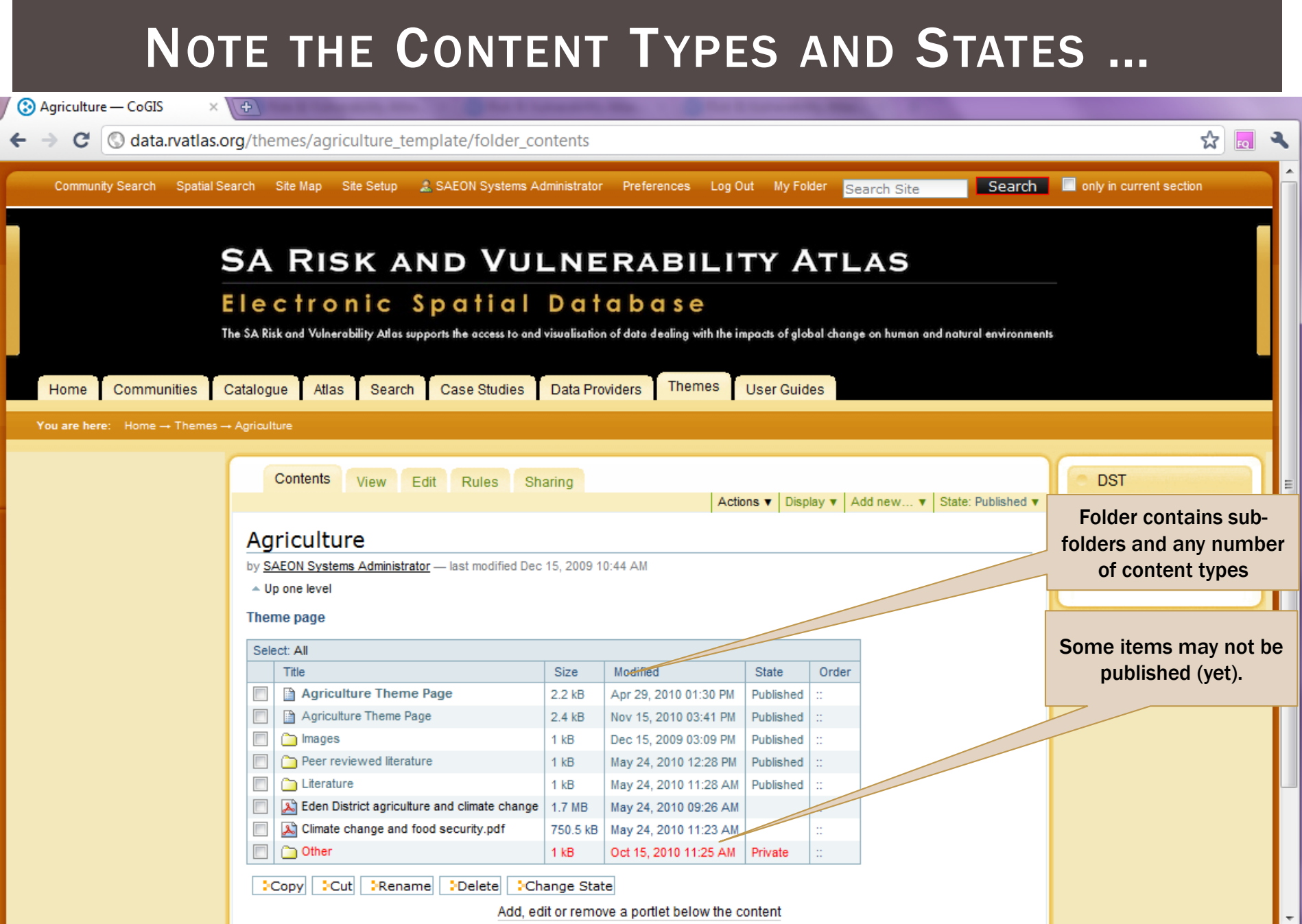

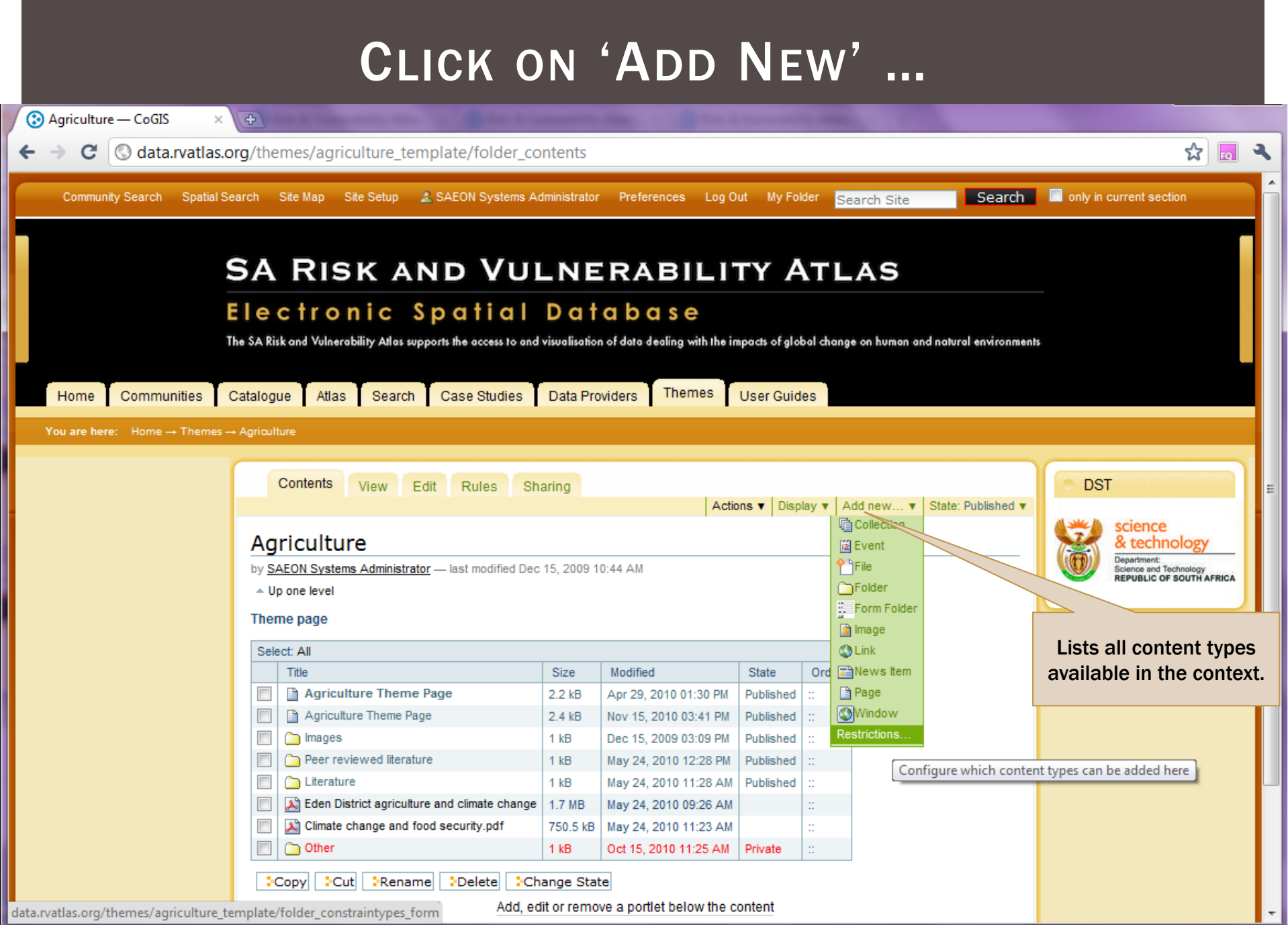

### **IMPORTANT CONTENT TYPES**

- **Folder**
- $\blacksquare$  File
- **Image**
- **Page**
- Window

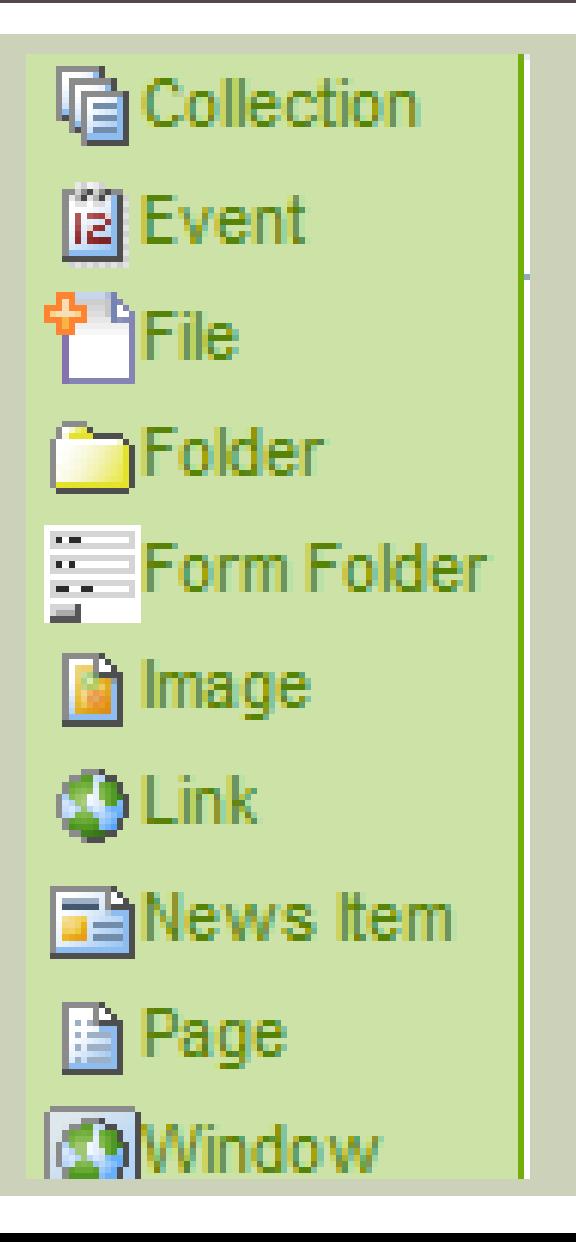

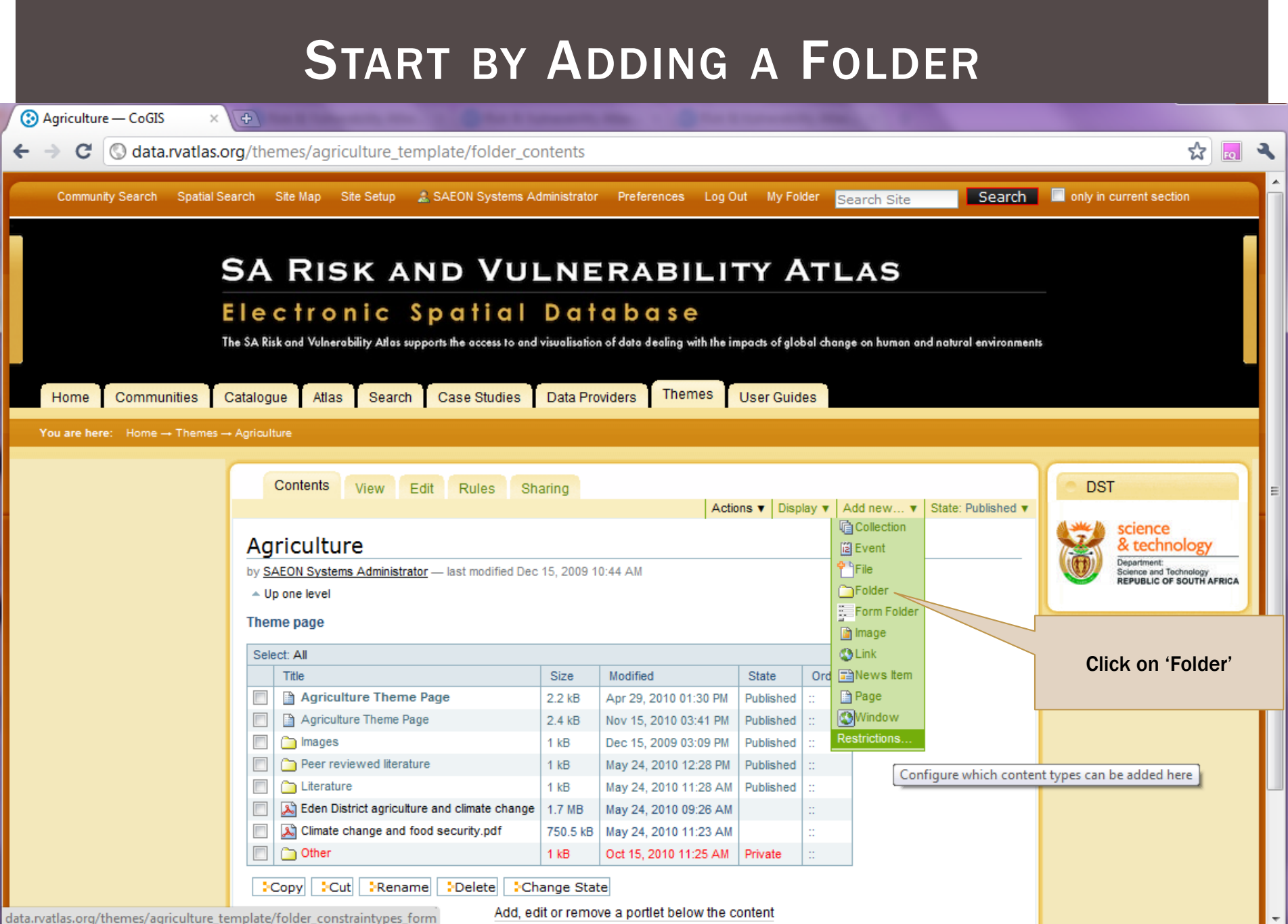

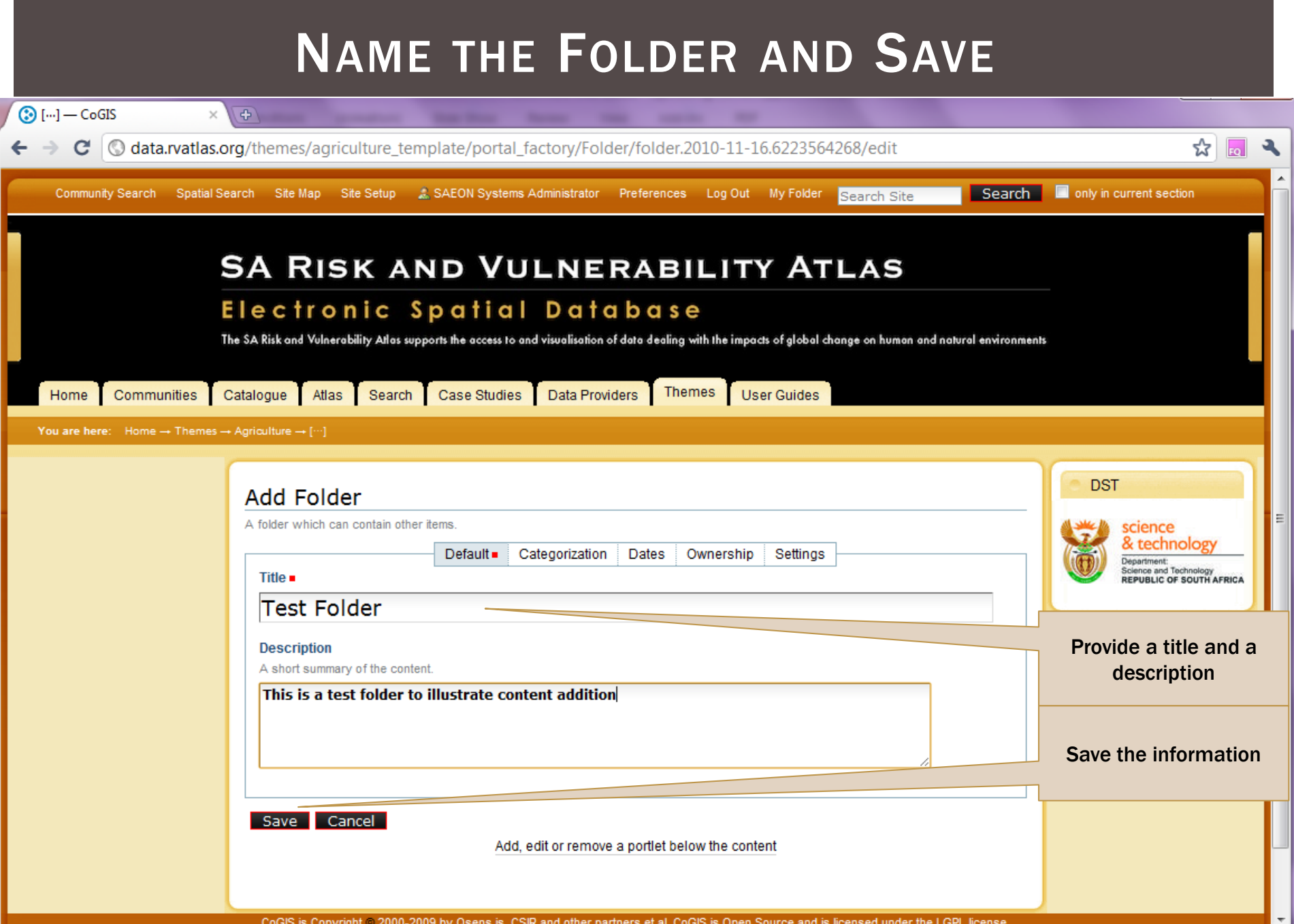

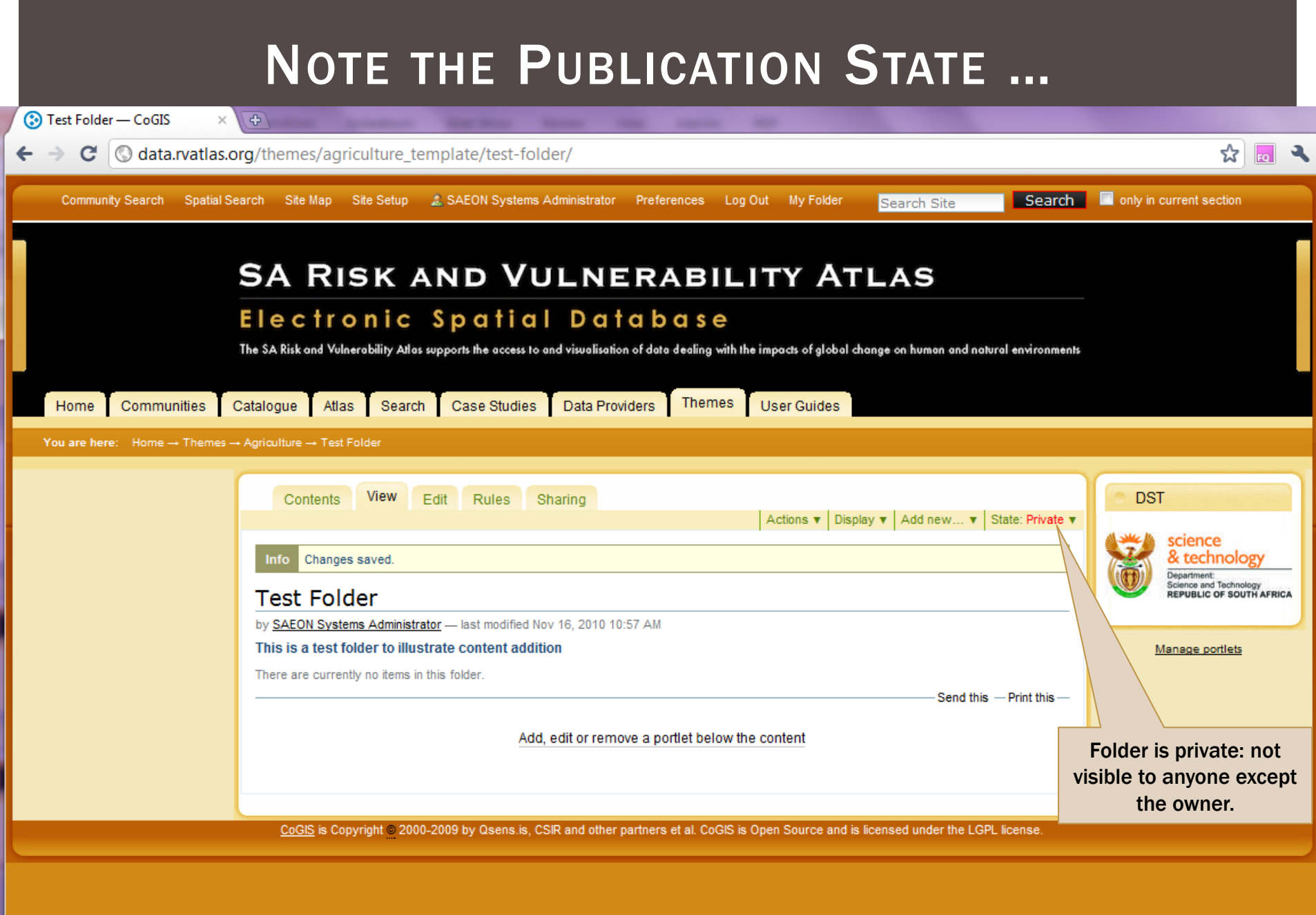

# ADD A FILE

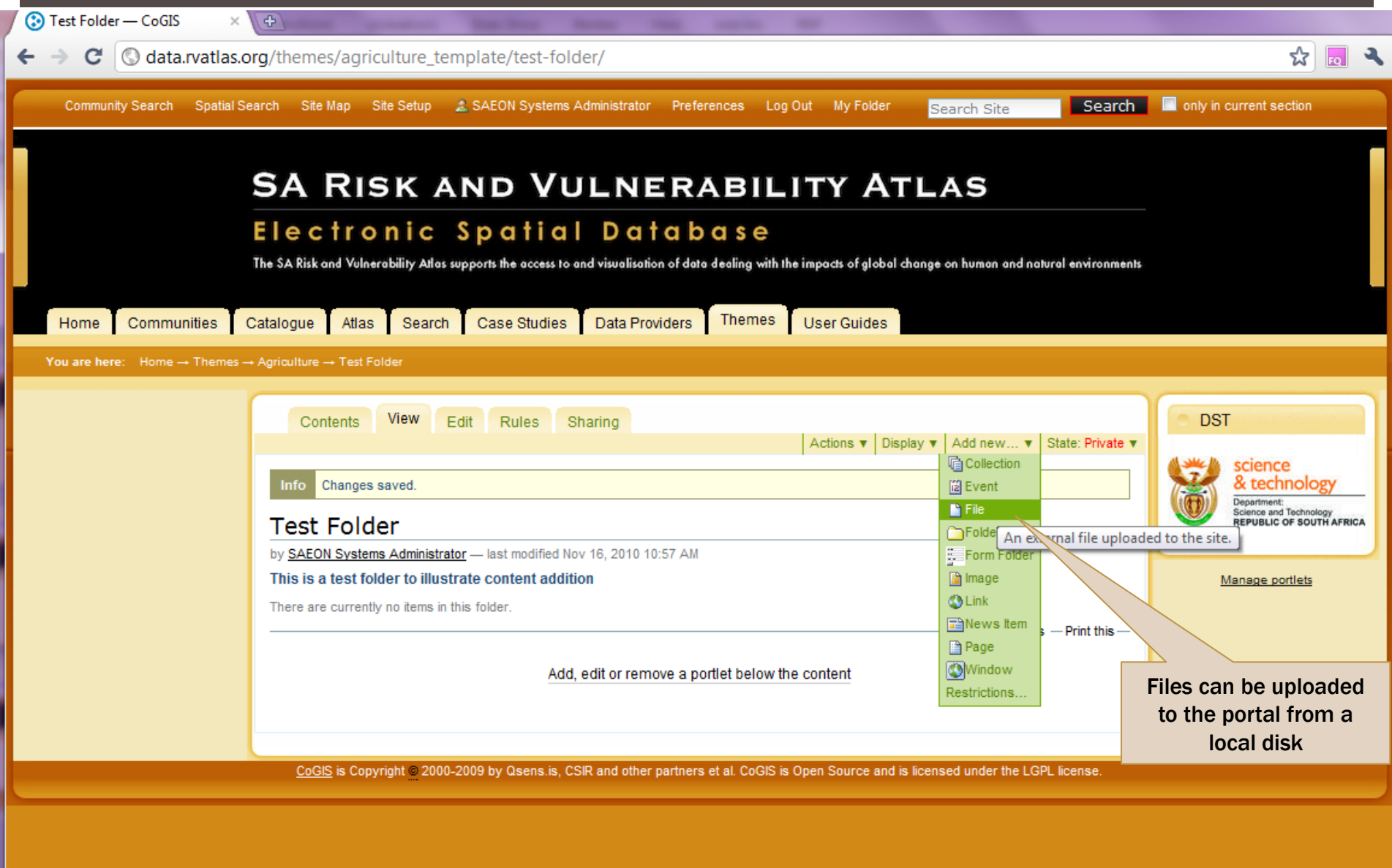

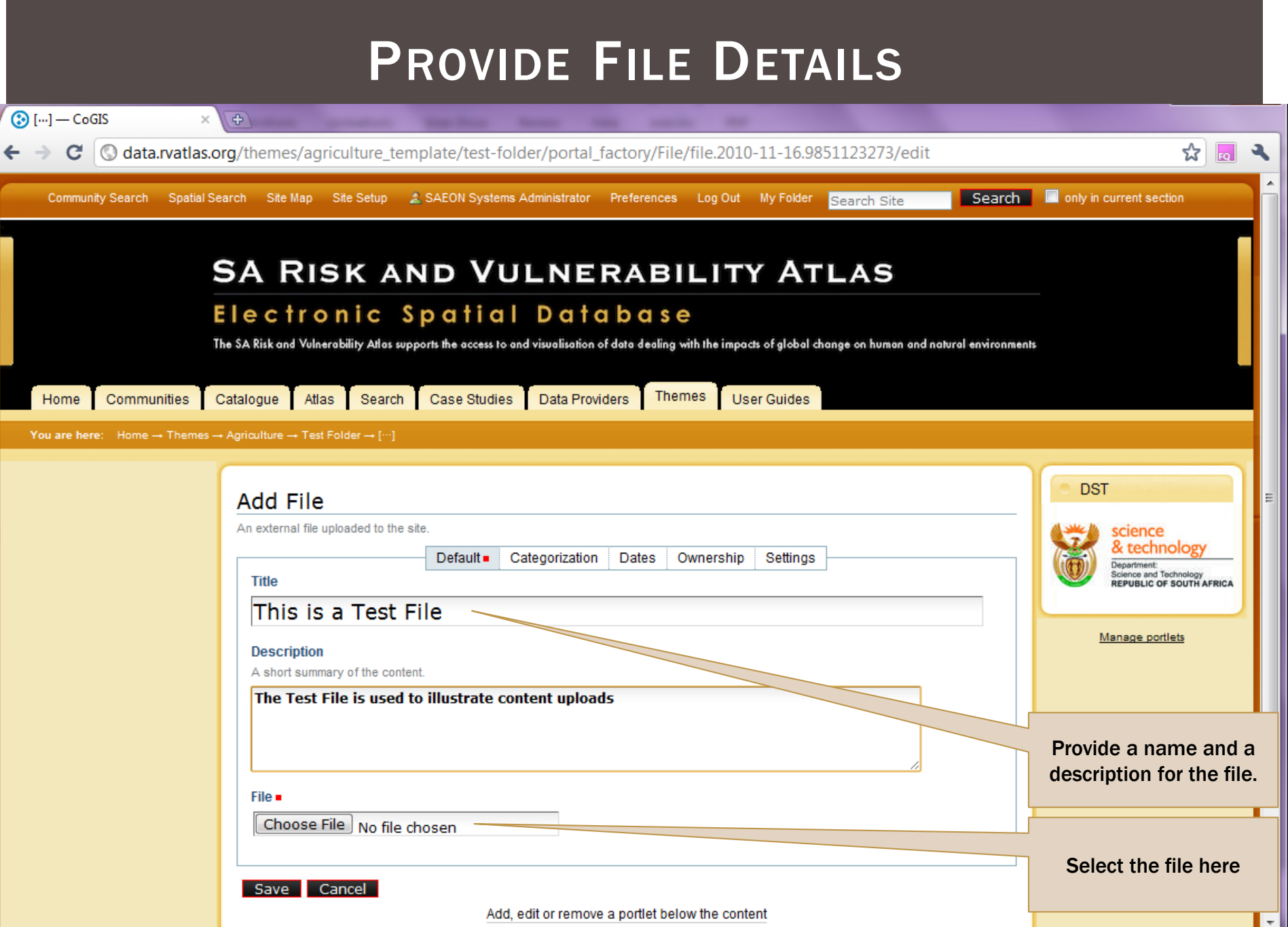

#### PROVIDE FILE DETAILS AND SAVE

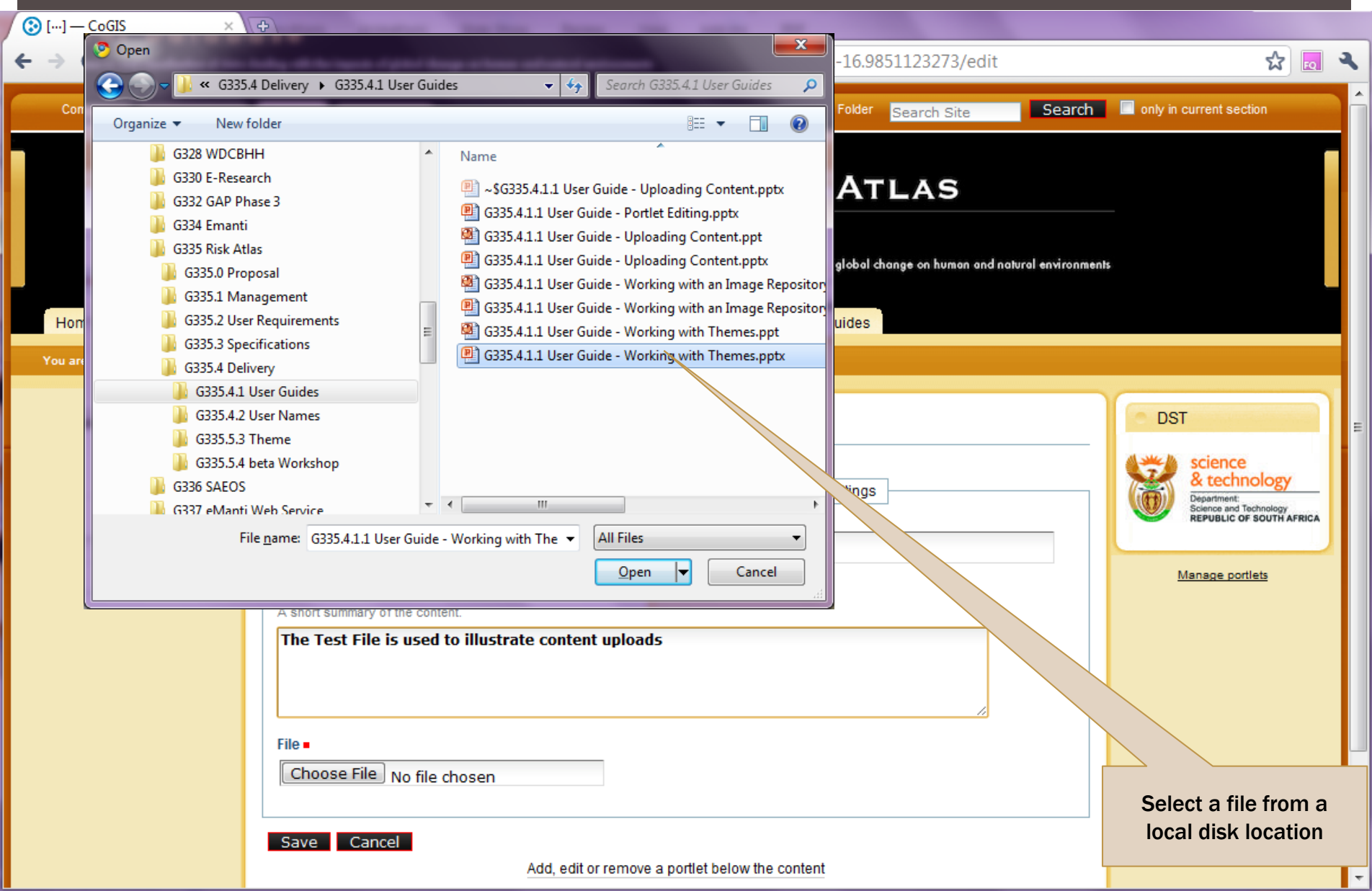

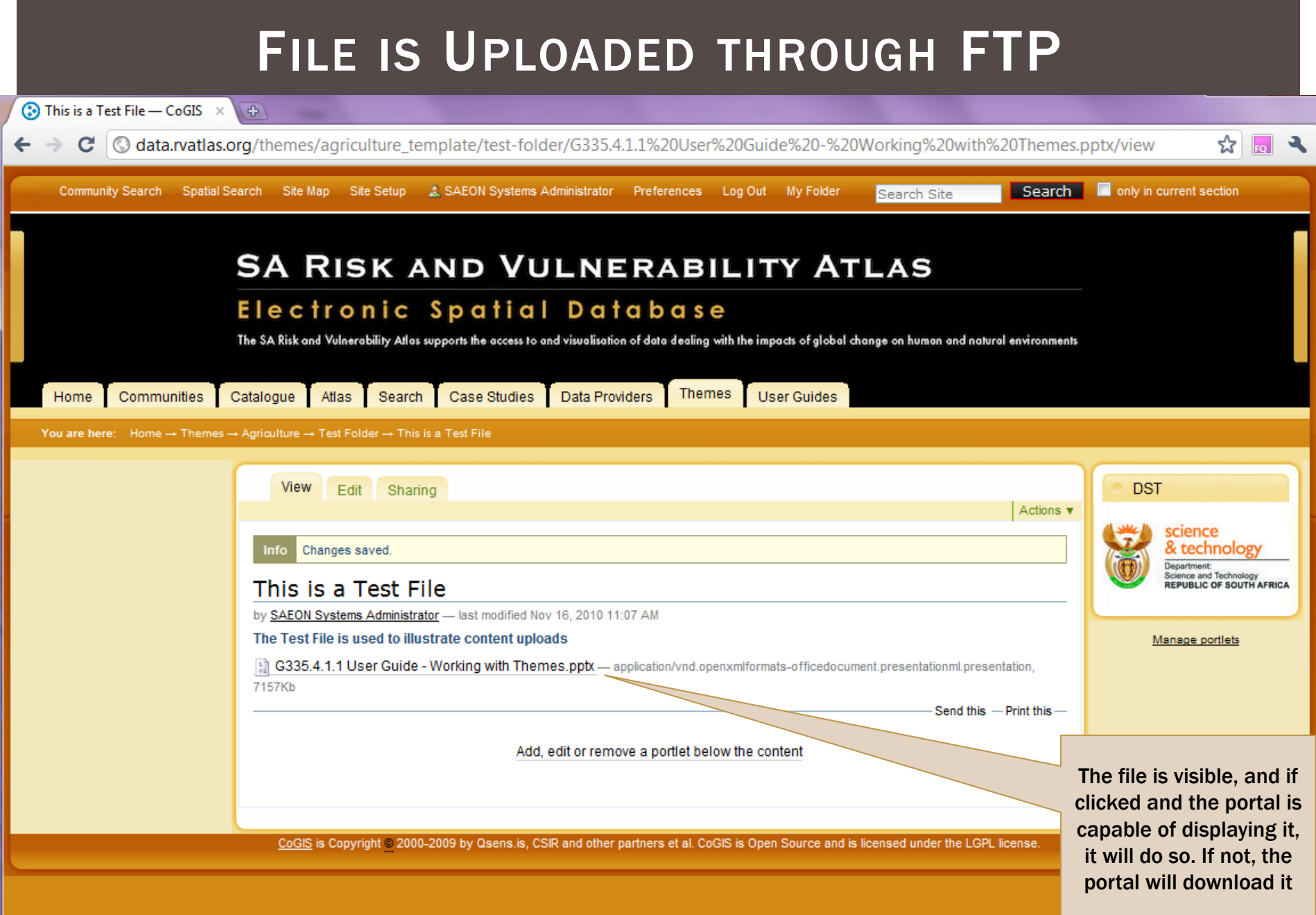

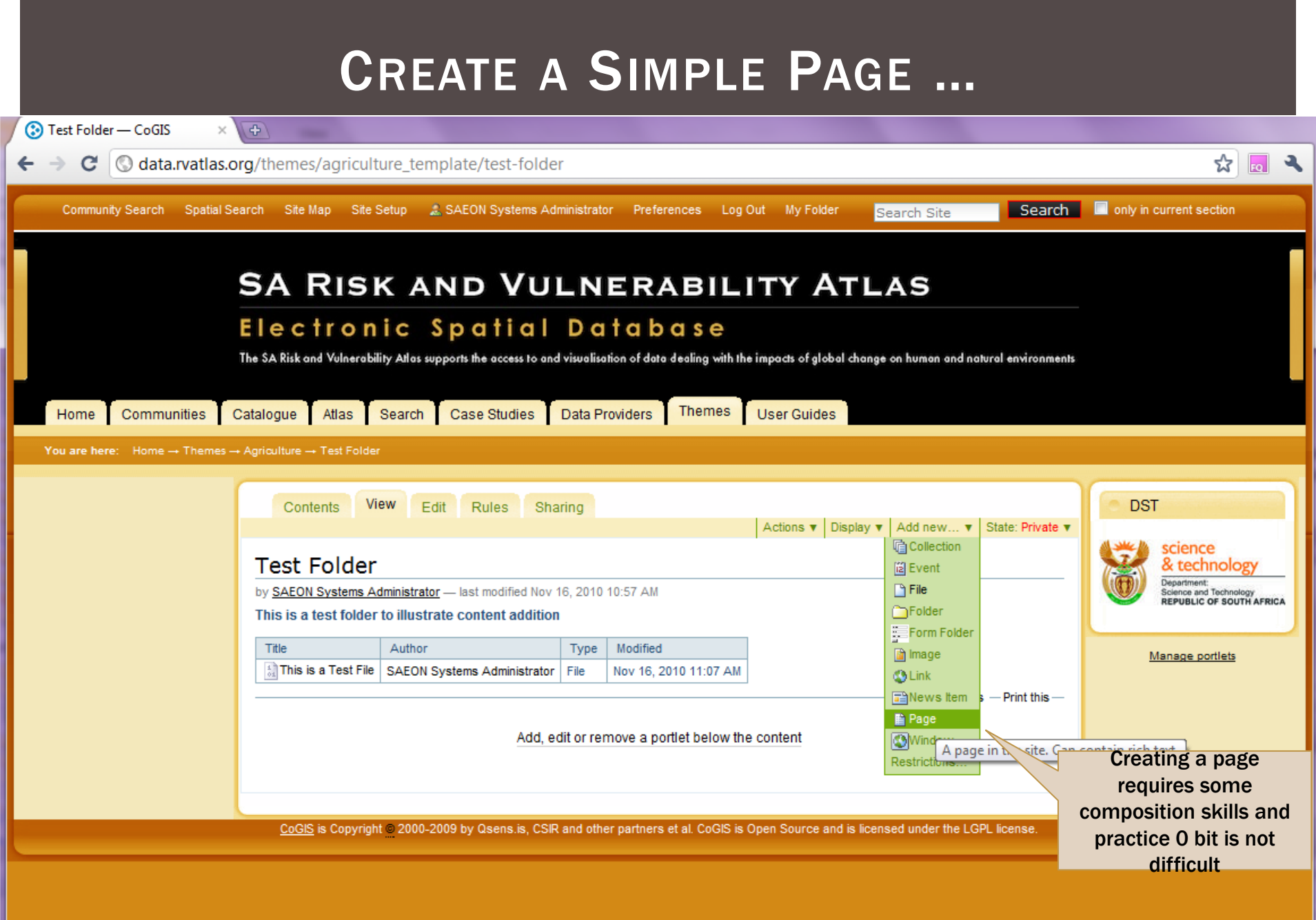

data.rvatlas.org/themes/agriculture\_template/test-folder/createObject?type\_name=Document
### PAGES CAN BE CREATED IN A WYSIWYG HTML EDITOR

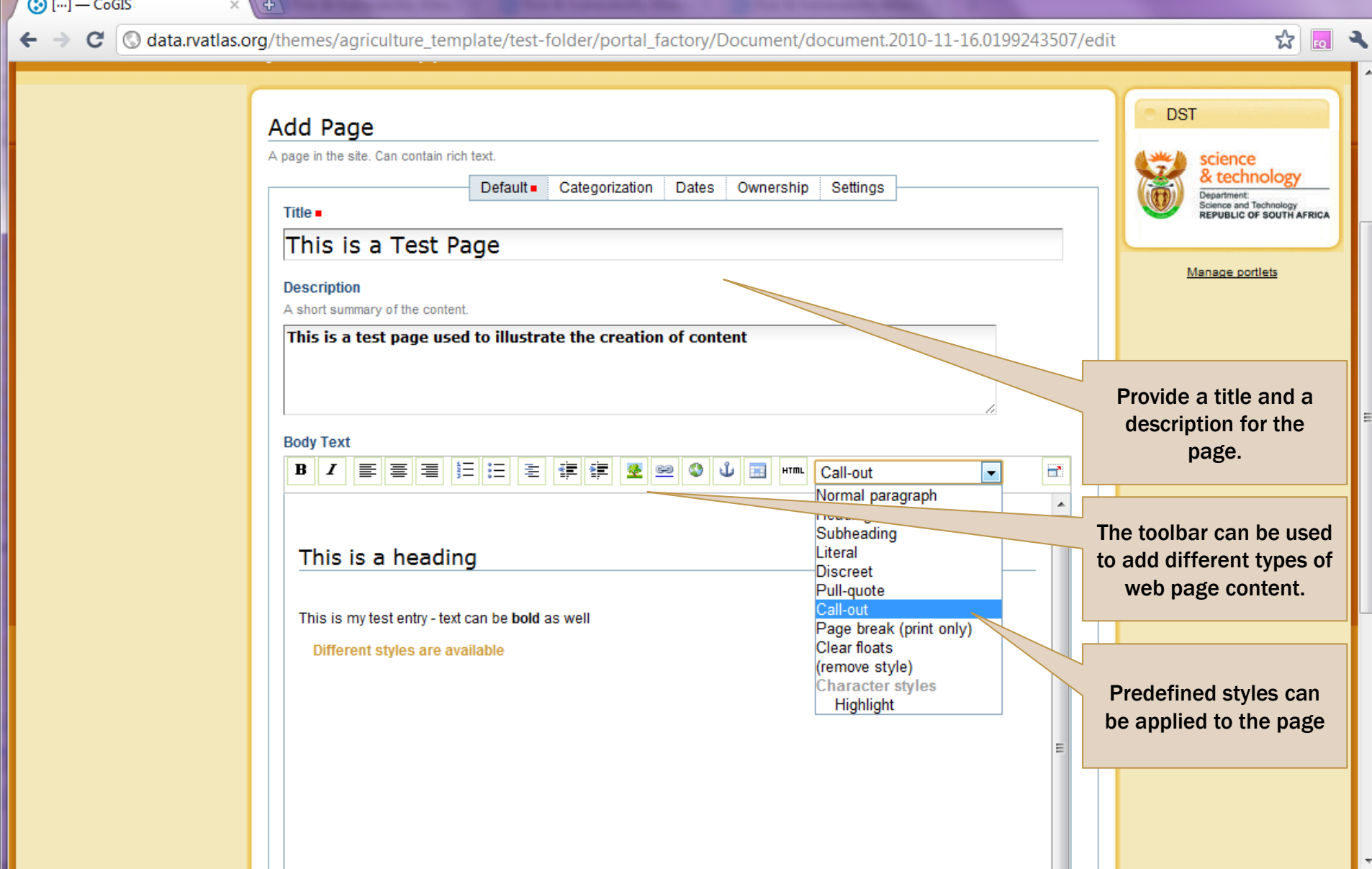

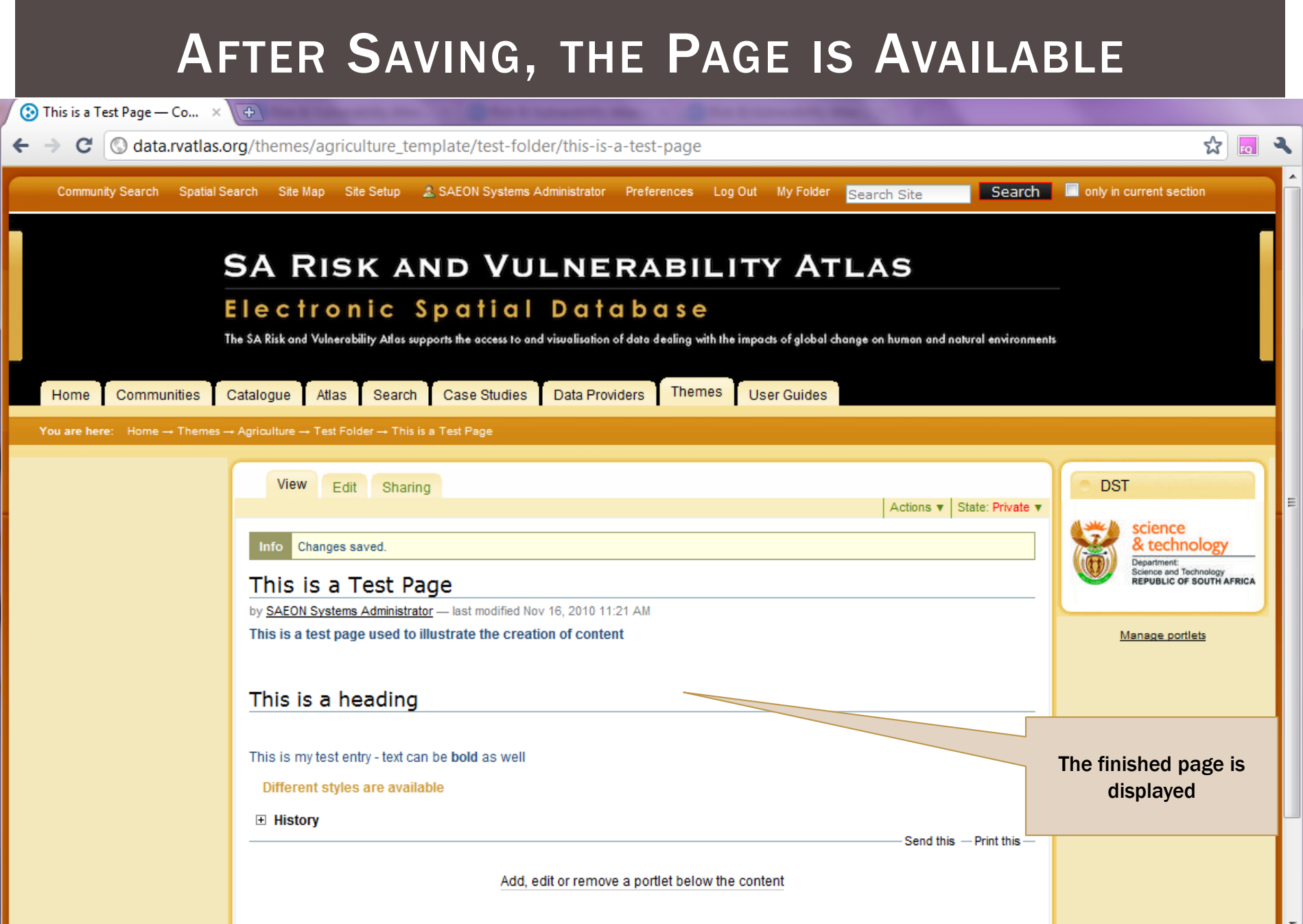

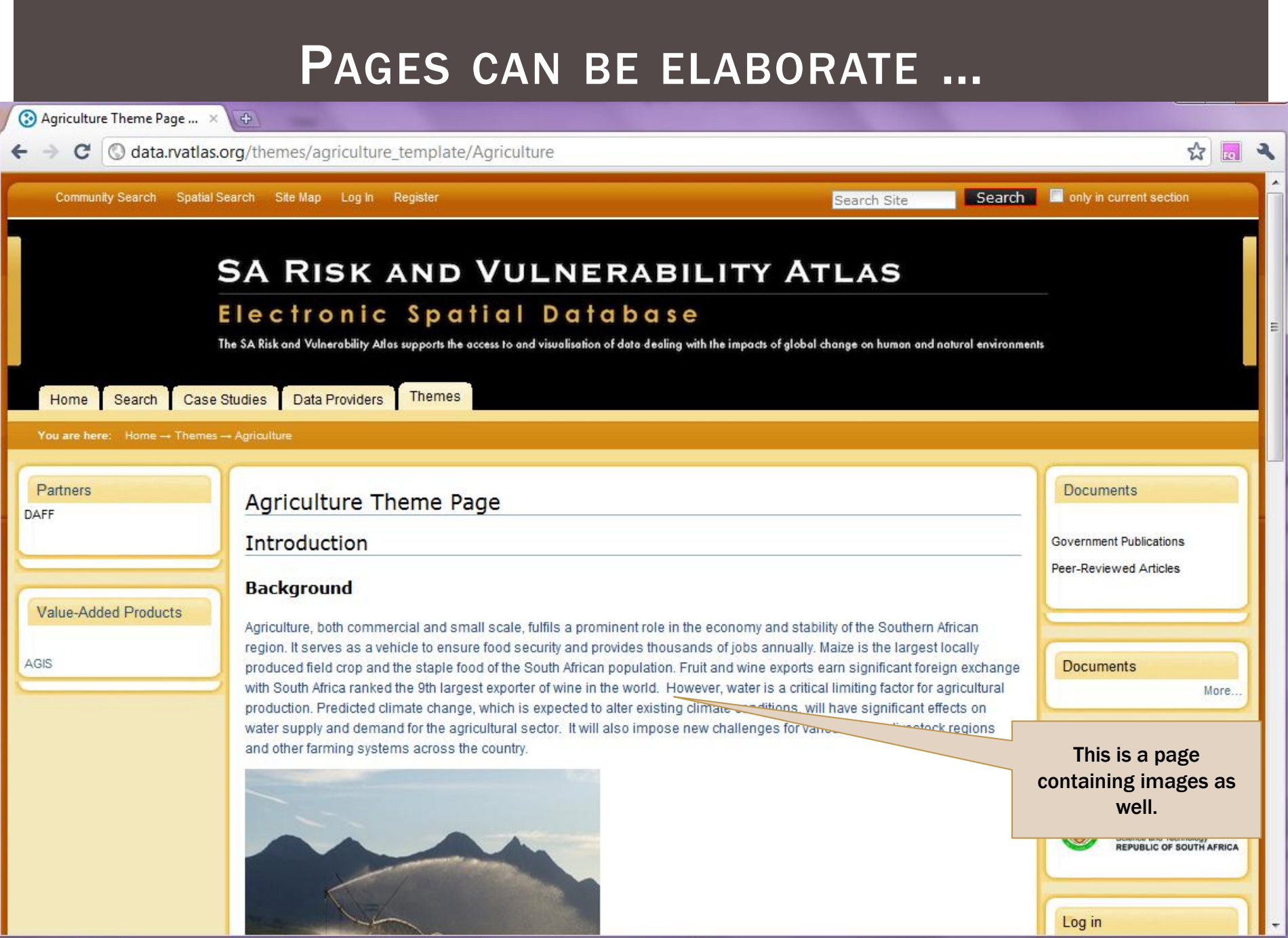

## ADD A NEWS ITEM

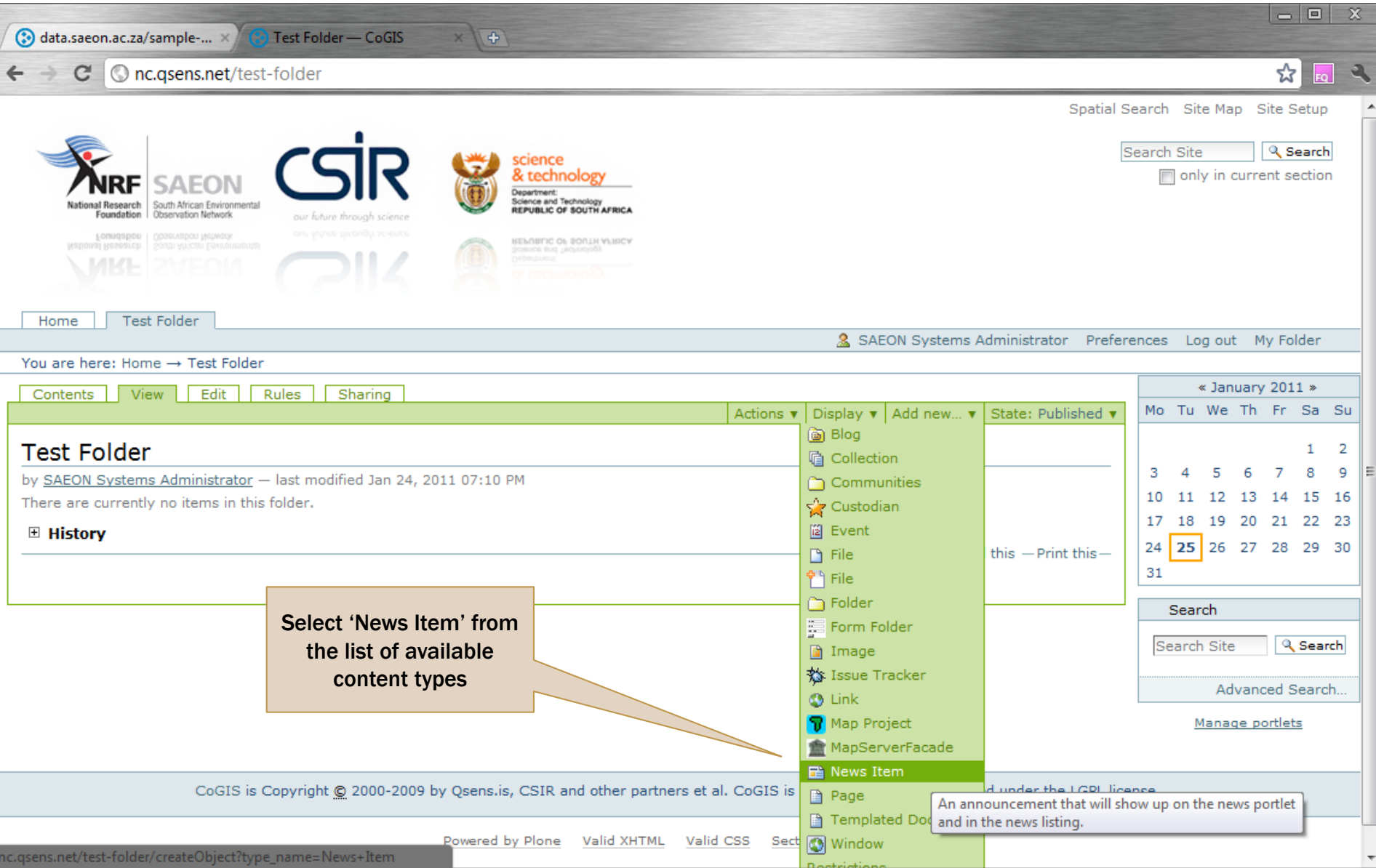

## FILL IN THE NEWS ITEM CONTENT

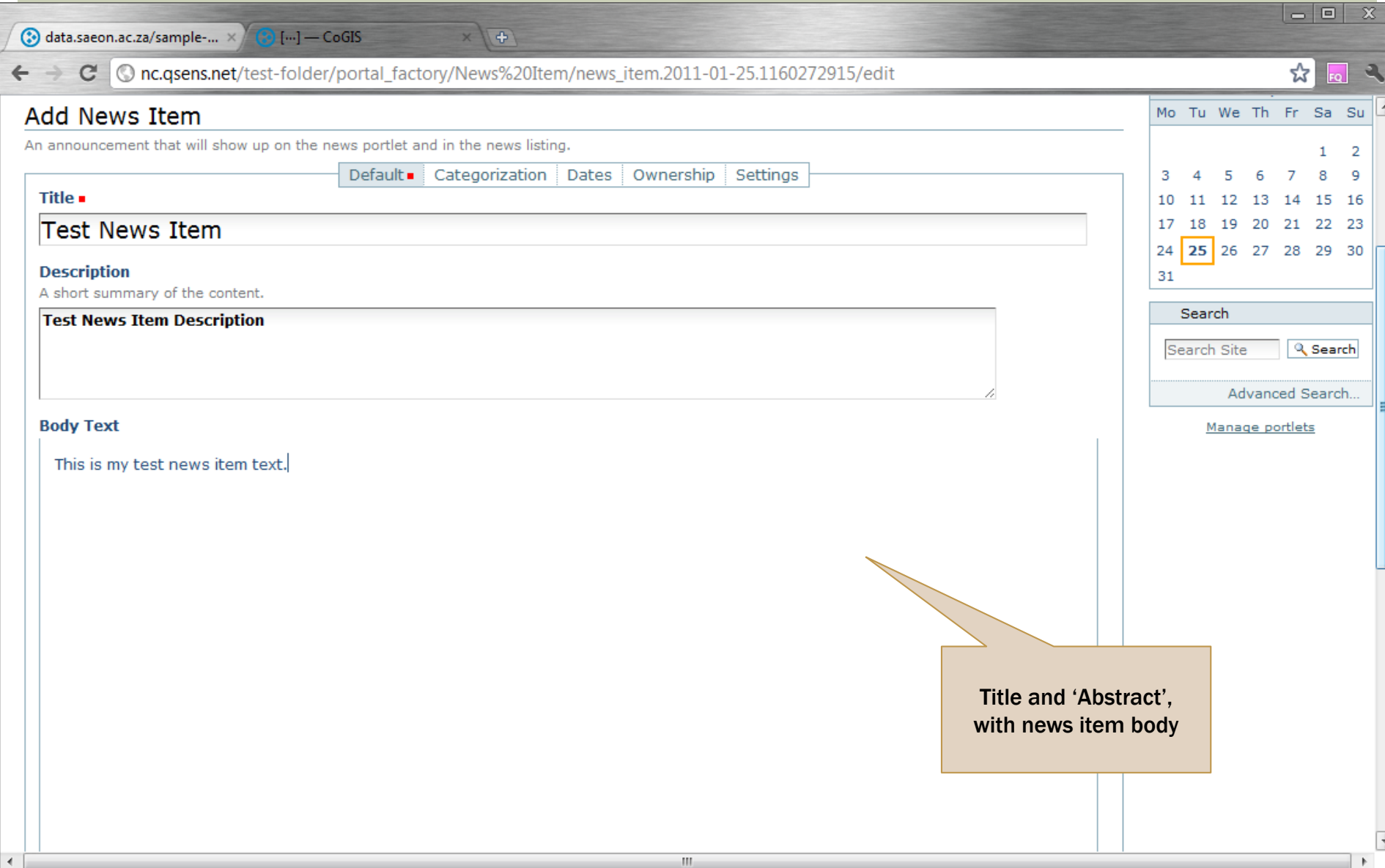

### NEWS CAN HAVE AN IMAGE

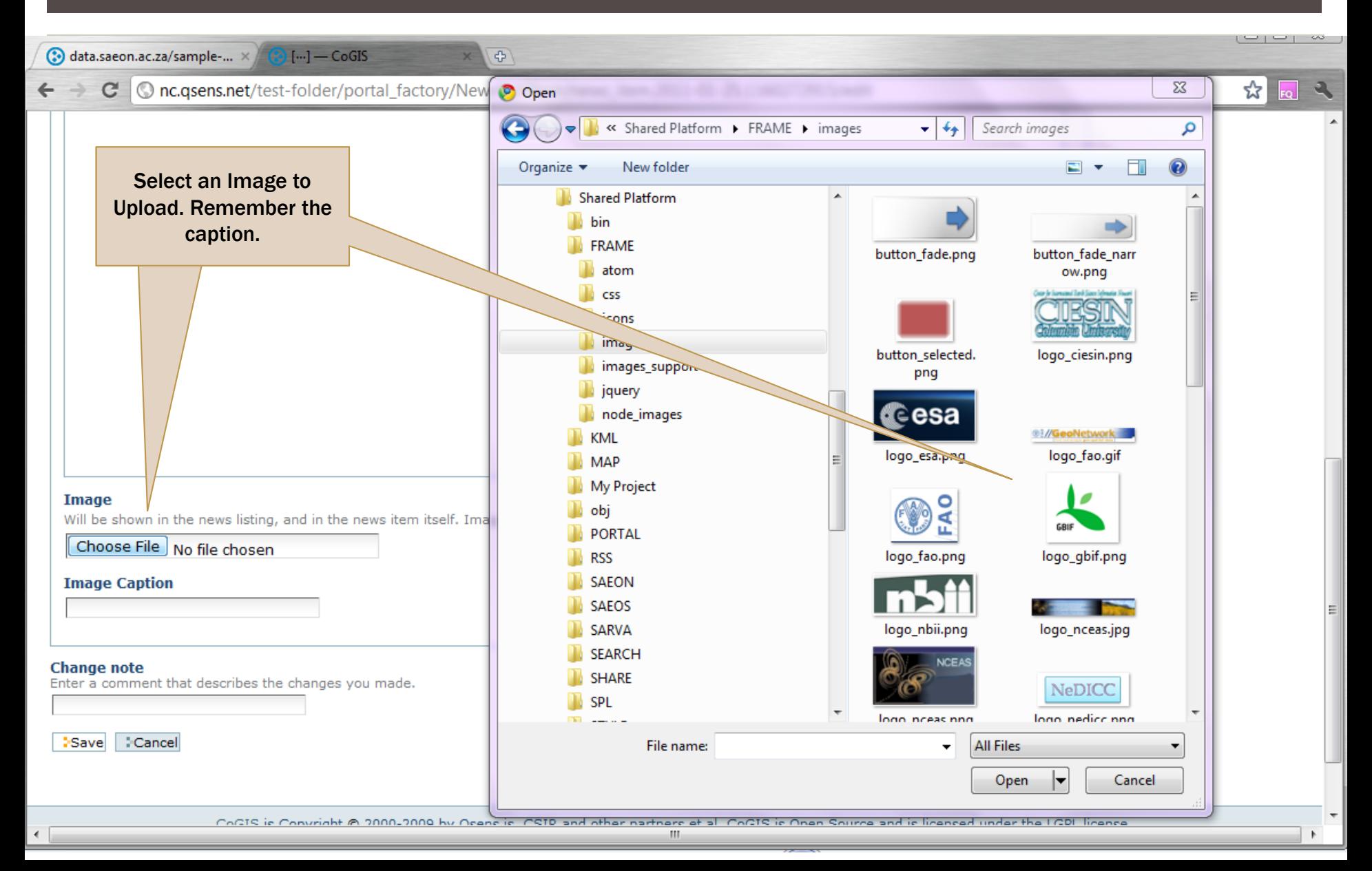

## **FINISHED ITEM**

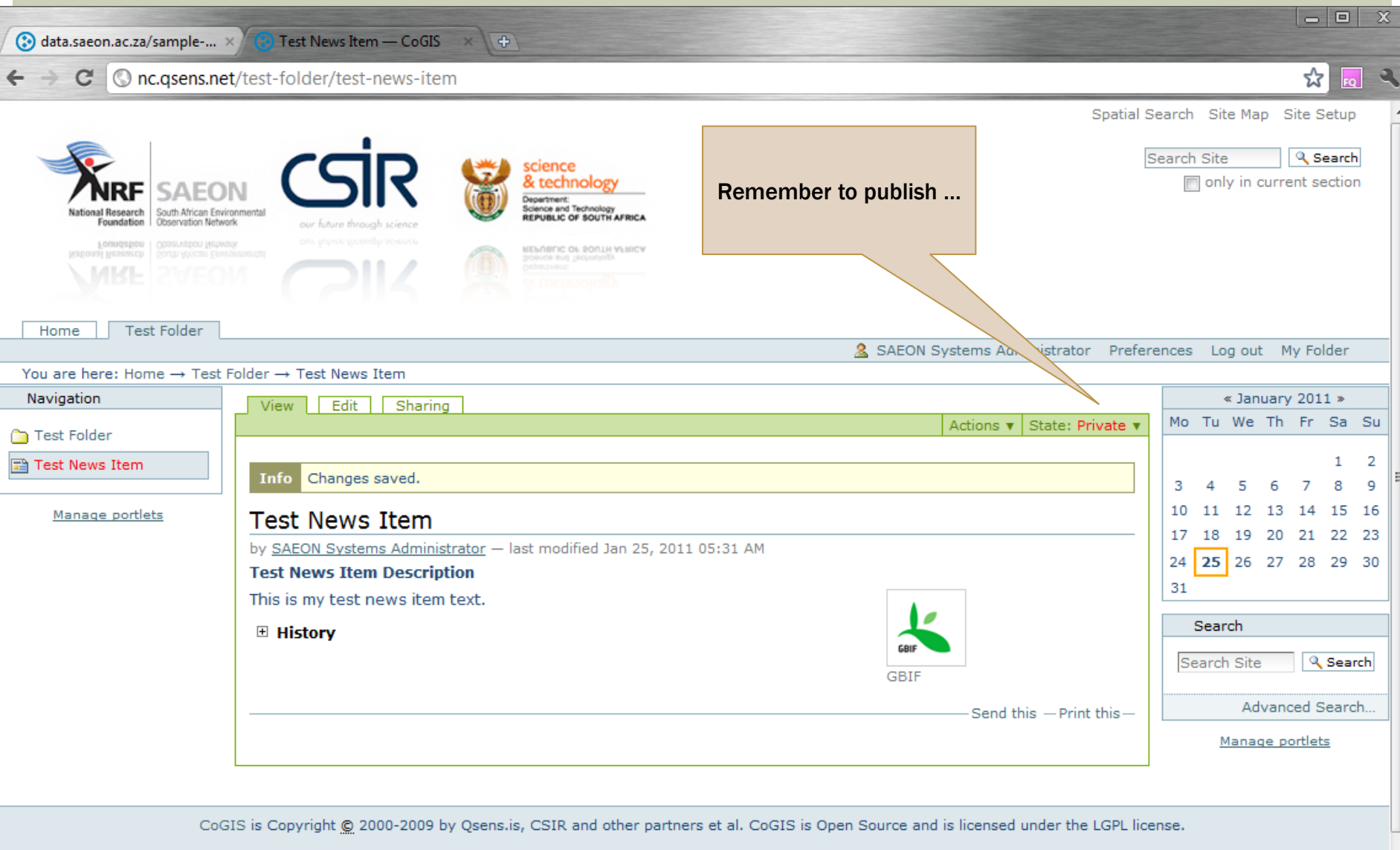

## NEWS PORLET

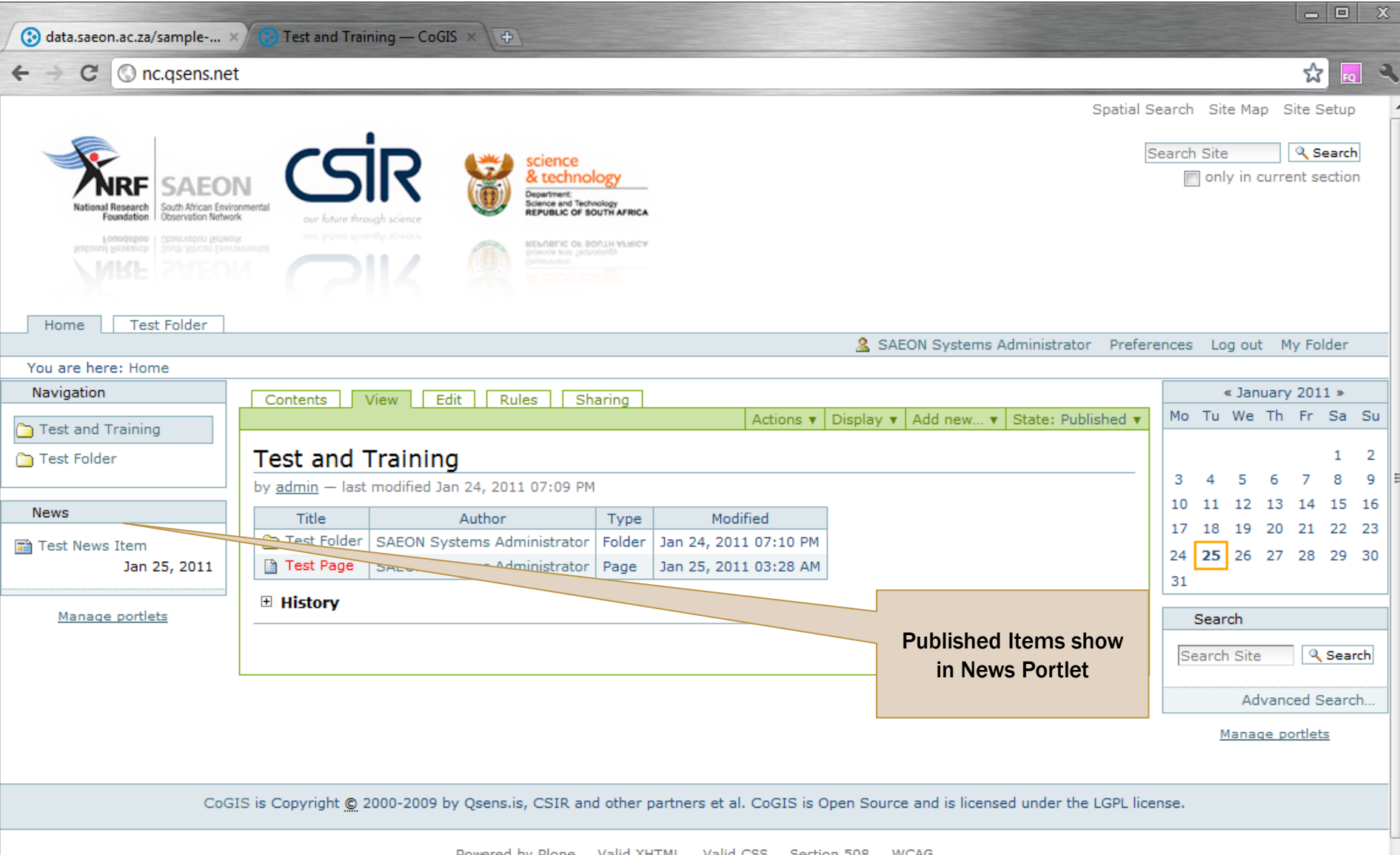

## ADDING A LINK

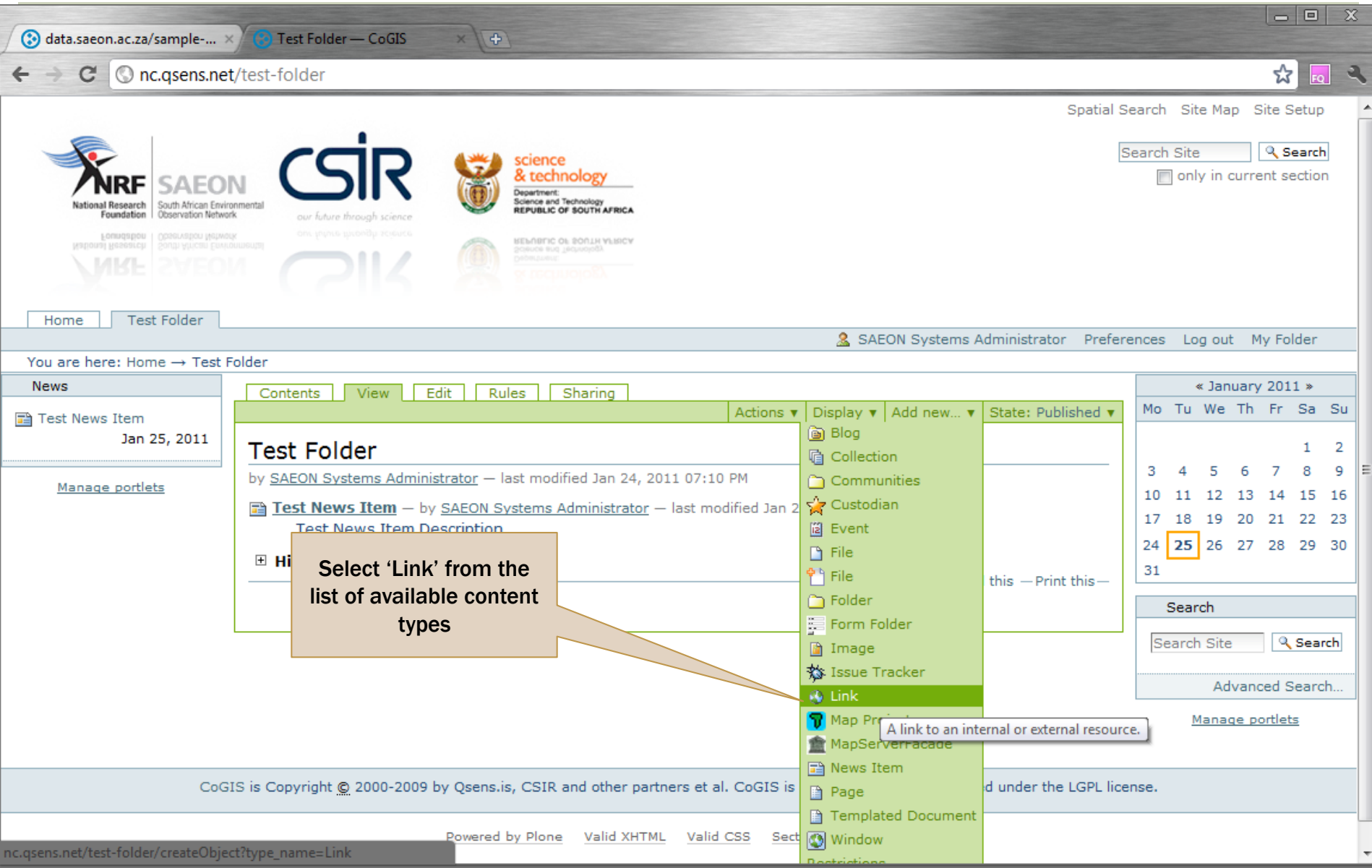

## FILL IN REQUIRED FIELDS

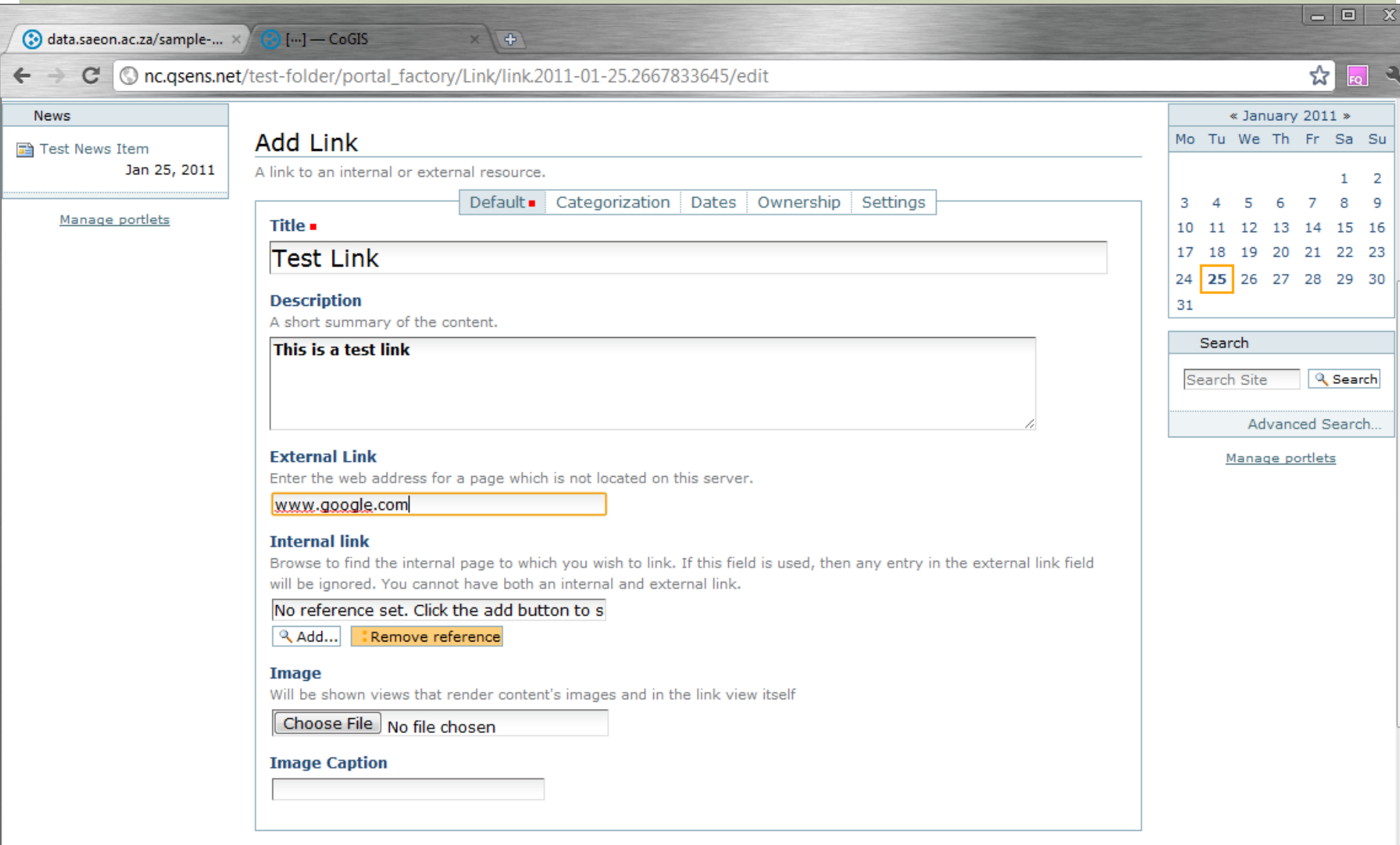

 $\overline{\phantom{a}}$ 

#### **Change note**

Enter a comment that describes the changes you made.

## **SAVED LINK**

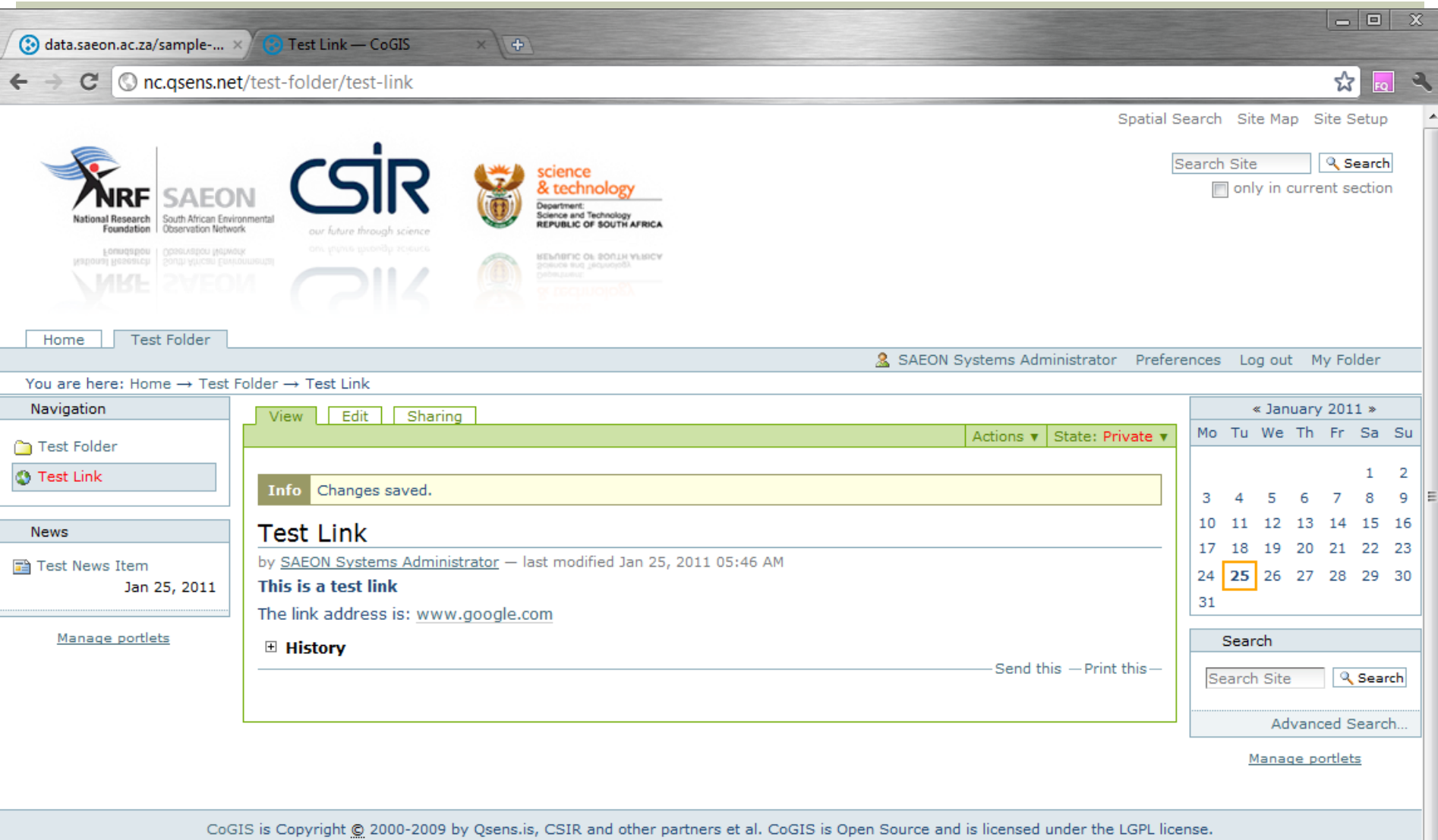

 $\overline{\phantom{a}}$ 

## ADDING AN EVENT

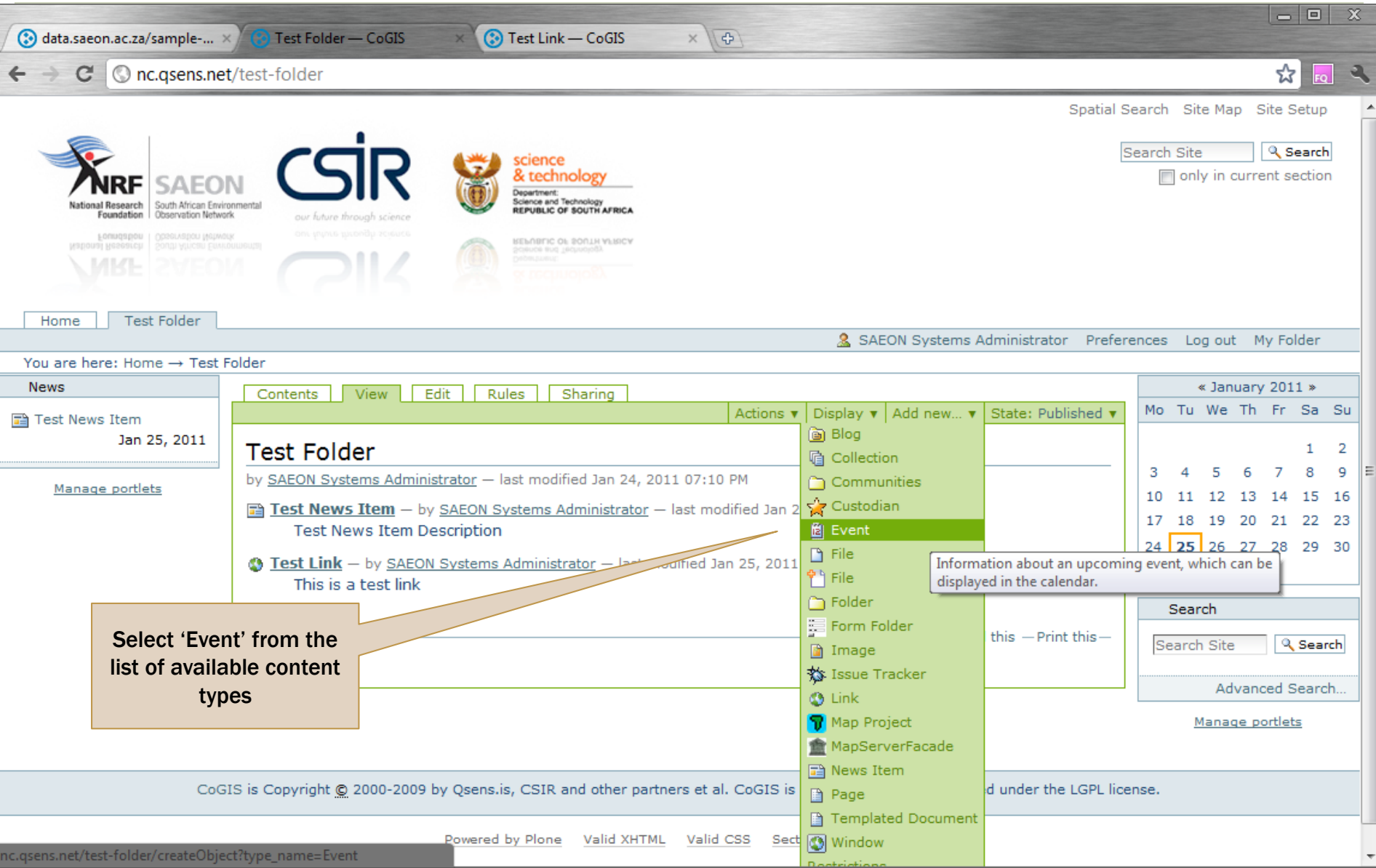

## POPULATE EVENT DATA

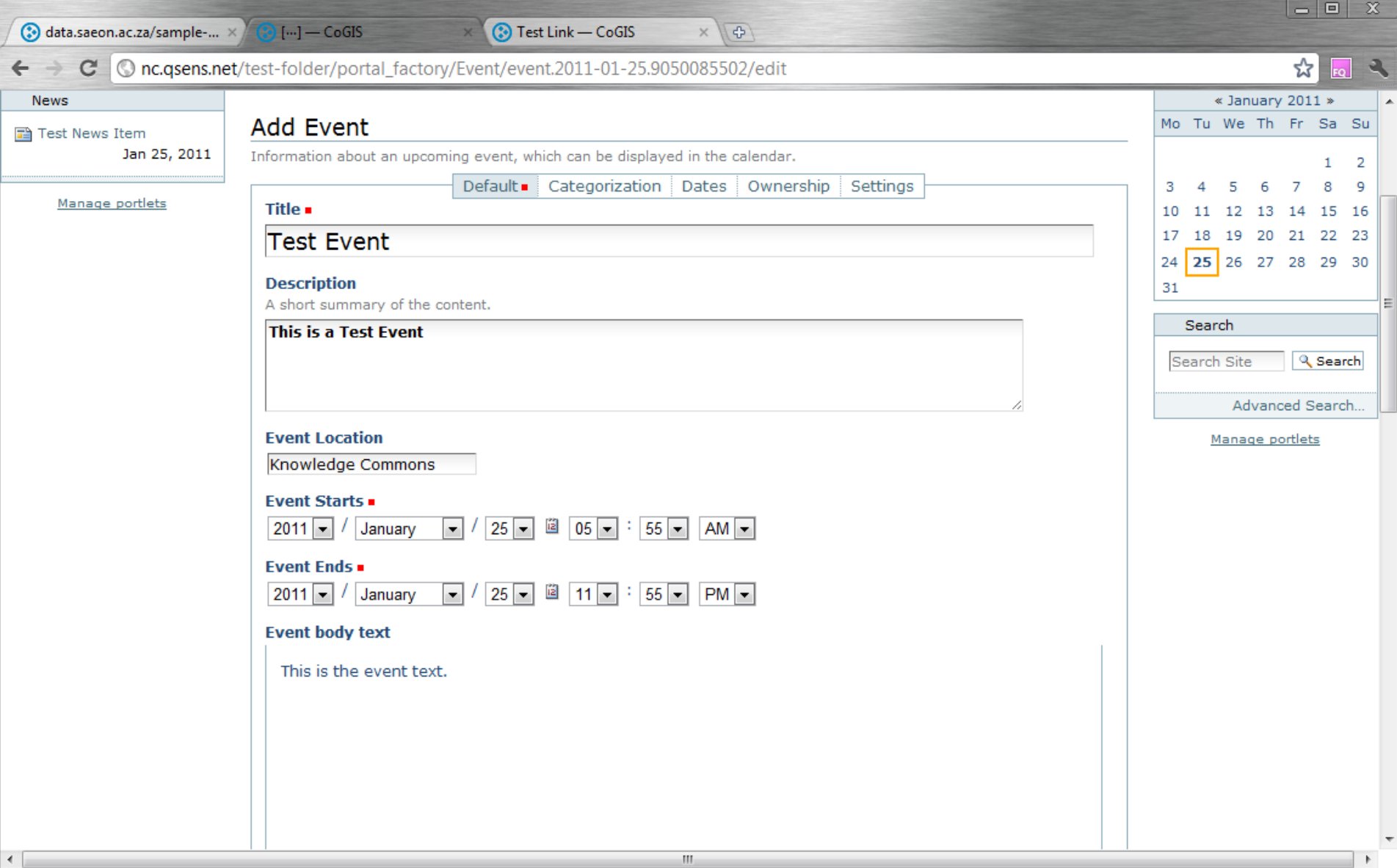

# EVENT DATA (CONTINUED)

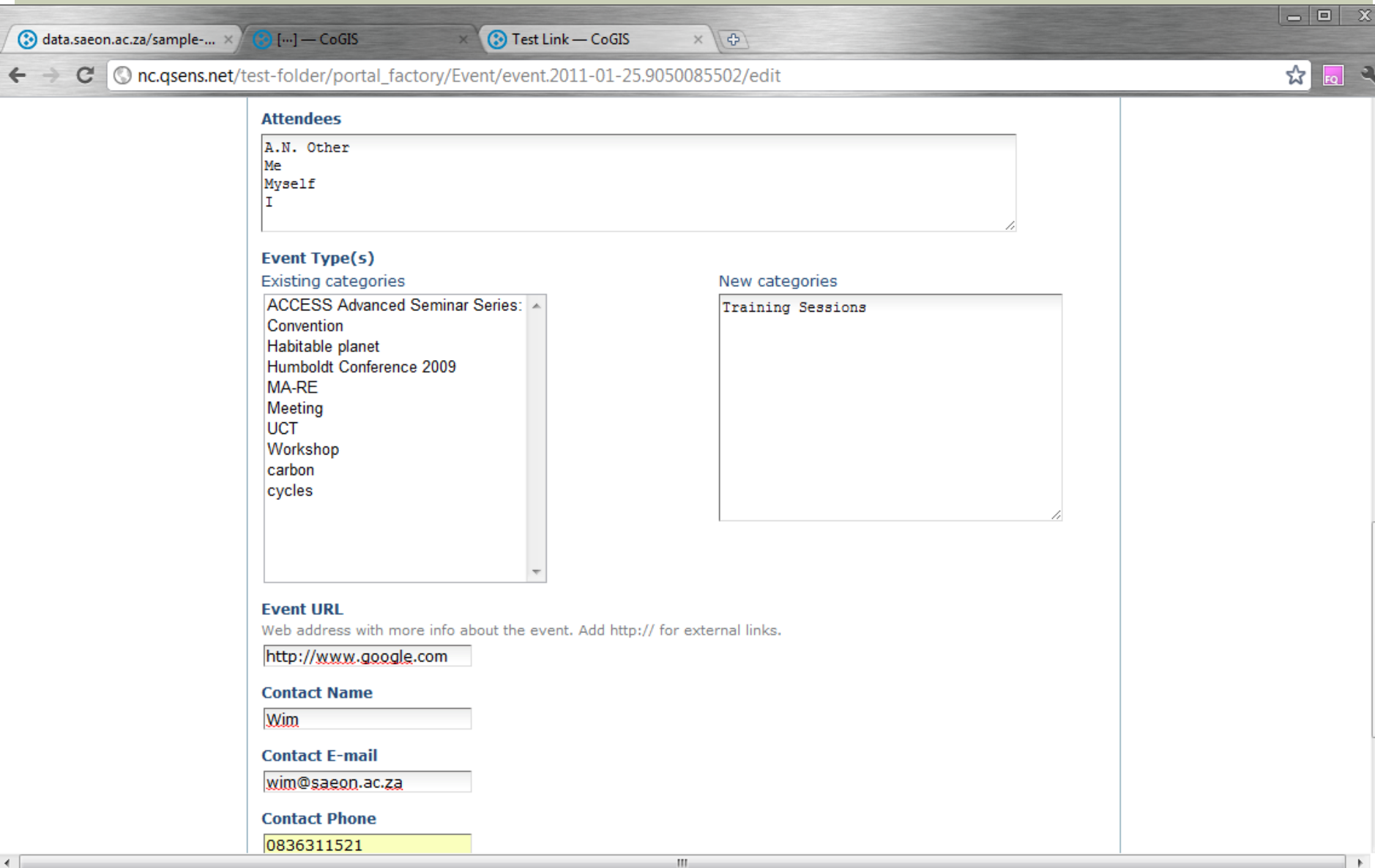

## **SAVED EVENT**

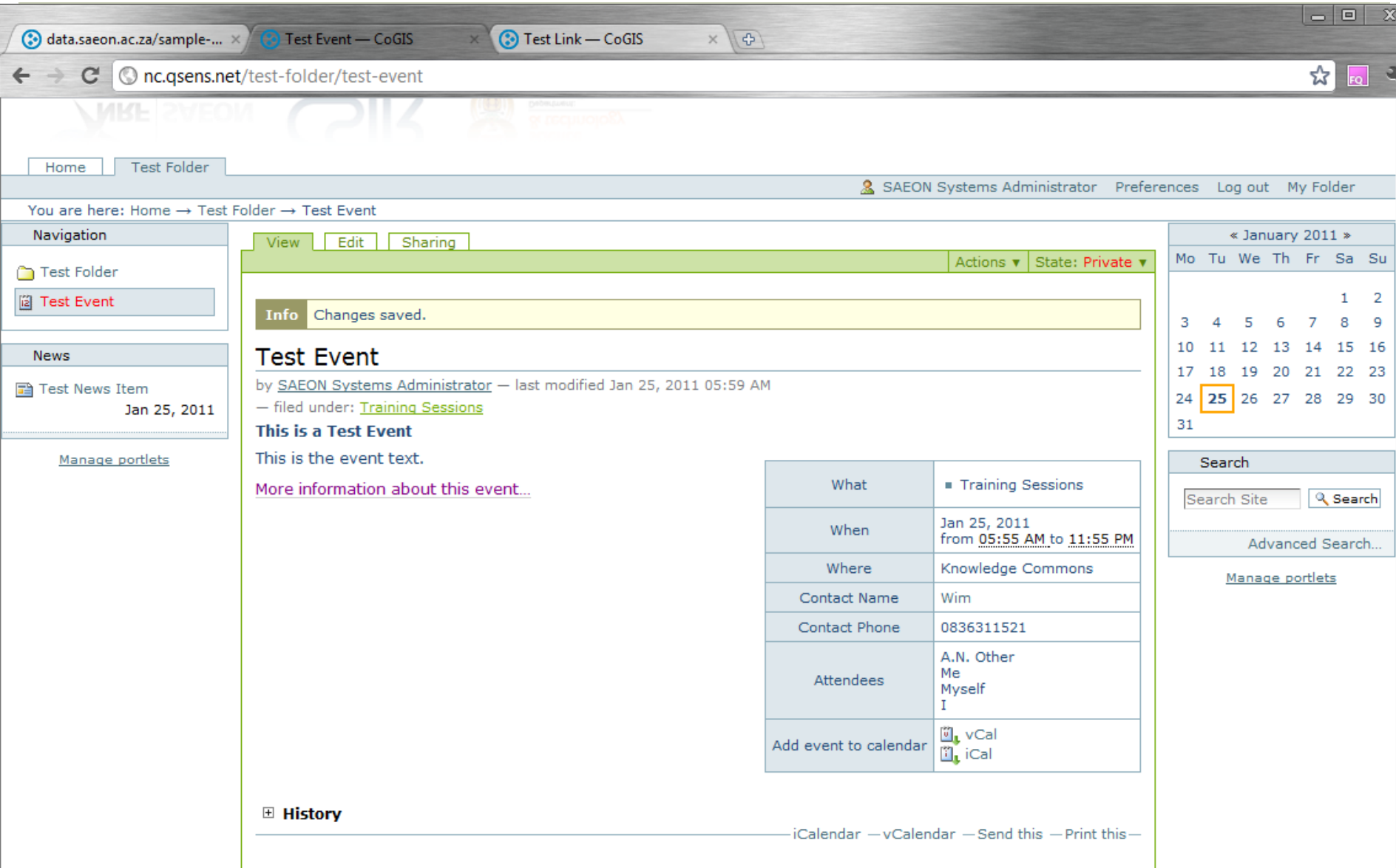

÷

## WORKSHOP SESSION 3

- **Default Views**
- Custom Pages
- **Styling and Page Organisation**
- **Images and Hyperlinks**
- **Portlets**

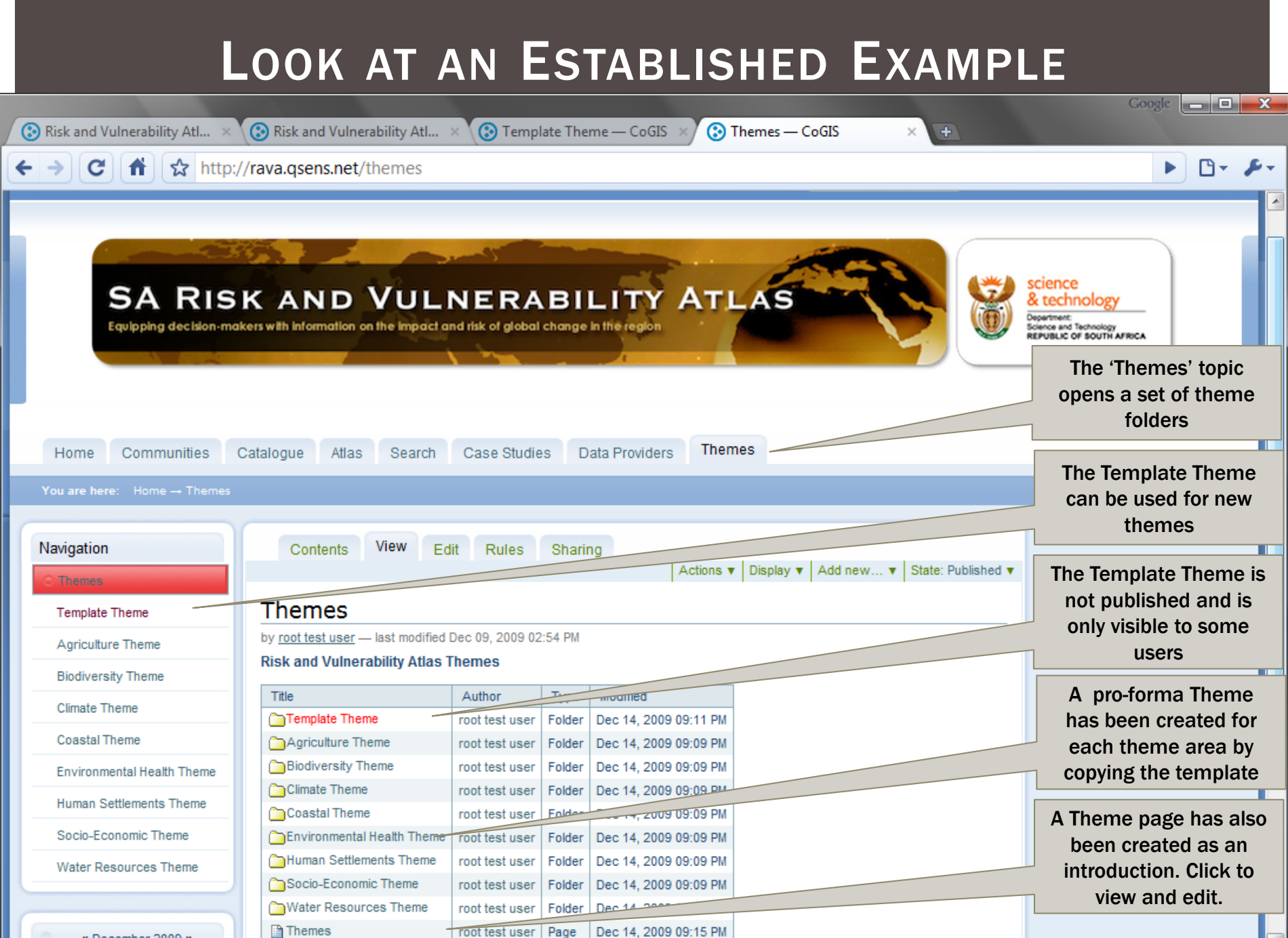

## EDITING THE LANDING PAGE

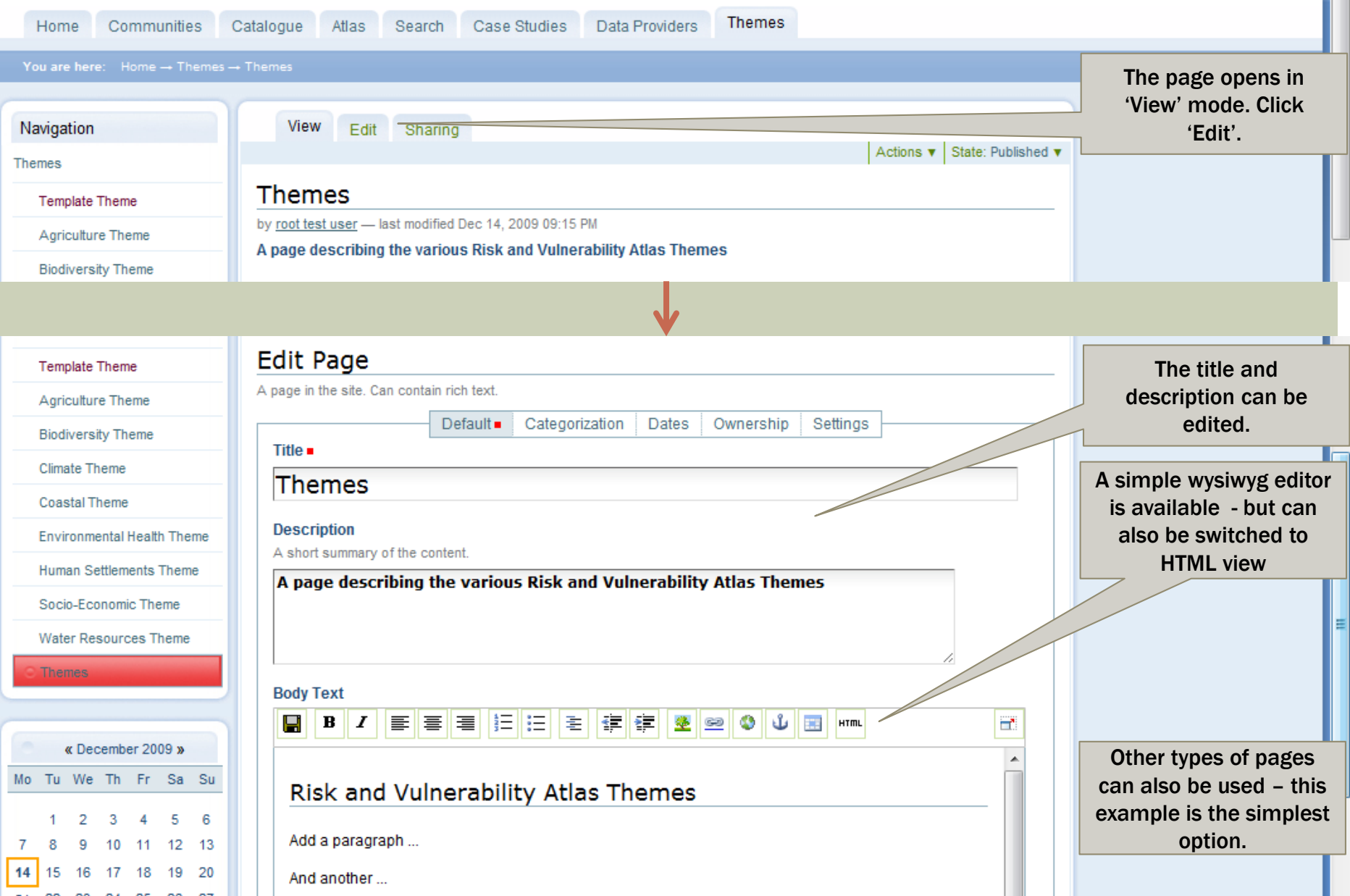

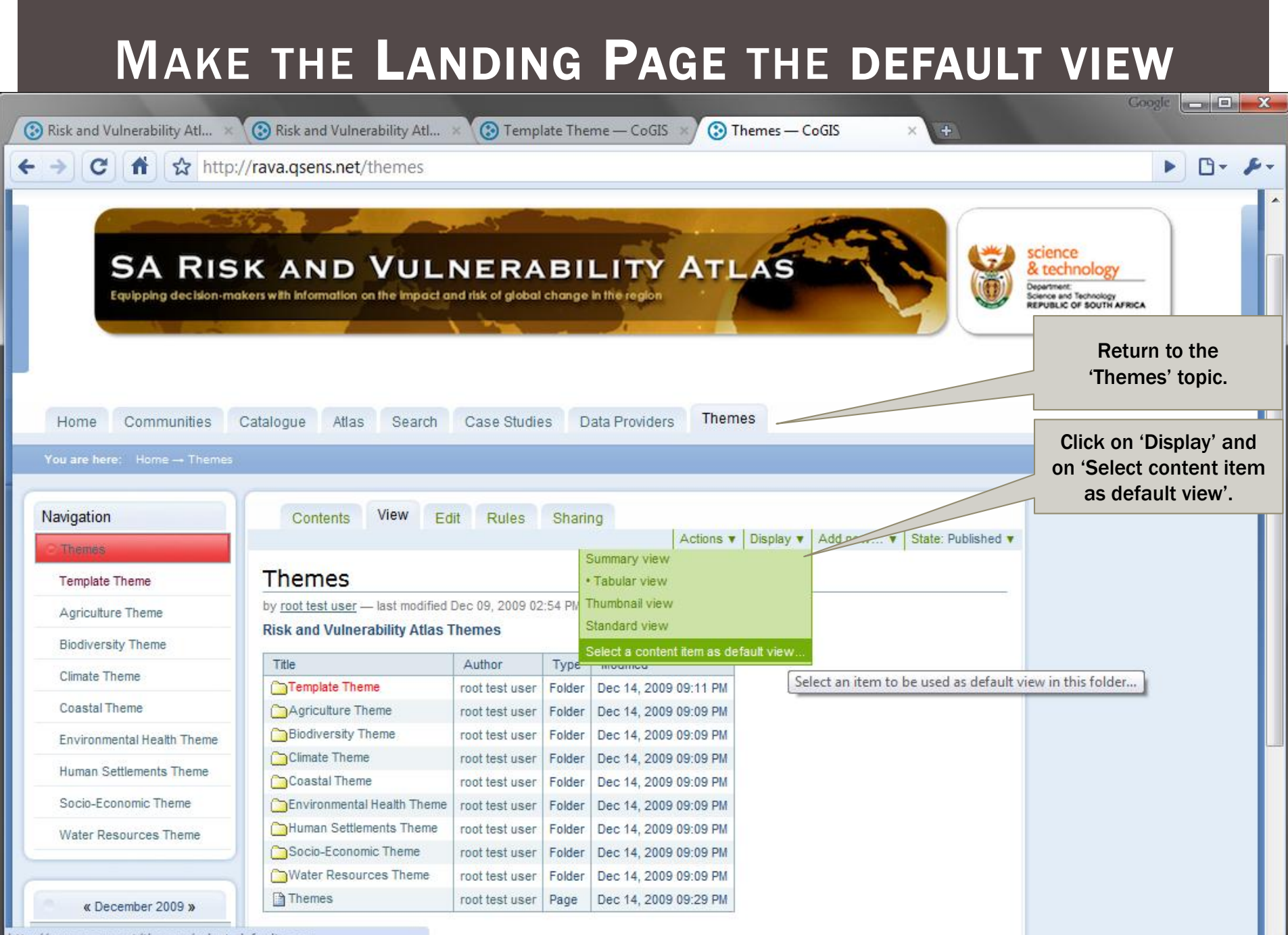

### SELECT THE DEFAULT VIEW ...

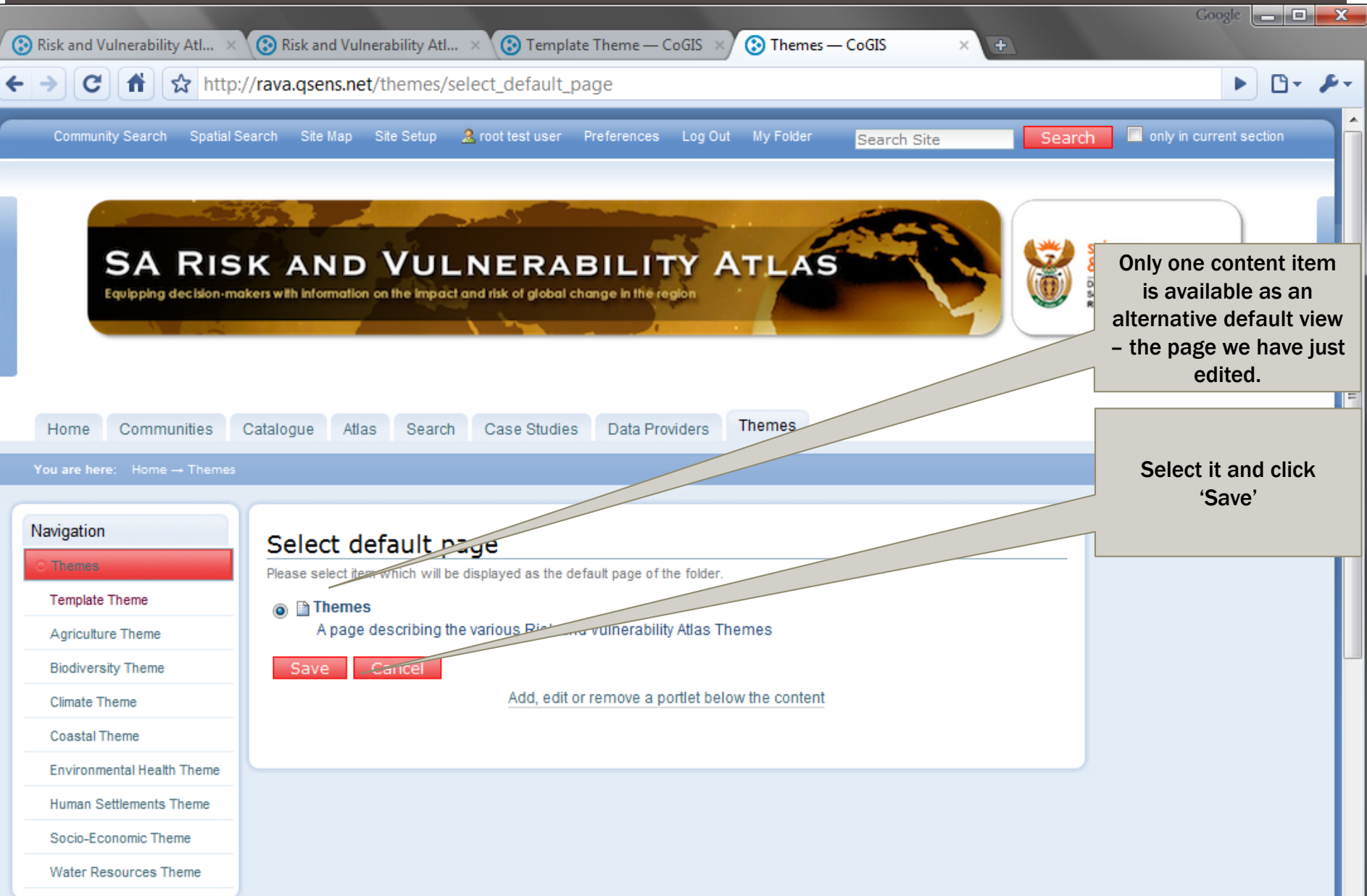

## NEW DEFAULT VIEW

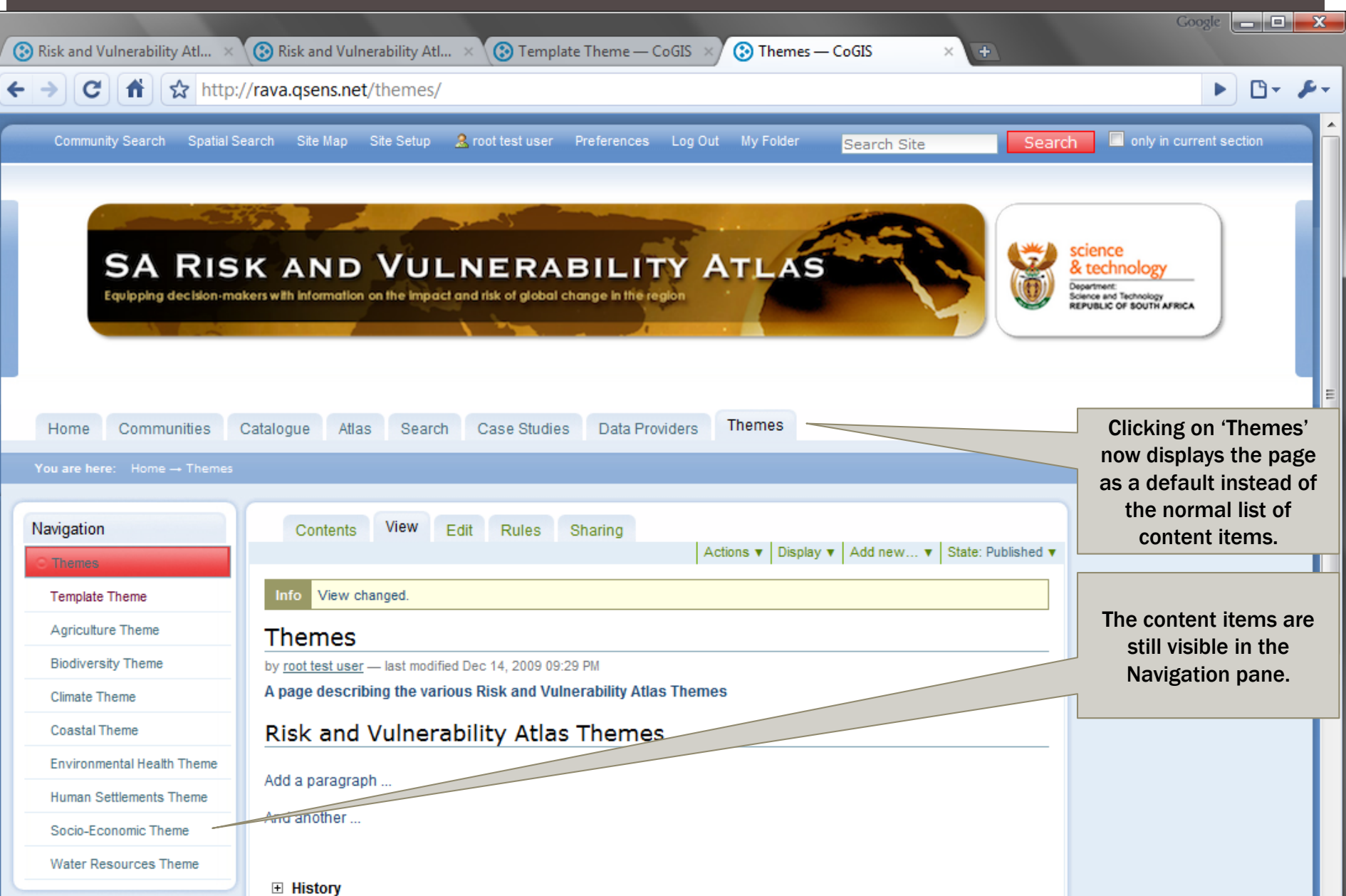

## WHAT ORDINARY USERS SEE

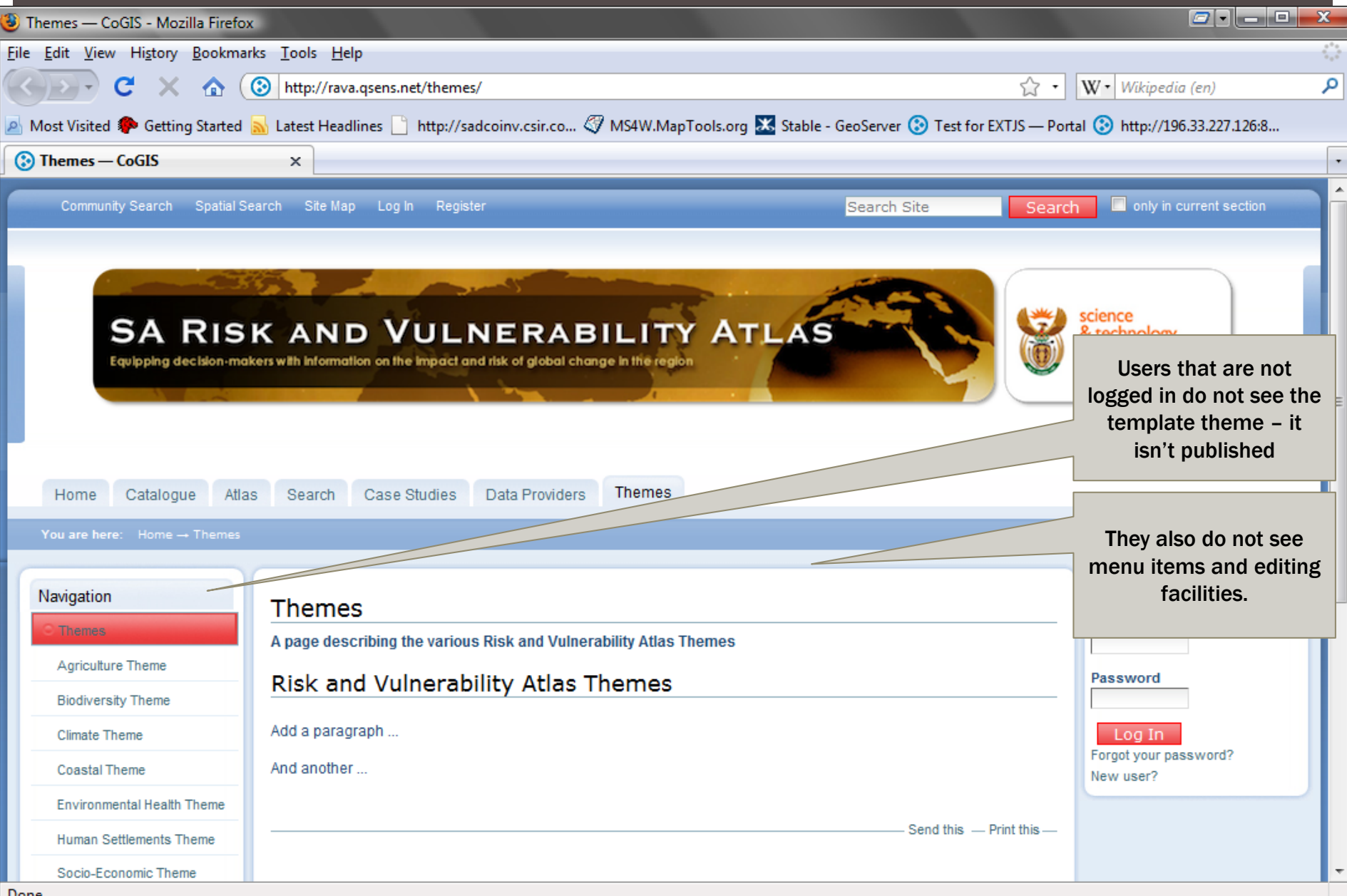

#### EDITING AND CUSTOMISING A FOLDER Google  $\begin{array}{c|c|c|c|c} \hline \multicolumn{1}{c|}{\mathbf{I}} & \multicolumn{1}{c|}{\mathbf{I}} & \multicolumn{1}{c|}{\mathbf{X}} \end{array}$ **◯** Risk and Vulnerability Atl...  $\times$  ◯ Risk and Vulnerability Atl... **3** Themes - CoGIS **Co** Template Theme - CoGIS  $\times$  $\overline{a}$ http://rava.qsens.net/themes, c ☆ only in current section Community Search Spatial Search Site Map Site Setup **2** root test user Preferences Log Out My Folder Search Search Site science **SA RISK AND VULNERABILITY ATLAS** & technology epartment Equipping decision-makers with information on the impact and risk of global change in the region **Science and Technology<br>REPUBLIC OF SOUTH AFRICA** Click on the folderto be **Themes** Home Communities Catalogue Atlas Search Case Studies Data Providers edited and customisedYou are here: Home -+ Themes Navigation View Contents **Fdit** Rules Sharing Actions v | Display v | Add new... v | State: Published v **Themes Template Theme** Info View changed. Agriculture Theme Theres **Biodiversity Theme** by root test user - last modified Dec 14, 2009 09:29 PM Climate T A Template Theme to Copy and Extend 1g the various Risk and Vulnerability Atlas Themes Risk and Vulnerability Atlas Themes **Coastal Theme Environmental Health Theme** Add a paragraph ... **Human Settlements Theme** And another... Socio-Economic Theme **Water Resources Theme F** History

### CONTROLLING STRUCTURE

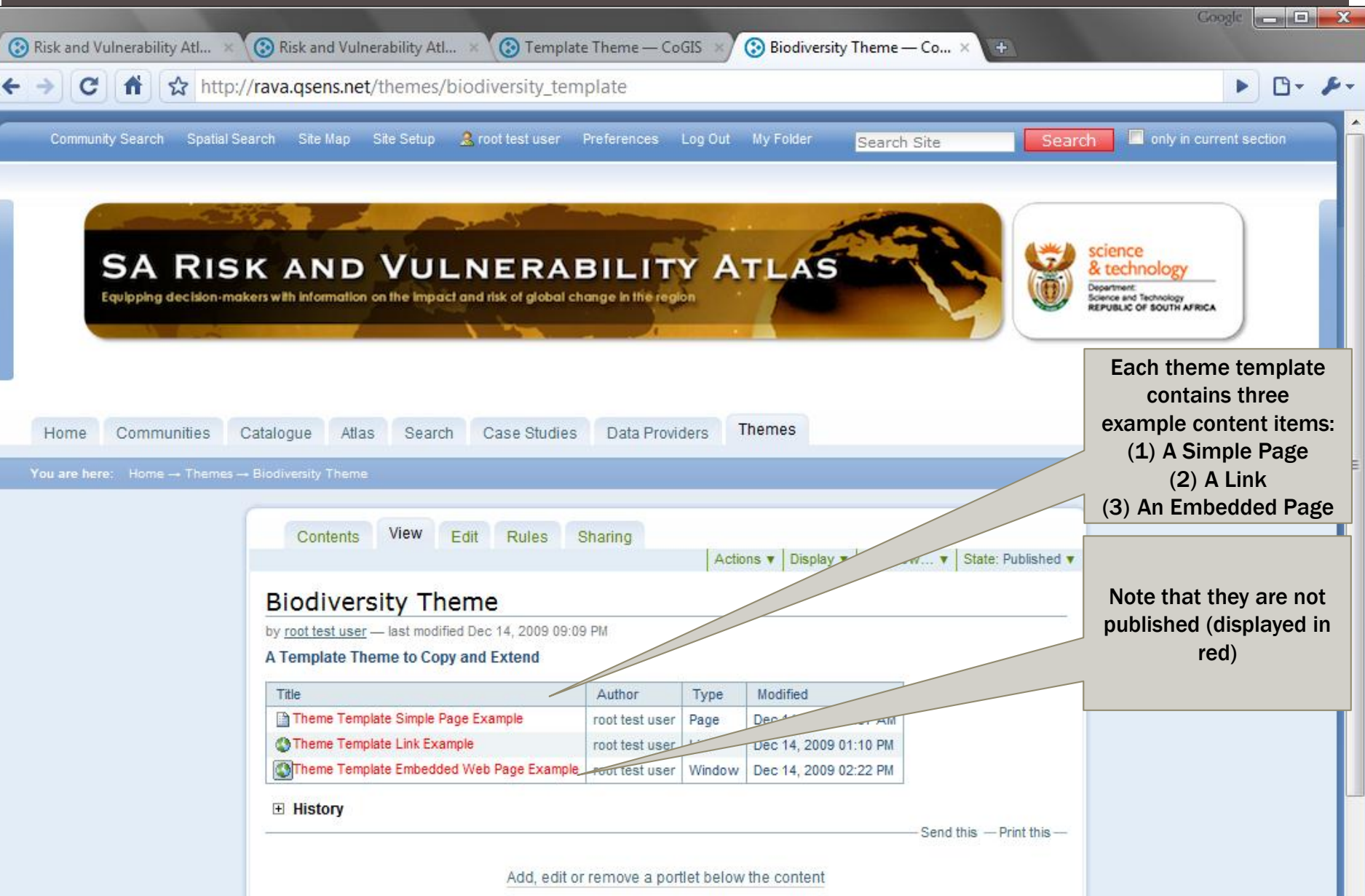

## SWITCHING TO CONTENT VIEW

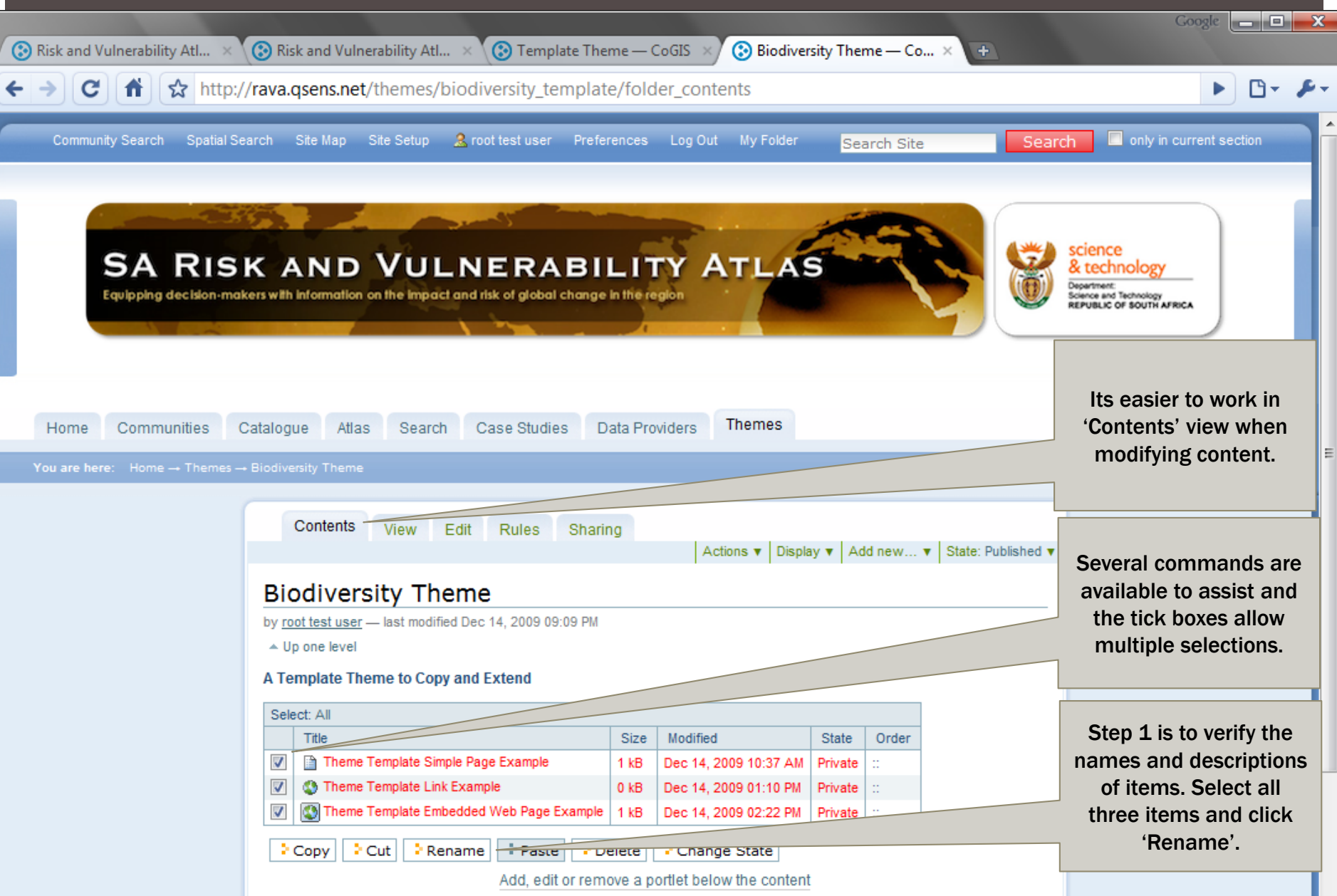

#### **RENAME ITEMS ...**

#### You are here: Home  $\rightarrow$  Themes  $\rightarrow$  Biodiversity Theme

Rename item

Each item has a Short Name and a Title, which you can change by entering th

Theme Template Simple Page Example (theme template folder)

#### **New Short Name**

Short name is the part that shows up in the URL of the item.

theme template folder

**New Title** 

Theme Template Simple Page Example

Theme Template Link Example (theme\_template\_link)

#### **New Short Name**

Short name is the part that shows up in the URL of the item.

theme\_template\_link

**New Title** 

Theme Template Link Example

Theme Template Embedded Web Page Example (theme\_template\_embedded) **New Short Name** 

Short name is the part that shows up in the URL of the item.

theme\_template\_embedded

**New Title** 

Rename All

Theme Template Embedded Web Page E:

Cancel

theme biodiversity page **New Title** Biodiversity Simple Page

Short name is the part that shows up in the URL of the item.

Each item has a Short Name and a Title, which you can change by

Theme Template Simple Page Example (theme\_template\_folder)

Theme Template Link Example (theme\_template\_link)

#### **New Short Name**

Rename item

**New Short Name** 

Short name is the part that shows up in the URL of the item.

theme\_biodiversity\_link

**New Title** 

**Biodiversity Link Example** 

Theme Template Embedded Web Page Example (theme\_template\_embed

#### **New Short Name**

Short name is the part that shows up in the URL of the item.

theme\_biodiversity\_embedded

**New Title** 

Theme Biodiversity Embedded Web Page

Rename All Cancel

The items can be given any convenient name. Remember that the short name is used by the system, and is of better use if it is unique, awhile the title is used in the user interface to display items.

### RENAME ITEMS ...

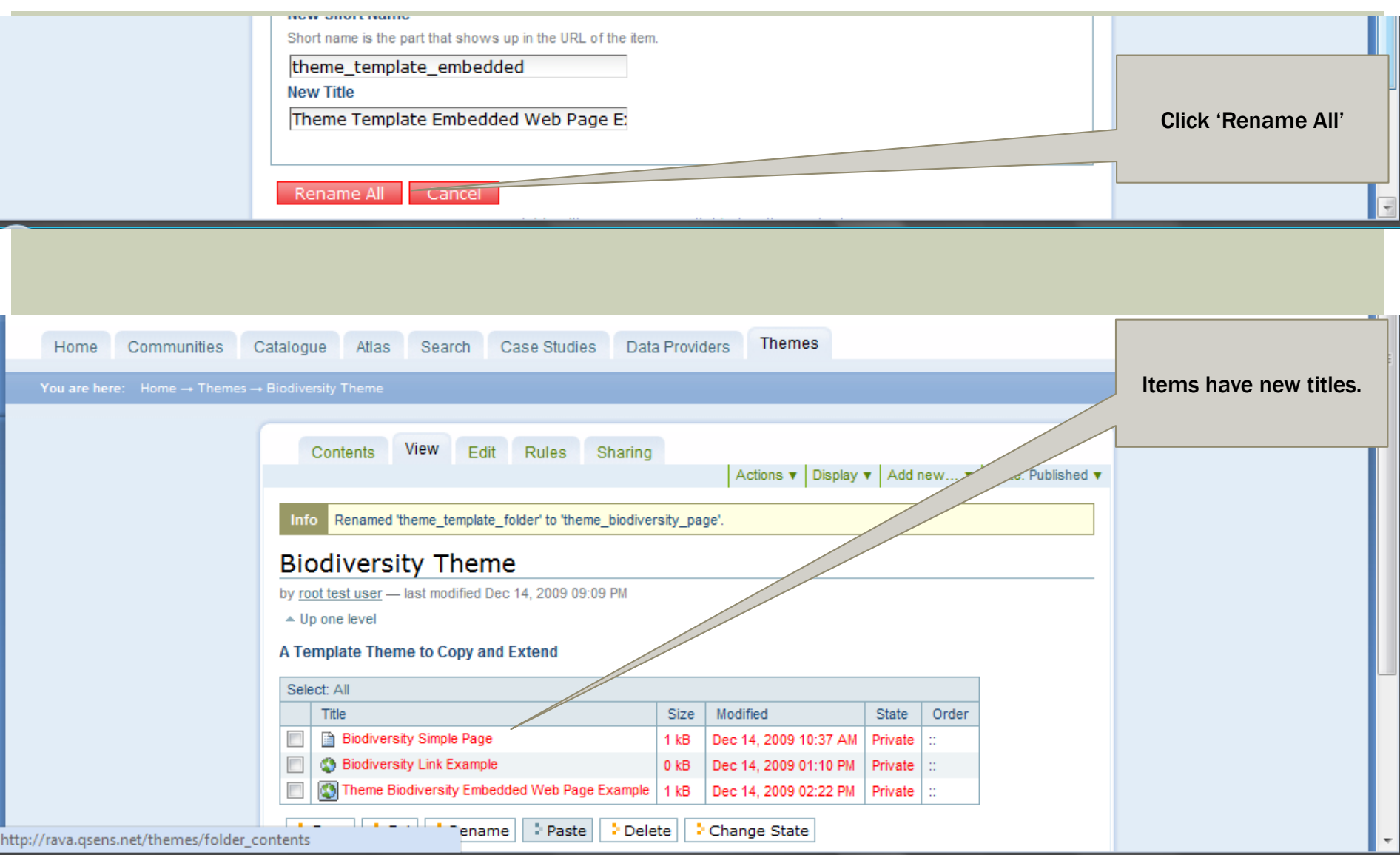

## EDITING A SIMPLE PAGE

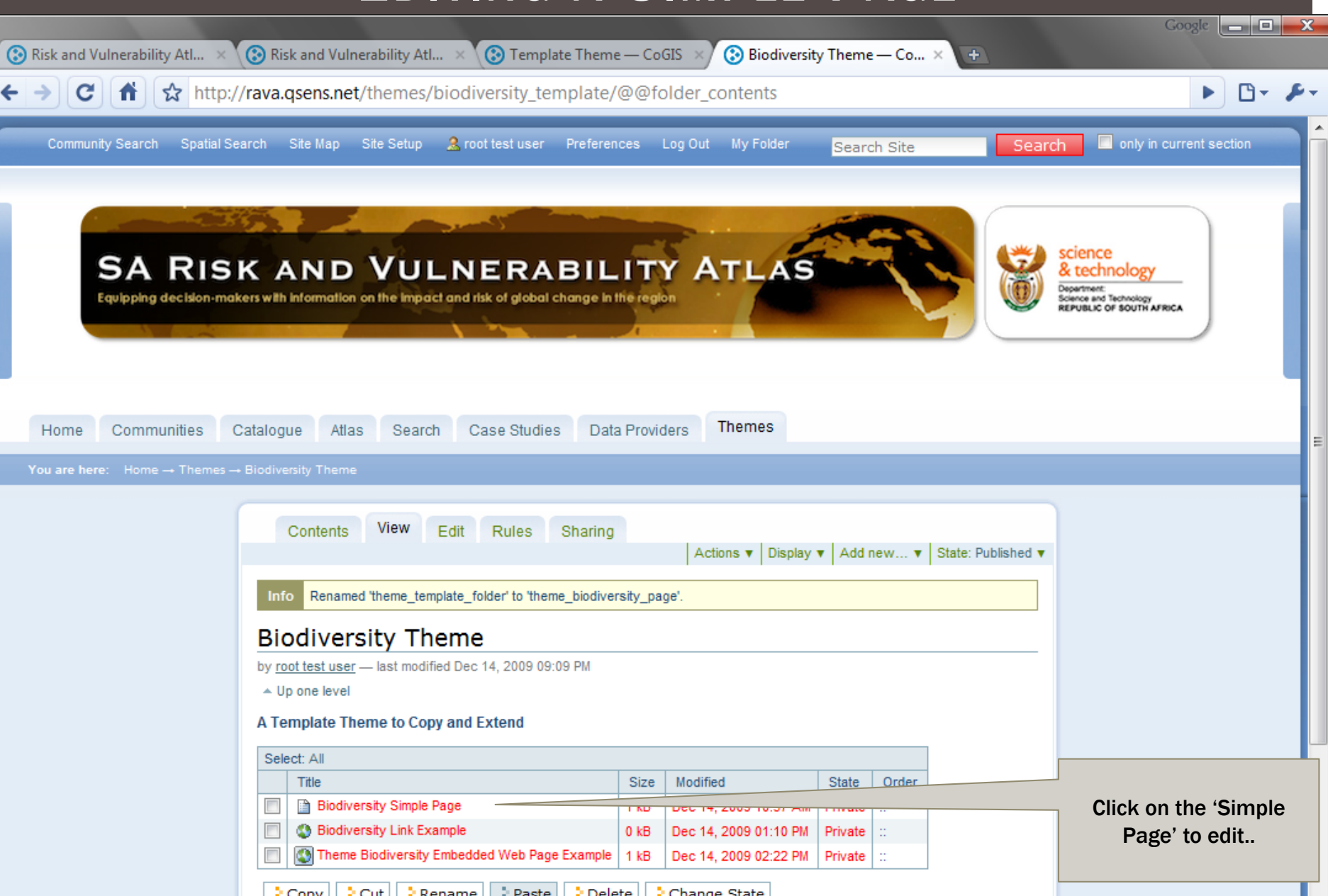

## EDITING A SIMPLE PAGE

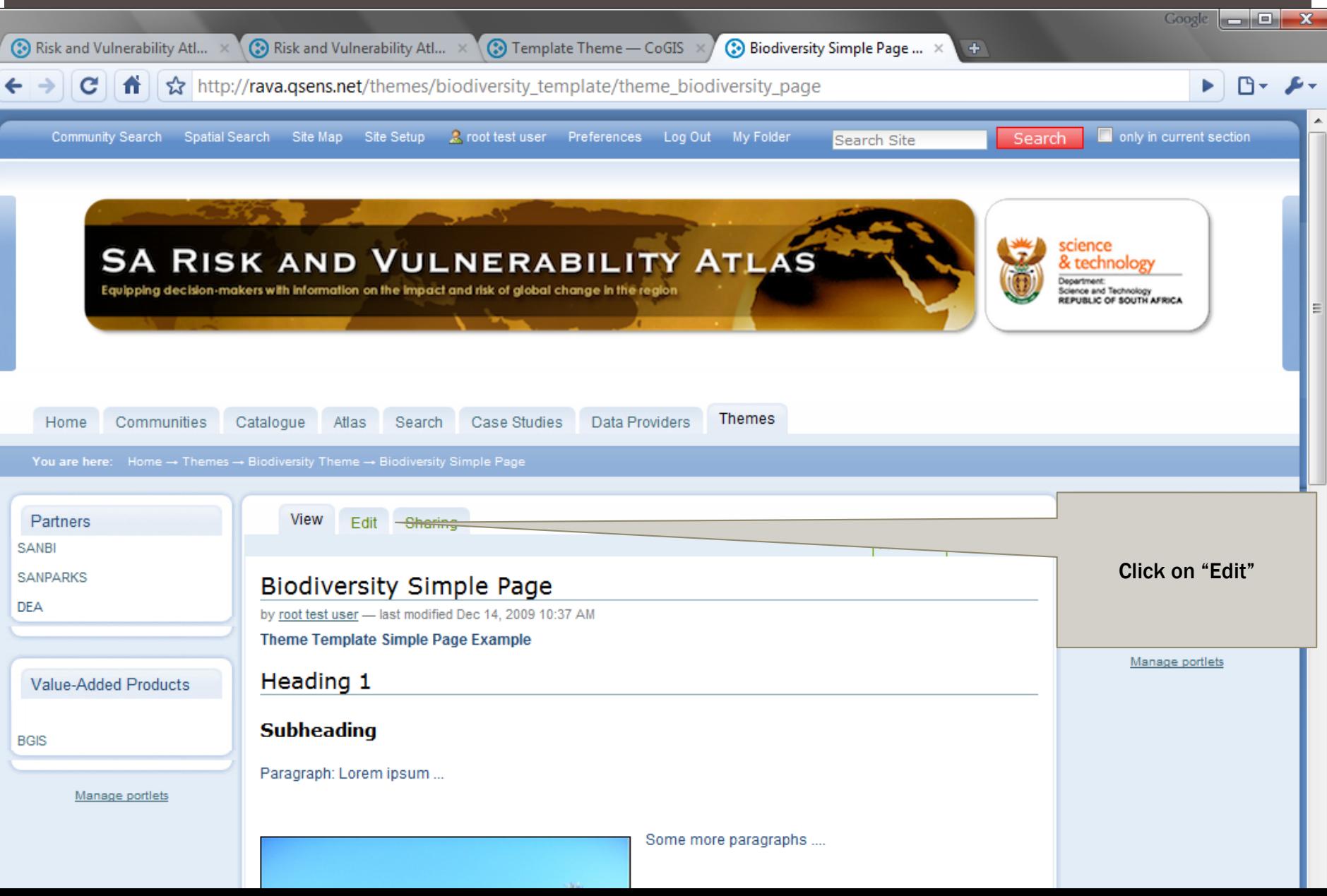

## CREATION/ EDITING OF A SIMPLE PAGE

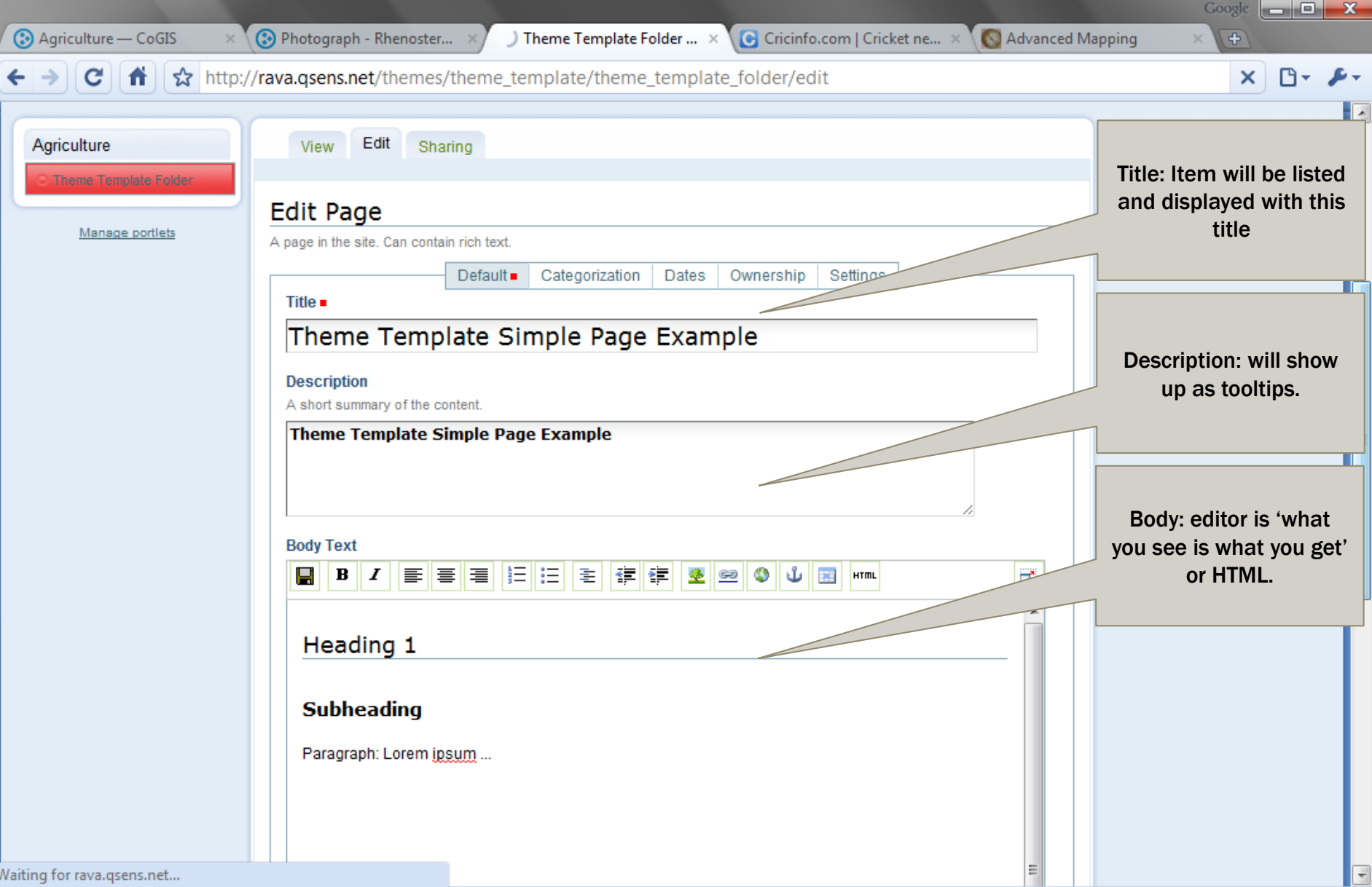

## EXAMPLE: ADDING AN IMAGE TO A PAGE

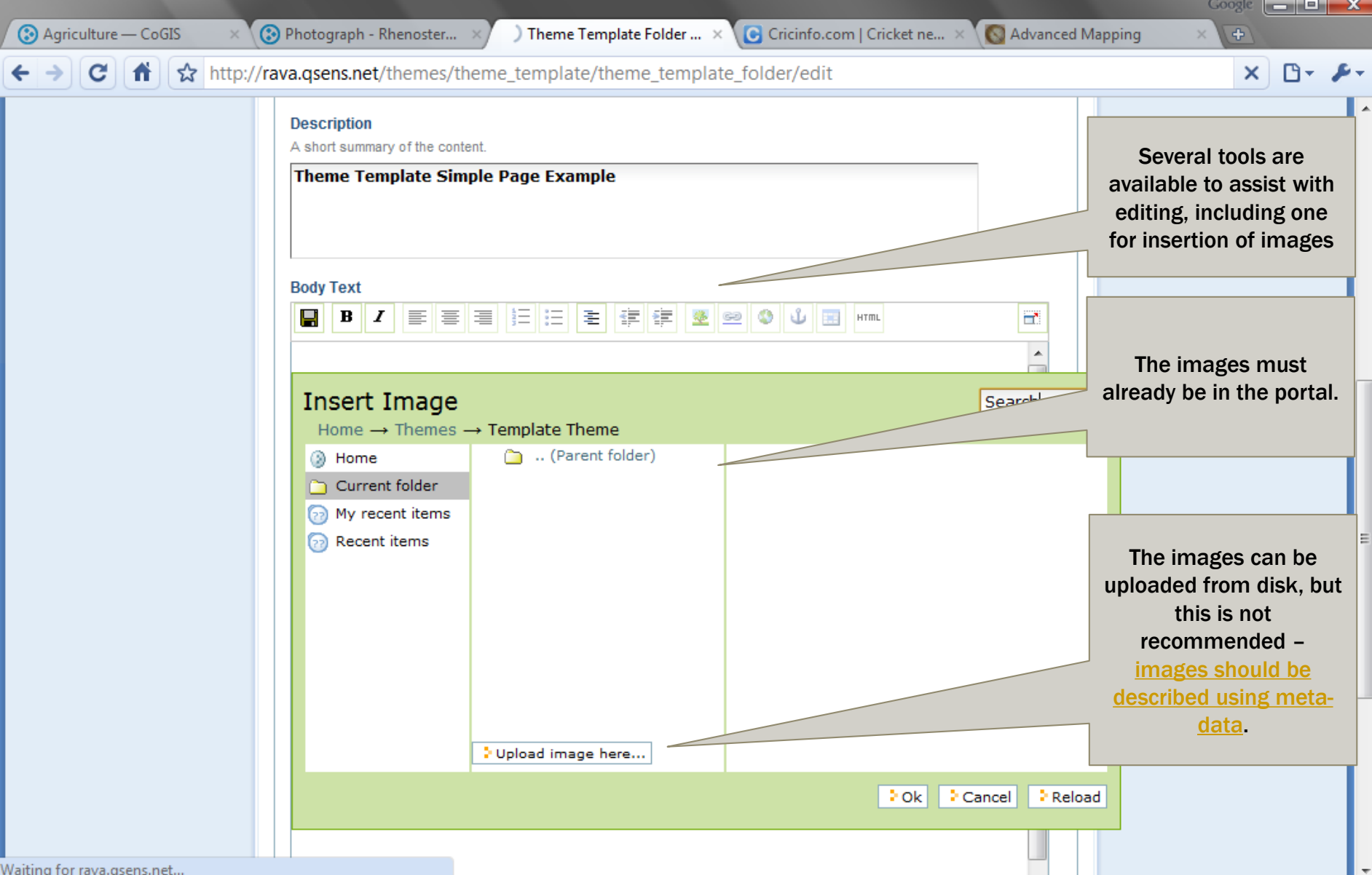

## EXAMPLE: SEARCHING FOR AN IMAGE

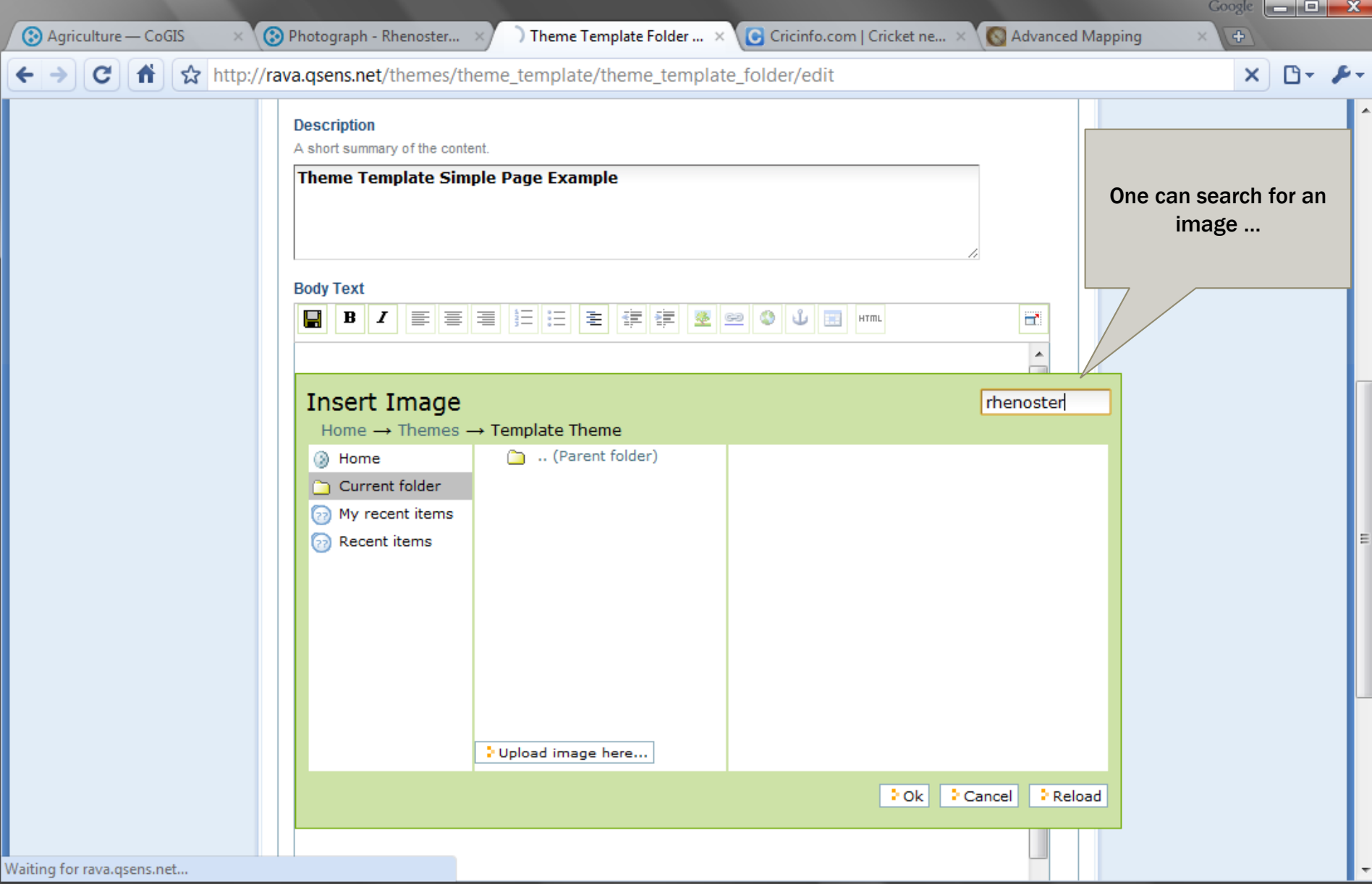

### RECENTLY USED IMAGES

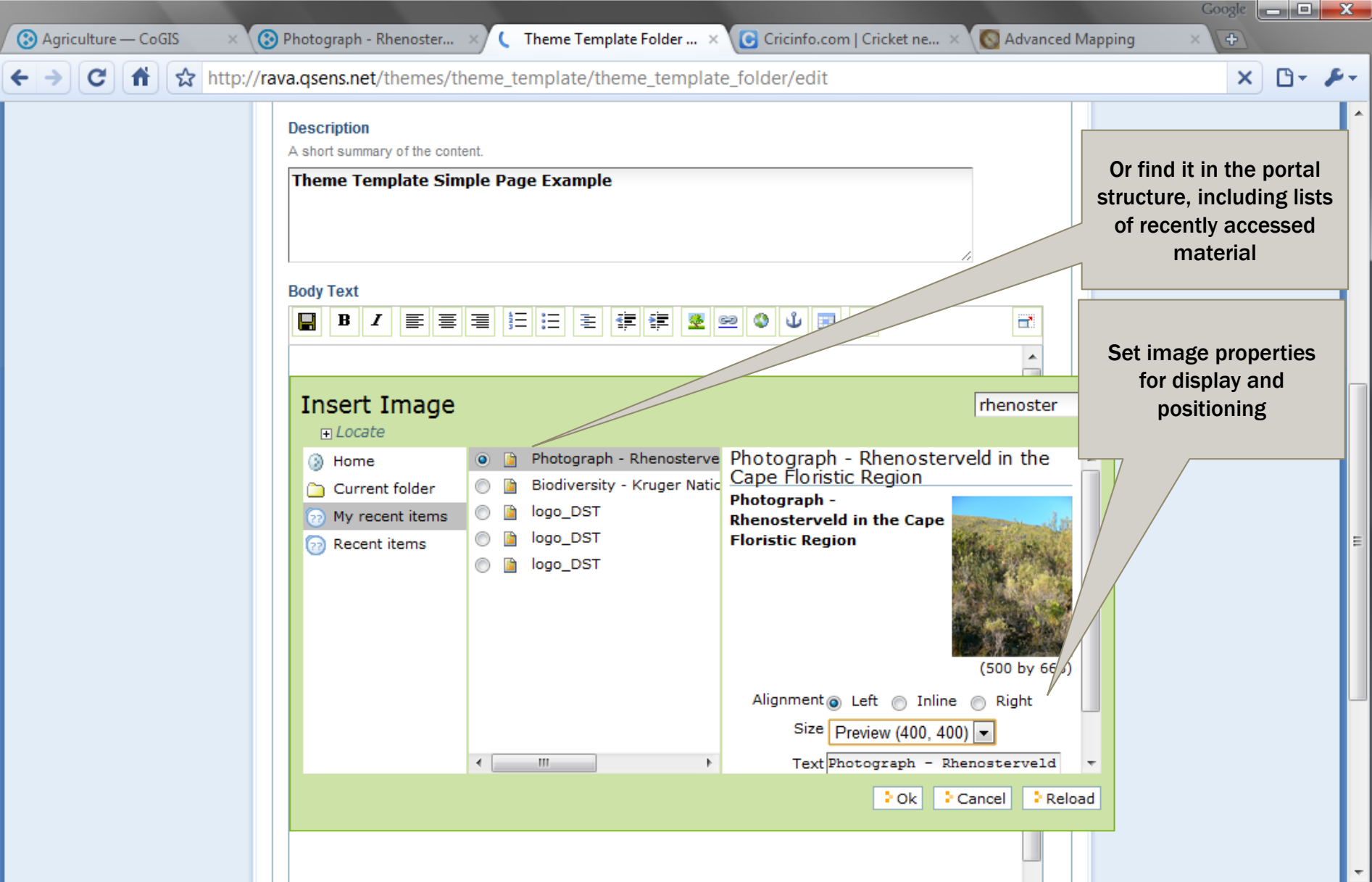

## SAVE THE PAGE

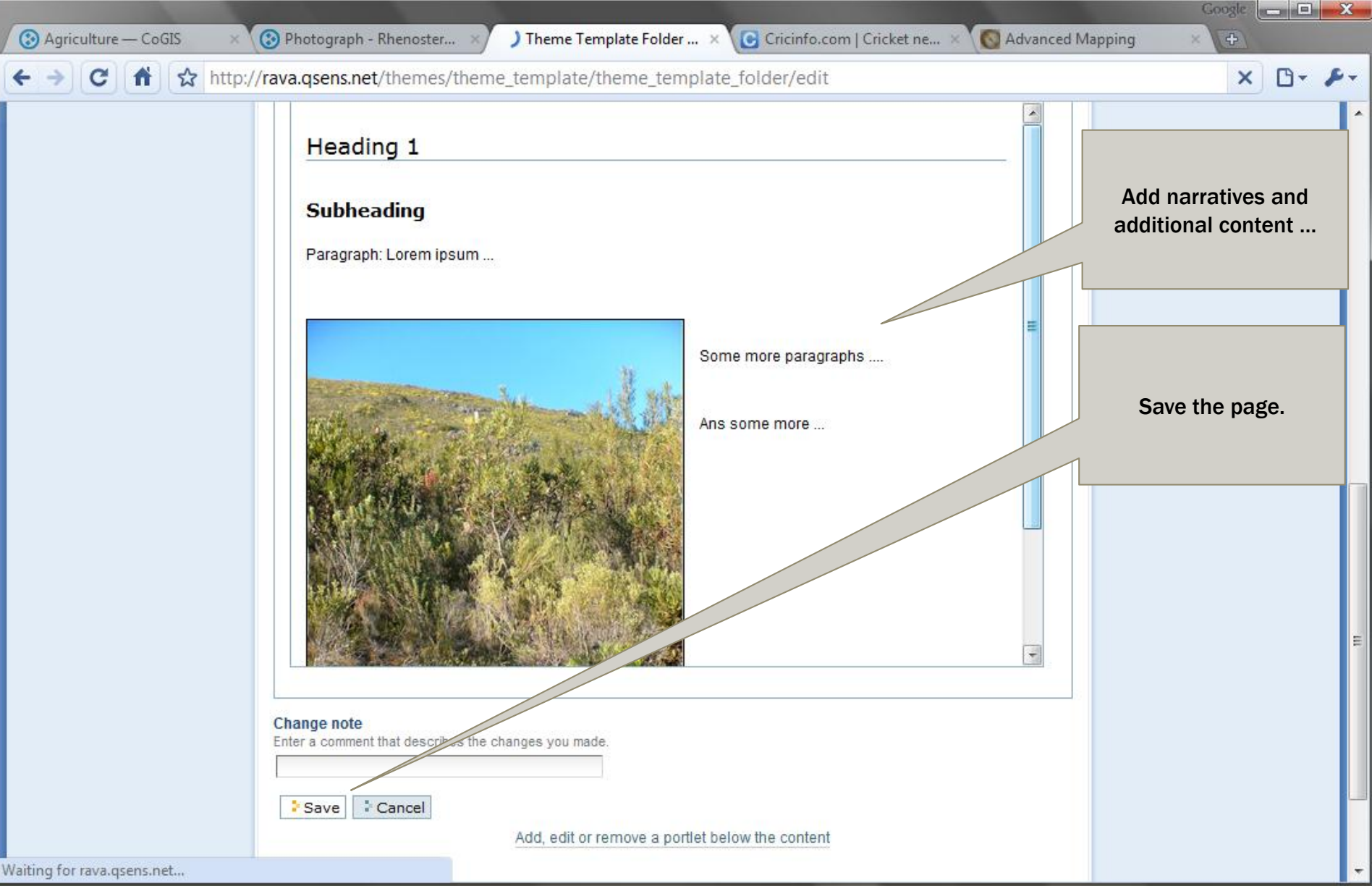

### MANAGING AND EDITING PORTLETS

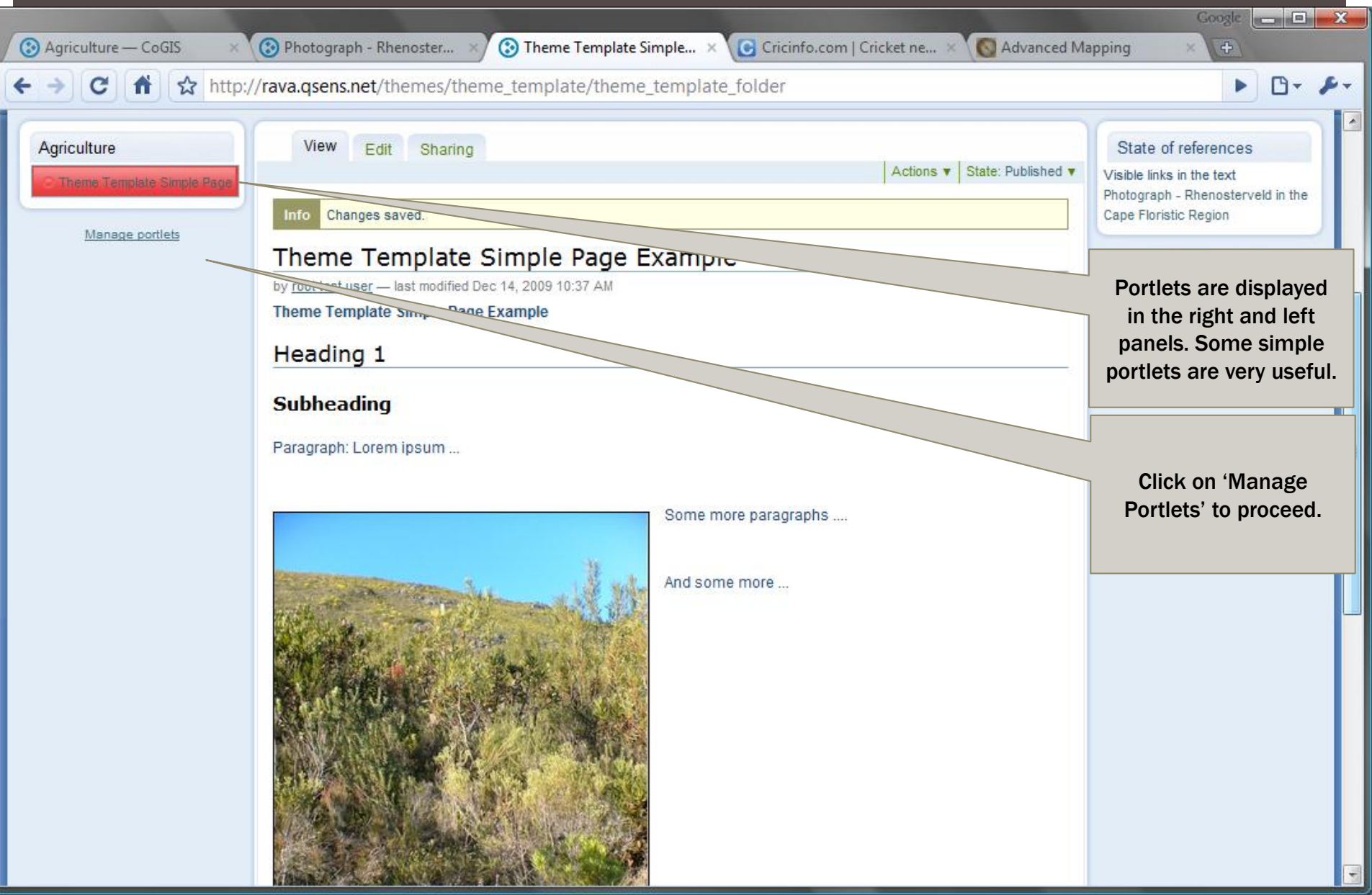

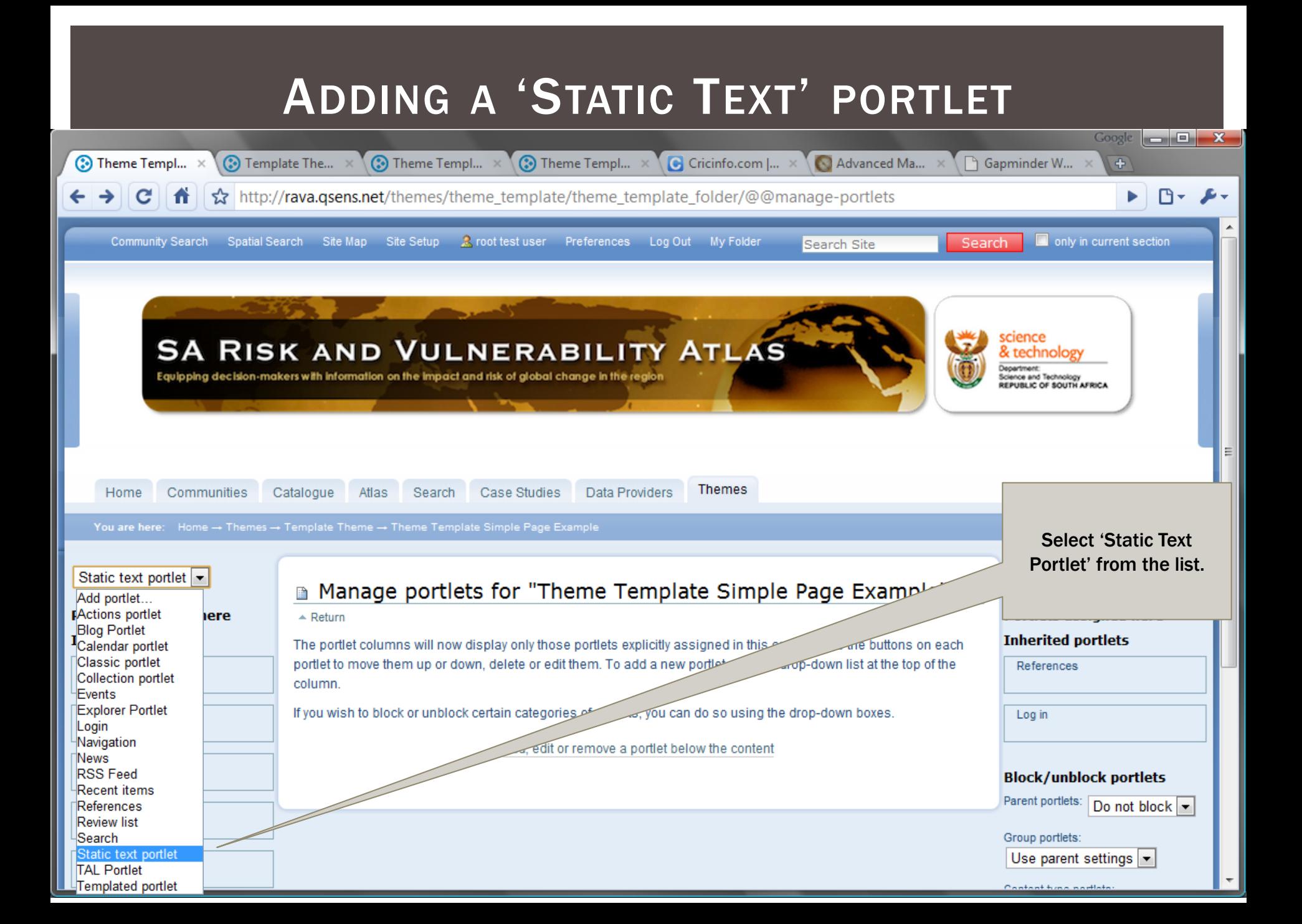
# EDITING A PORTLET

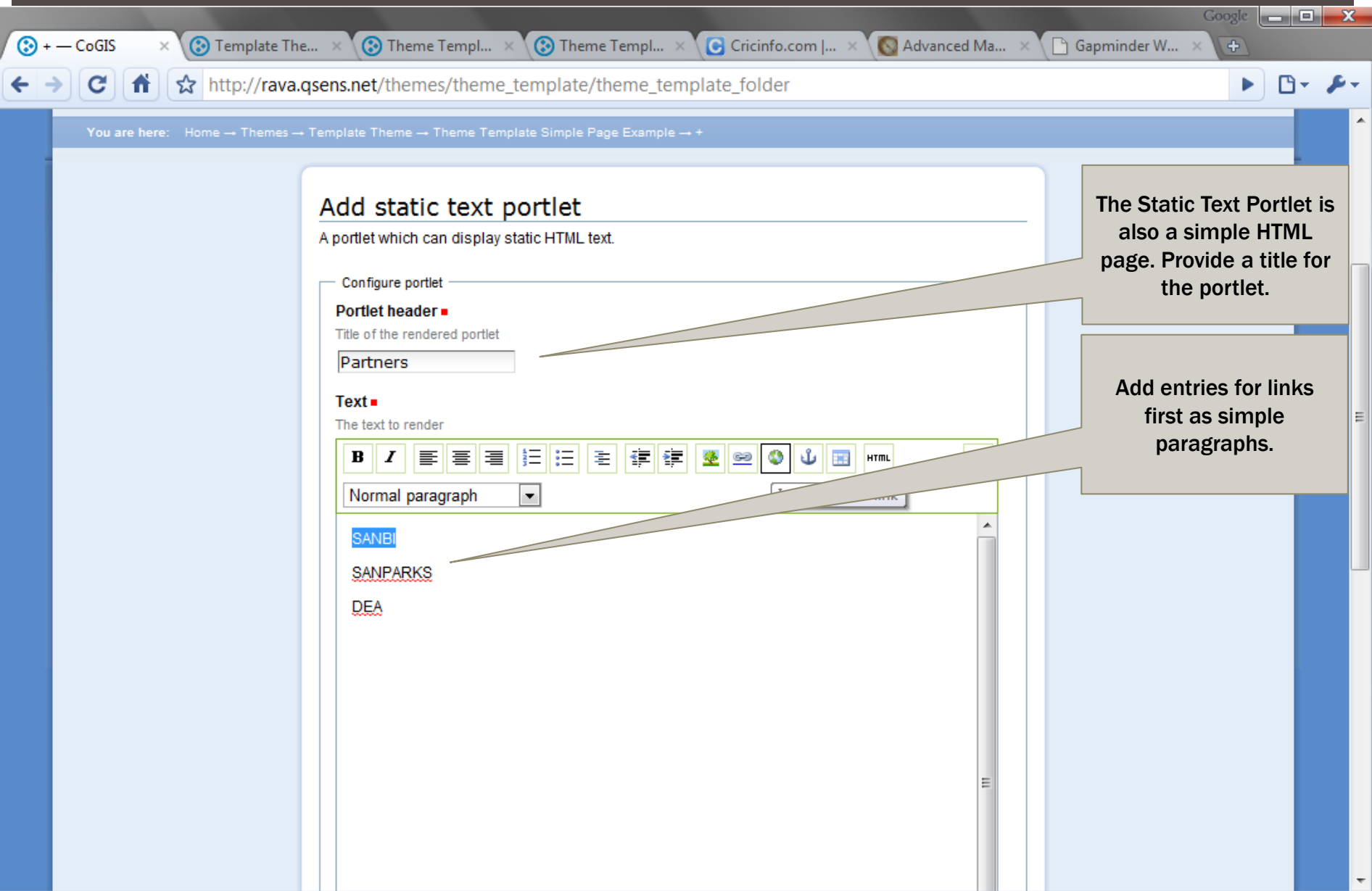

# EXTERNAL LINKS

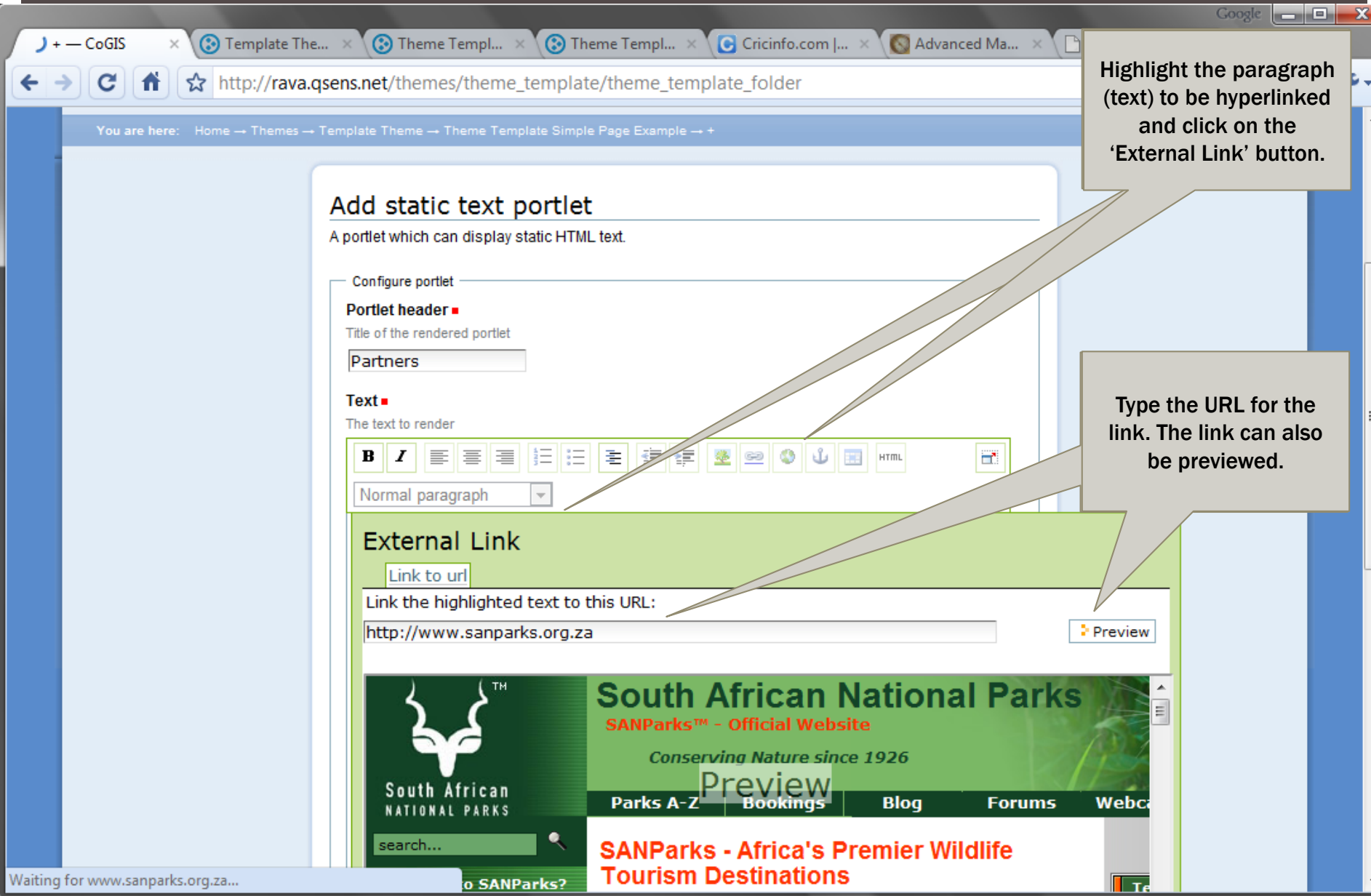

#### OPENING A LINK IN A NEW WINDOW

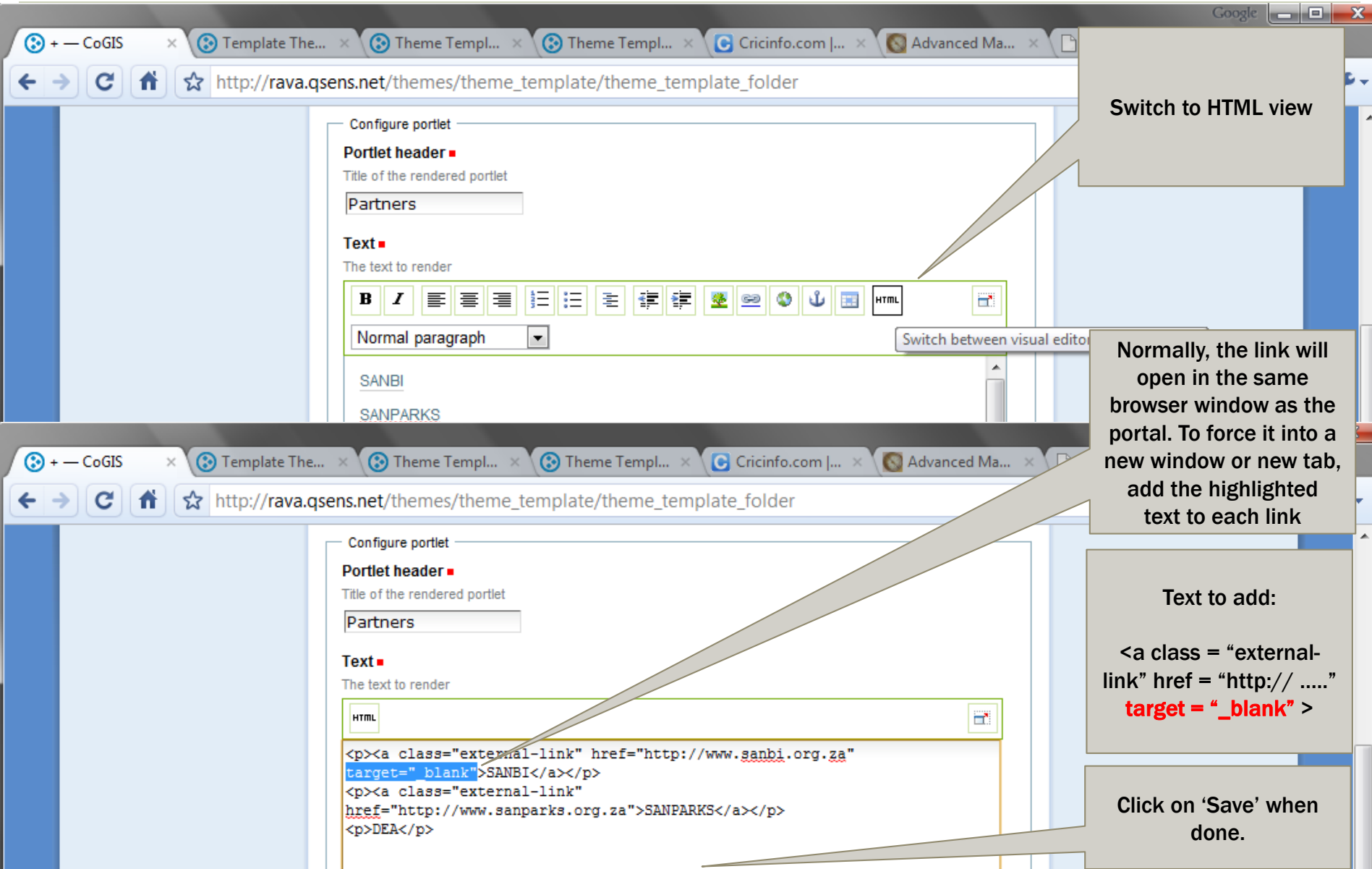

# PORTLET SETTINGS

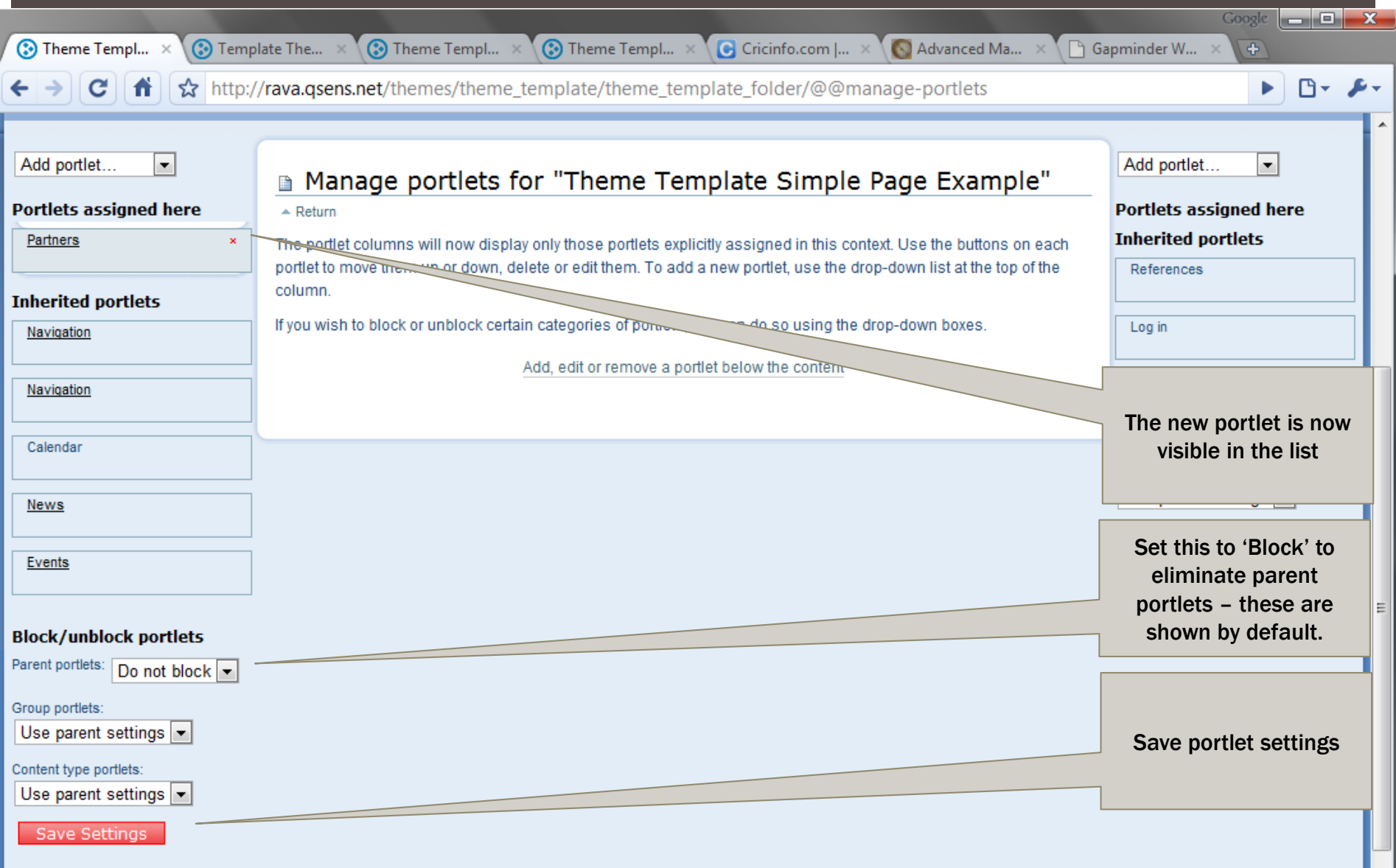

CoGIS is Copyright @ 2000-2009 by Qsens.is, CSIR and other partners et al. CoGIS is Open Source and is licensed under the LGPL license.

 $\vert \nabla \vert$ 

# VIEWING A NEW/ MODIFIED PORTLET

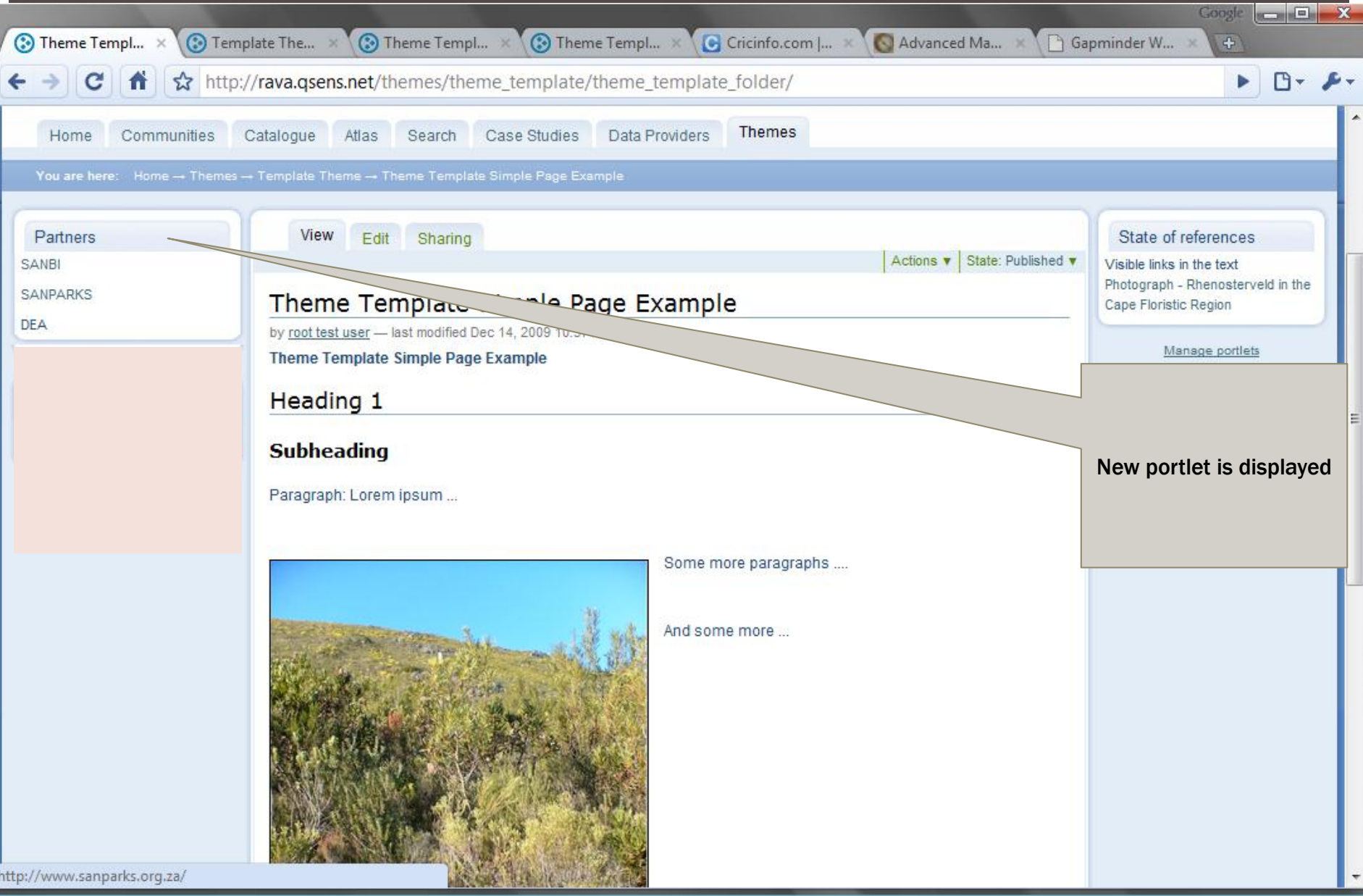

#### ADDING MORE PORTLETS

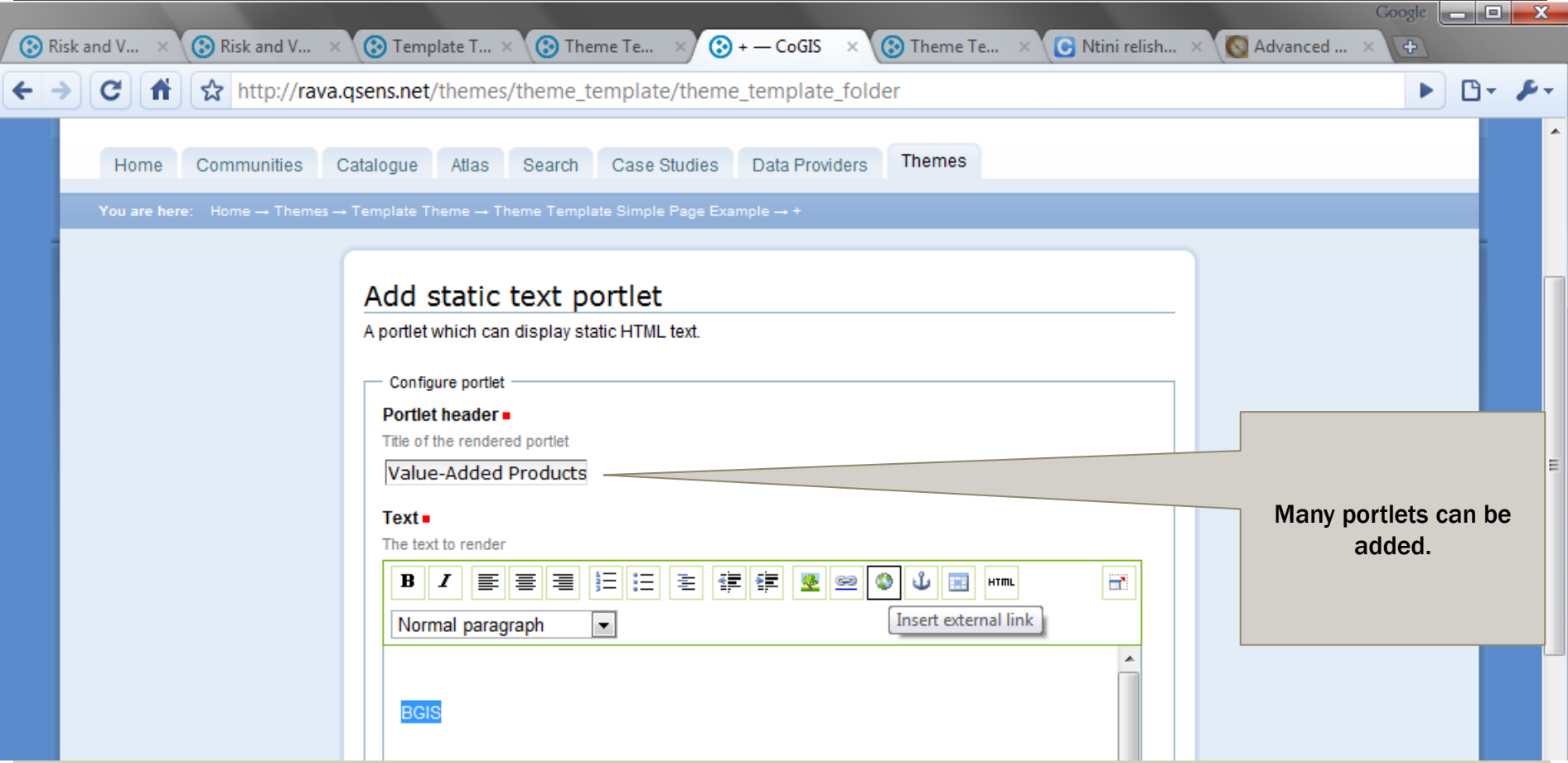

# LINKING ADDITIONAL PORTLETS

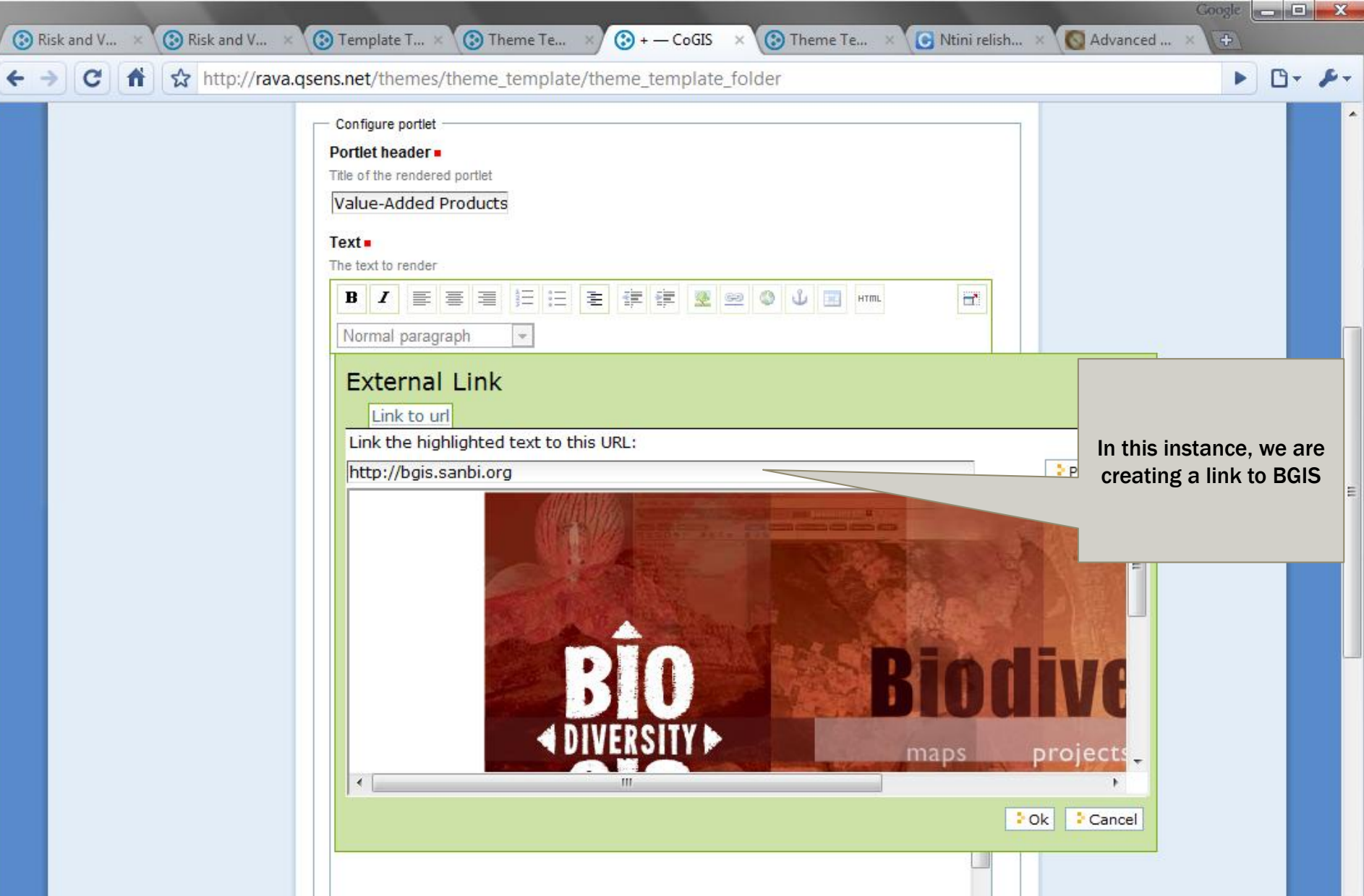

#### ADDITIONAL RESOURCES

- **Plone Home Site** 
	- [www.plone.org](http://www.plone.org/)
- **E** Comprehensive Documentation

#### Full Content

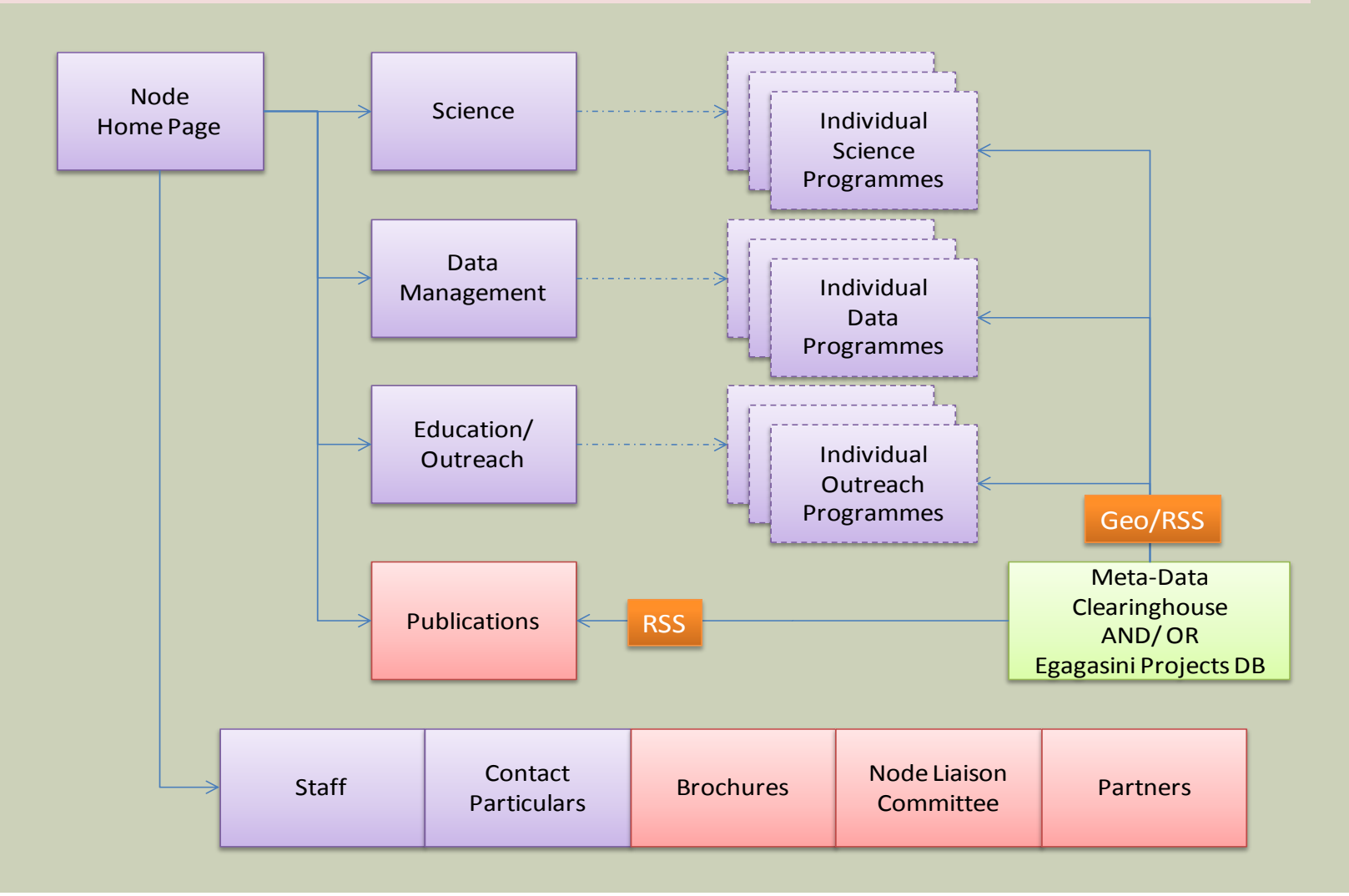